# <span id="page-0-0"></span>PanoMeasure 3 スタンダード版 操作マニュアル

version 1.26 対応 2020年7月28日 株式会社ズームスケープ

## PanoMeasure 3 について

<span id="page-0-1"></span>PanoMeasure 3 (以下 PM3) は、RICOH THETA などで撮影された全天球画像(全周パノラマ画像)を 使って簡易的な寸法計測・3次元図面作成ができるソフトウェアです。マウスやタブレットのタッチパネ ルでの直感的な操作を実現しています。

PM3 では、複数のラインナップを予定していますが、スタンダード版は手動計測を前提とした構成と なっています。また、一部の制限を設けた評価版(デモ版)もありますので、購入前にお試し下さい。

## 本マニュアルについて

<span id="page-0-2"></span>本マニュアルは PM3 スタンダード版の操作方法について解説したものですが、搭載された全ての機 能について詳細に説明しているため、とりあえずどんなことができるのか知りたい人や、目的がはっき りしていて手っ取り早く使いたいという人が参照するには不向きです。そのような方のために、当社の ホームページ上(https://panomeasure.zoomscape.net)で動画マニュアルが公開されていますので、そち らをまず御覧ください。

# 目次

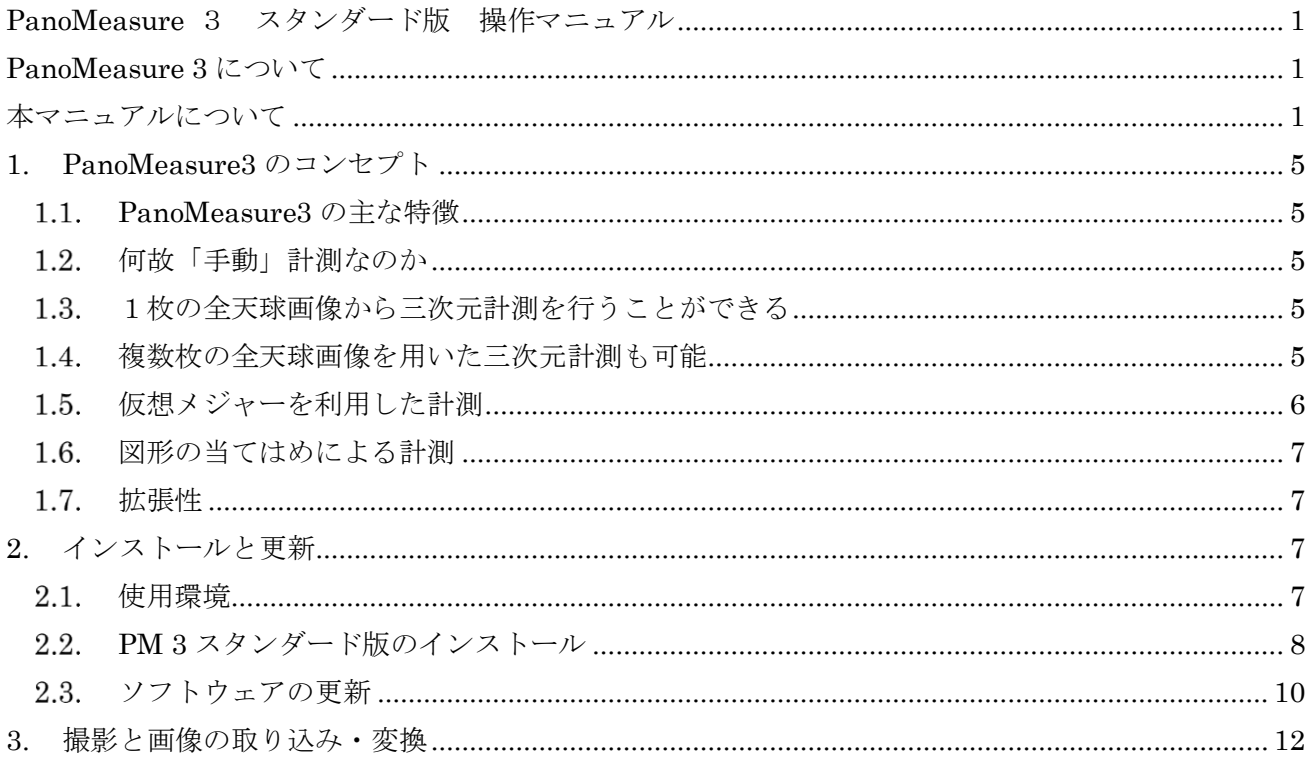

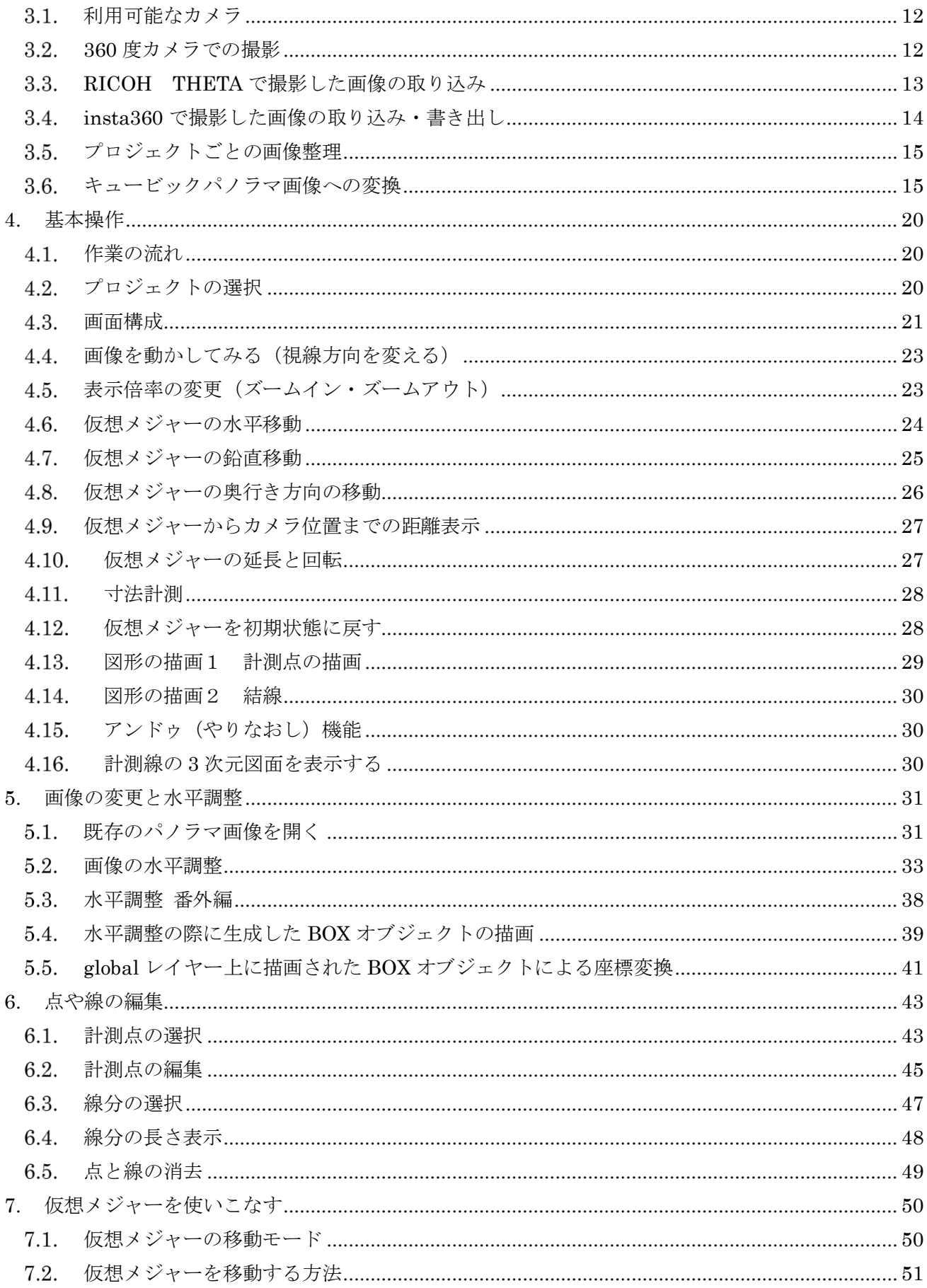

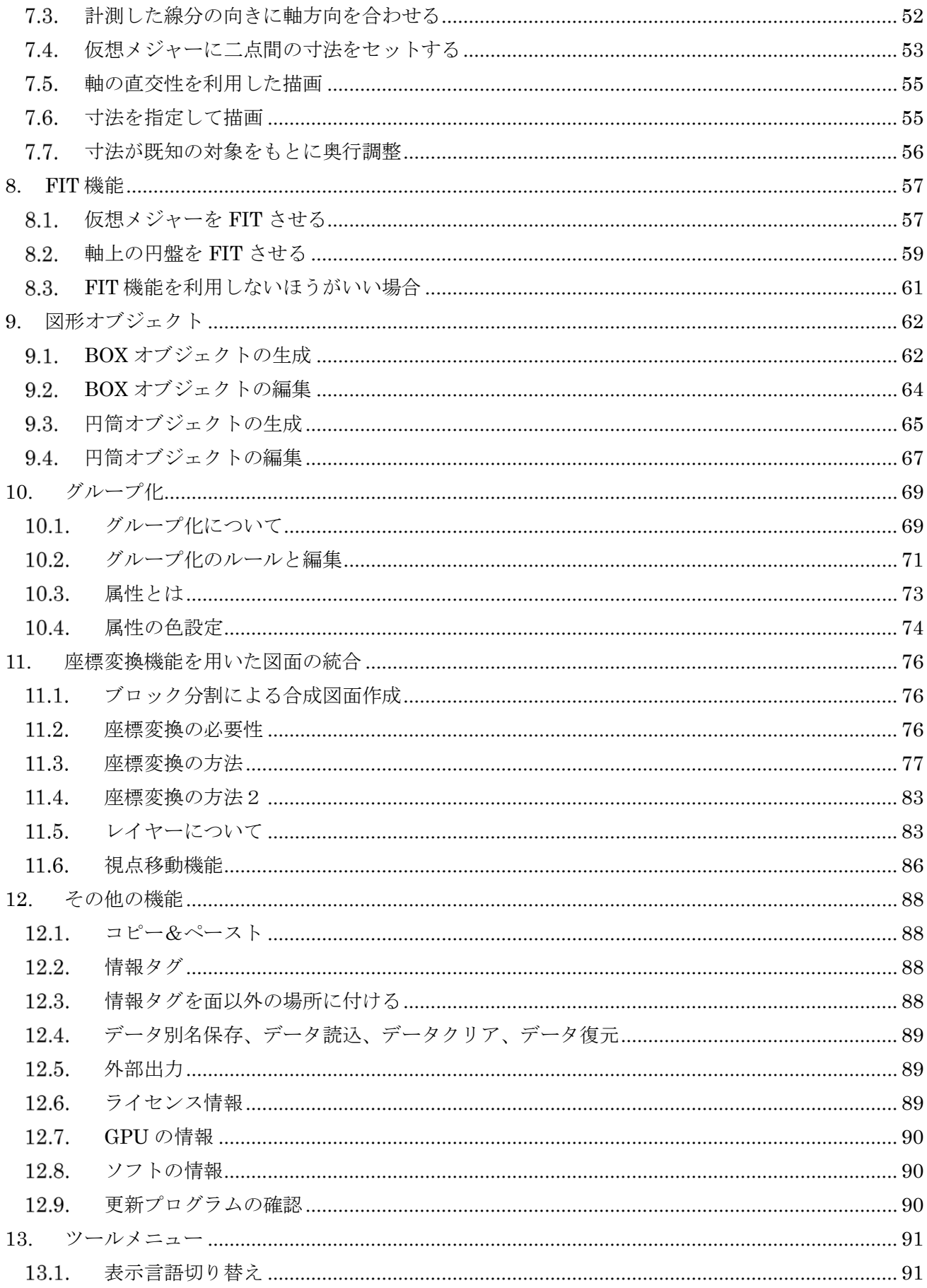

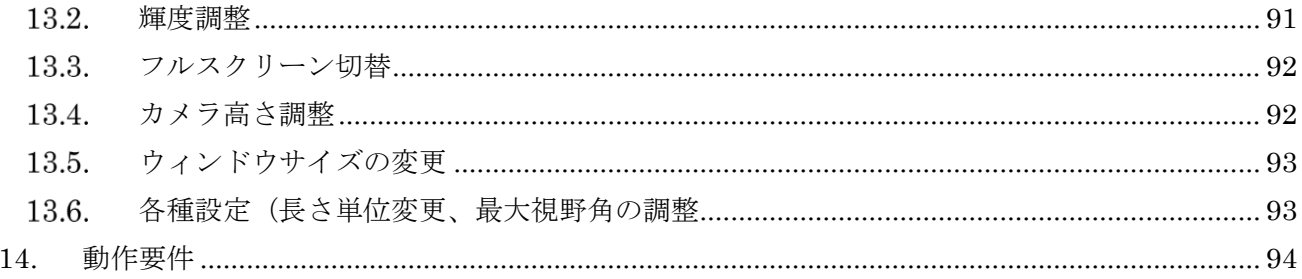

#### <span id="page-4-0"></span>1. PanoMeasure3 のコンセプト

PM3 の使い方を覚える前に、PM3 がどのような考え方に基づいて作られているのかを理解しておく と良いでしょう。ただし、すぐにでも使い方を覚えたいなら、本章は読み飛ばして貰っても構いません。

#### <span id="page-4-1"></span>1.1. PanoMeasure3 の主な特徴

1) 「手動」または「半自動」で寸法計測や簡易図面作成を行う

2) 1枚の全天球画像をもとに三次元計測が可能

3) 複数枚の全天球画像を用いた三次元計測を行うことでより多様な計測に対応(PM3 v1.08 以降)

4) 仮想メジャーを活用することで、見えない角位置などを特定できる

5) 図形の当てはめによる計測(PM3)

<span id="page-4-2"></span>6) 後から機能拡張できる仕組みを搭載

#### 1.2. 何故「手動」計測なのか

近年の画像処理技術の高度化により、複数の画像から自動的に被写体の三次元形状を得ることが可能 となってきており、実際それを実現するソフトウェアも多数あります。利用者にとっては、全てをコンピ ュータにお任せして、自動的に三次元形状が出てきてくれればこの上なく便利です。しかし、 PanoMeasure3 では敢えて「手動」あるいは「半自動」で計測する仕組みにしています。

全自動にしないのは、全自動処理にはいくつもの課題があるからです。第一に、良好な成果が得られる には計測対象や撮影条件が限られるため、失敗することが多々あります。その場合、多くの時間をかけて 手動で対応点をとるか、全く諦めるかのいずれかとなります。また、画像処理や統計処理に多くの時間が かかるうえ、その成果として得られる点群データも扱いにくく、簡便には使えません。結局点群データか ら手動で図面を起こすのであれば、画像から直接手動または半自動で図面作成する方が効率的です。

#### <span id="page-4-3"></span>1.3. 1枚の全天球画像から三次元計測を行うことができる

全天球画像が優れているのは、画像を1箇所から1枚撮影しただけで周辺の空間全体を把握できるこ とです。そのため、1つの部屋の中で1枚だけ撮影する、といった撮影がなされることが多くなります。 そのような撮影方法では、複数枚の画像をもとに三次元計測する一般的な写真測量システムを利用する ことができません。PanoMeasure では、床面が水平·壁面が鉛直という条件下であれば1枚の全天球画 像からでも三次元計測が可能な仕組みになっています。計測を目的とせずに撮影した全天球画像から、 大まかな形状を把握したり、寸法を測ったりといったことが可能になっています。

#### <span id="page-4-4"></span>1.4. 複数枚の全天球画像を用いた三次元計測も可能

とはいえ、単画像のみで計測できる対象は限られています。三次元計測を目的として複数枚の全天球画 像を撮影する場合には、複数枚の全天球画像を同時に用いて三次元計測が可能となる仕組みとなってい ます(PM3 v1.08 以降)。

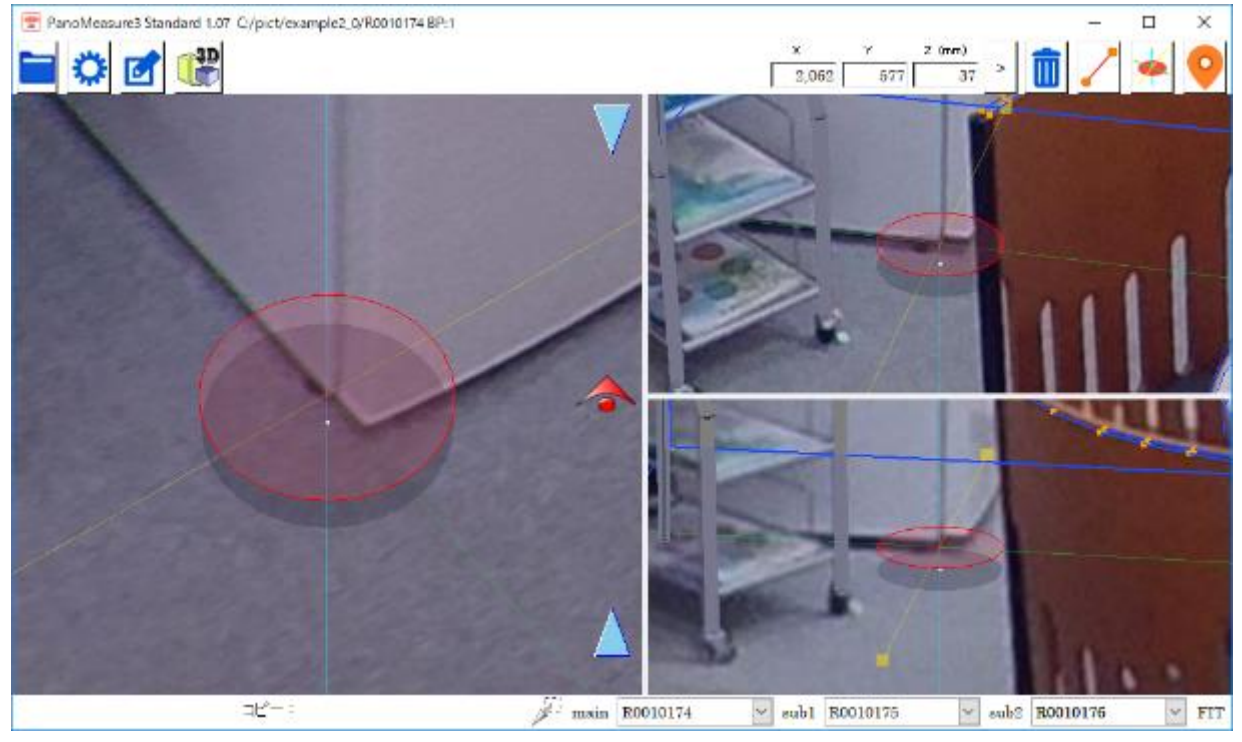

複数画像を用いた三次元計測の様子

## <span id="page-5-0"></span>1.5. 仮想メジャーを利用した計測

PM3 では、仮想メジャーと呼ばれる特殊な三次元ポインターを用いています。仮想メジャーとは、実 空間上で巻き尺を当てて寸法などを計測するのと同じように、全天球画像によって表現される仮想空間 内でメジャーを当てて寸法計測するためのツールです。仮想メジャーは、直交する3軸を持っており、そ の軸を利用して、画像上では隠れて写っていない箇所の角位置を特定したり、計測したい面を特定して 面上に設置された対象物の形状を画像上でトレースするように描画したり、といったことができます。

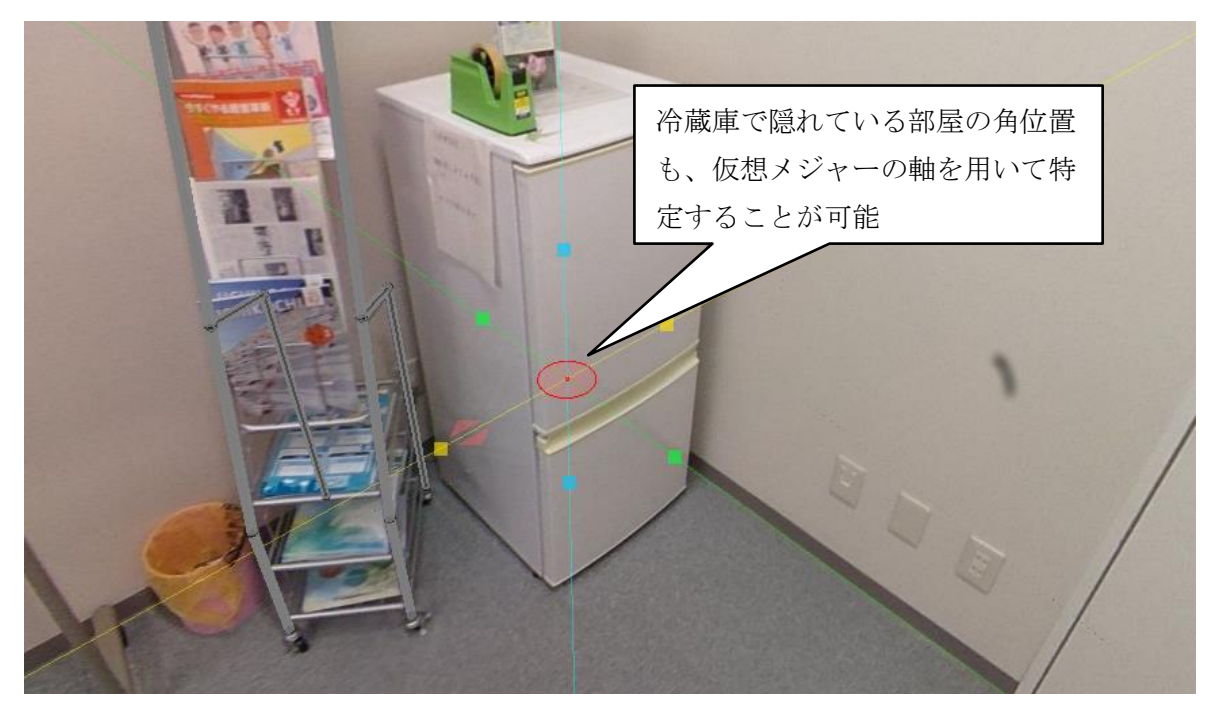

#### <span id="page-6-0"></span>1.6. 図形の当てはめによる計測

PanoMeasure での描画の基本は、画像をトレースする方法ですが、机や棚のような単純な形状のもの を表現するには非効率です。そこで、BOX(直方体)オブジェクトや円筒オブジェクトといった図形が予め 用意されており、それを画像上で当てはめるだけで、簡単に形状や配置を表現できるようになっていま す。また、同じ形状のものをいくつも描画しなければならない場合は、グループ化して登録し、それをコ ピーして使うといったこともできます。

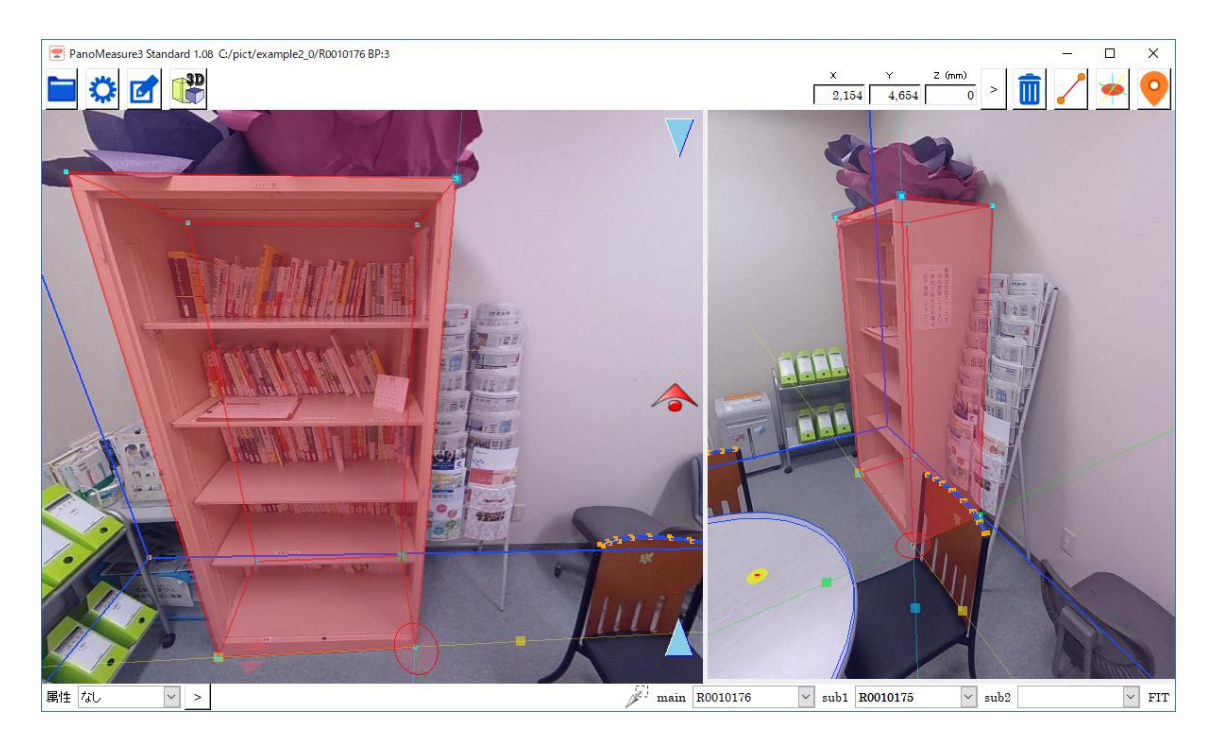

#### <span id="page-6-1"></span>拡張性

PM3 は必要なら機能を追加拡張できるよう柔軟に設計されています。今後公式にリリースされる拡張 機能を追加するか、独自の拡張機能の開発を発注いただくことで、現場の要望に合わせたカスタマイズ が可能となります。また、アップデータを内蔵しており、プログラムに更新があった場合は通知されま す。更新プログラムをダウンロードし、プログラムの更新作業を行うことで、不具合が修正されるだけで なく、現在は搭載していない新機能が標準で追加されることがあります。

## <span id="page-6-3"></span><span id="page-6-2"></span>2. インストールと更新

## 使用環境

(1) 利用可能なパソコンについて

PM 3 はマイクロソフト Windows のデスクトップ環境で動作するソフトウェアです。

Windows 10 でのご利用を推奨しますが、Windows 7, 8.1 でも動作することを確認しています。

また、OpenGL2.1 以上をサポートしたグラフィックボード・グラフィックチップが必要です。

現在新品のパソコンとして販売されている Windows パソコンであれば、低スペックのものであっても 動作します。古いパソコンでは、ドライバーの関係上 OpenGL2.1 がサポートされていないことがありま す。詳しい動作要件については、第 8 章の「動作要件」を御覧ください。

Macintosh や iOS、Android 搭載のスマートフォン、タブレットでは動作しません。Windows が動作

するタブレットでは動作しますが、タブレットモードでの使用は推奨していません。

(2) 利用可能な画像について

リコーの THETA や insta360 などで撮影された全天球画像(全周パノラマ画像)を利用することが できます。ただし、原画像を直接読み込むことはできません。THETA や insta360 で撮影された全天 球画像については、変換ツールである ThetaCube を利用して、キュービックパノラマ画像に変換して からご利用下さい。変換方法については、[3.3](#page-12-0) 節「RICOH THETA や insta360 で撮影した画像を読 み込む」を御覧ください。

#### <span id="page-7-0"></span>2.2. PM 3 スタンダード版のインストール

(1) 製品の購入とダウンロード

PM 3 スタンダード版は製品サイト (<https://panomeasure.zoomscape.net/>)から購入できます。購入 方法や購入後のソフトウェアのダウンロード方法については、製品サイトを御覧ください。

本マニュアルでは、ソフトウェアが既にダウンロードされていると仮定して、説明を行ないます。

ダウンロードされたファイルは、Setup PMeasure3???.zip (?にはバージョンを表す数値が入る)のよ うに zip 形式のファイルとなっています。この zip ファイルには、インストーラーの実行ファイルと本マ ニュアルが入っているので、展開して下さい。展開後、インストーラー(Setup\_PMeasure3?.??.exe)を実

行してインストールして下さい。

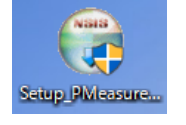

- (2) インストールの手順
	- 1. 起動時のメッセージ

インストーラの起動時には、右図のような メッセージが表示されますが、「はい(Y)」を選んで 先に進んで下さい。

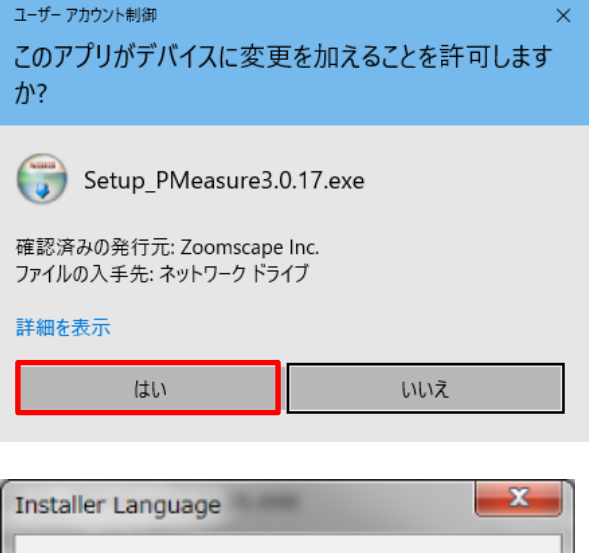

2.言語選択

日本語と英語を選択してインストールすること ができます。日本語でインストールしたい方は、

「Japanese」を選択して下さい。インストーラで 選択された言語が、PM 3 を実行する際のデフォル ト言語となります。

以下のインストール手順は、言語選択で日本語を 選択した場合を想定して説明します。

Please select a language. G Japanese ۰ OК Cancel

2.ライセンス契約確認

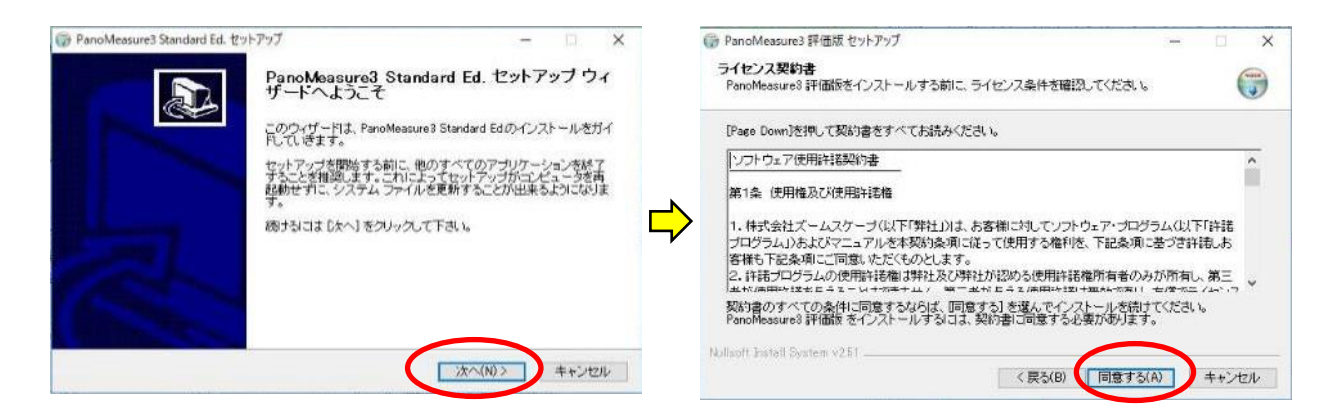

ソフトウェアの使用にあたって、「ソフトウェア使用許諾契約書」に同意していただく必要がありま す。契約書をよく読み、同意のうえで「同意する」を選んでインストールを進めて下さい。

3.コンポーネントの選択とインストール先の設定

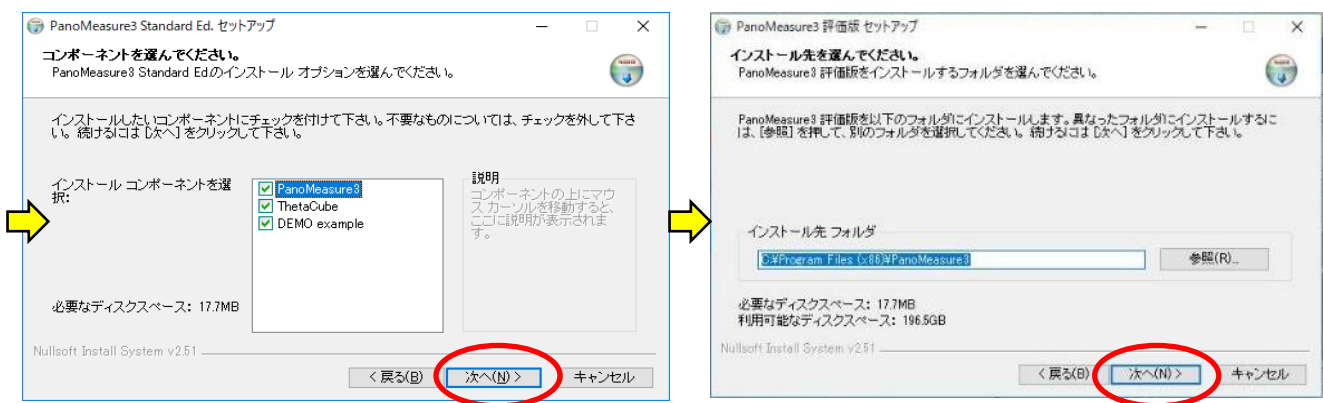

インストーラにはデモ用の画像が含まれています。このマニュアルでも、デモ用の画像を用いて説明 をしているので、初めて使う方はデモ用の画像(DEMO example)をインストールして使い方を覚えると よいでしょう。不要でしたらデモ用の画像のチェックを外せば、インストールされません。

インストール先のフォルダについては、通常は変更する必要はありません。

4.スタートメニューフォルダの選択とインストール

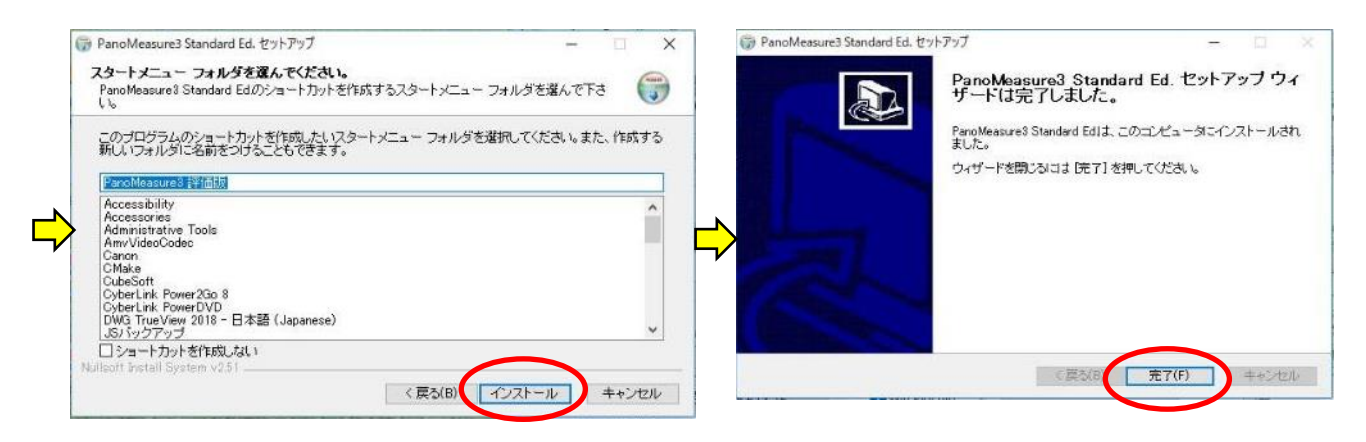

続いてスタートメニューフォルダの選択画面が出てきますが、特に変更する必要はありません。「イ ンストール」ボタンを押すと、インストールが始まります。最後に「完了」ボタンを押してインストール を終了して下さい。

インストールすると、デスクトップに PM3 と ThetaCube のアイコンが現れます。

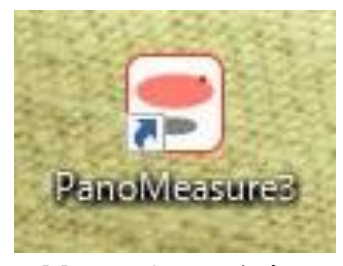

PanoMeasure3 ソフトウェア本体 パノラマ画像形式変換ツール

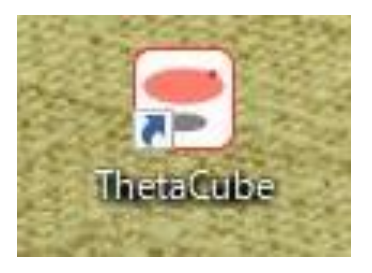

(THETA の画像を PM3 で利用できるように変換)

(3) 仮ライセンスと正規ライセンス

ダウンロードされたスタンダード版のインストーラには、仮 ライセンスがバンドルされています。仮ライセンスでも、すべて の機能をお使いいただけますが、仮ライセンスにはビルド後3 ヶ月の期限があるので、期限が切れる前に正規ライセンスを取 得していただく必要があります。正規ライセンスは継続してお 使いいただけるライセンスとなっています。

PM 3 を起動すると、右図のようなメッセージが表示されます ので、「発行依頼サイトを開く」と書かれたボタンを押して下さ い。すると、Web ブラウザが起動して、

**PanoMeasure3** 正規ライセンス発行受付

というサイトが開きます。ここで、必要事項を記入して正規ライセンスの発行を依頼して下さい。 数営業日内に正規ライセンスが記載されたメールが返送されます。メールに書かれた、シリアル番号 と認証キーを上記のボックスに記載して、「認証」ボタンを押すと、正規ライセンスに移行します。

## <span id="page-9-0"></span>2.3. ソフトウェアの更新

ソフトウェアの起動時に更新情報を確認する仕組みになっています。プログラムが更新されている場 合には、以下のようなメッセージが現れます(更新されていない場合は何も表示されません)。ここで、 「はい(Y)」ボタンを押すと、Web ブラウザが起動して Update\_PM3mod.1.00.exe のようなファイル名 のインストーラがダウンロードされます。

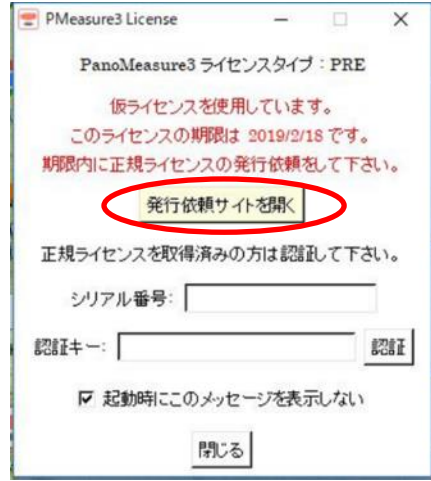

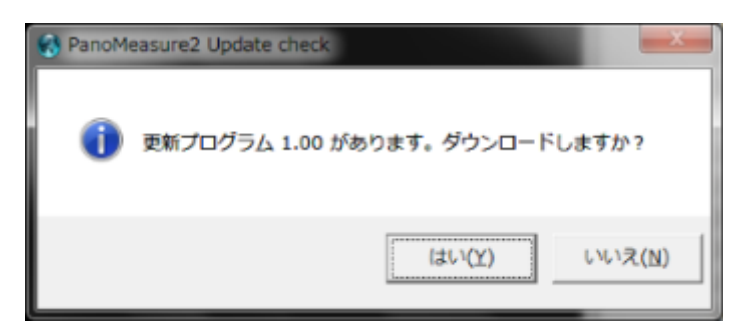

PM3 をいったん終了してから、更新プログラムのインストーラを実行して下さい。

#### <span id="page-11-0"></span>3. 撮影と画像の取り込み・変換

## <span id="page-11-1"></span>3.1. 利用可能なカメラ

PM3 はリコーの全天球カメラ RICOH THETA の保存形式でもある正距円筒図法の画像 (全天球画 像)に対応しています。insta360 など全天球画像を生成可能なワンショットパノラマカメラであれば、 THETA 以外のカメラでも利用可能ですが、計測精度についてはカメラの性能や構造、パノラマ合成精度、 画質に依存するため、これら以外のカメラで撮影した場合に同等な精度で計測できる保証はありません。 ワンショットパノラマカメラの中で当社が精度検証を行った結果、推奨するのは THETAS/SC/V/Z1、 insta360  $\oslash$  one X / one R です。

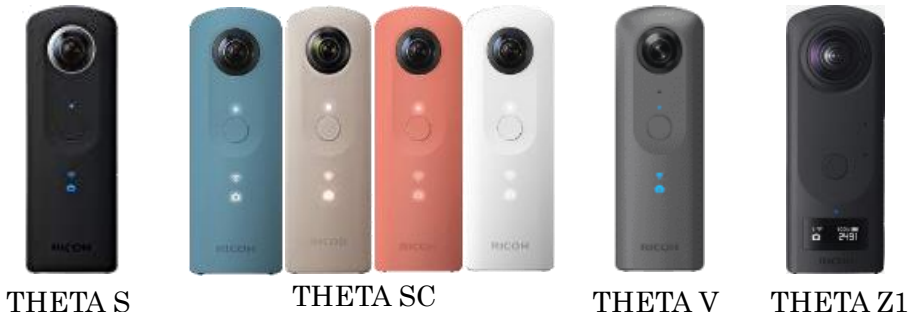

なお、計測精度が最も高いのは一眼レフカメラやミラーレスカメラなど大きな画像センサを搭載した カメラと歪の少ないレンズの組み合わせで、パノラマ雲台を用いて適切にパノラマ撮影された写真を PTGui などのパノラマ合成ソフトウェアで合成した全天球画像です。画質も解像度も良いのですが、撮 影時と合成時の手間がかかり知識や経験も必要であることから、専門業者などに任せる場合を除きお奨 めしません。

スマートフォンやコンパクトカメラにも、パノラマ画像合成機能が付いているものがあり、Google の Cardboard カメラアプリのように正距円筒図法の画像に変換してくれるものがありますが、このように 手持ち撮影でパノラマ撮影した画像は計測用途には不向きであり、お奨めしません。

正距円筒図法の画像で保存される VR カメラも利用できます。レノボの Mirage Camera での動作を確 認しており、計測にも適していることが確認されています。ただし、PM3 スタンダード版では VR カメ ラのステレオ画像を活用する機能が省略されています。カメラから取り出した画像をそのまま使うと、 左側の画像だけしか表示されません。また、THETA などと異なり、全天球の半分の範囲しか撮影されな いので注意が必要です。

#### <span id="page-11-2"></span>360 度カメラでの撮影

PM3 では、長さがわかるものが1つでも写り込んでいるなら、自由な方法で撮影することができます。 長さがわかるものが写り込まない場合は、三脚に立てて撮影し床面からカメラまでの高さを測る方法 をとることもできます。

気をつけなければならないのは、撮影者自身や三脚の雲台が大きく写り込まないようにすること、撮影 時にブレないようにすること、明るさの調整(暗い空間では照明装置が必要)です。

推奨する撮影方法を以下に示します。

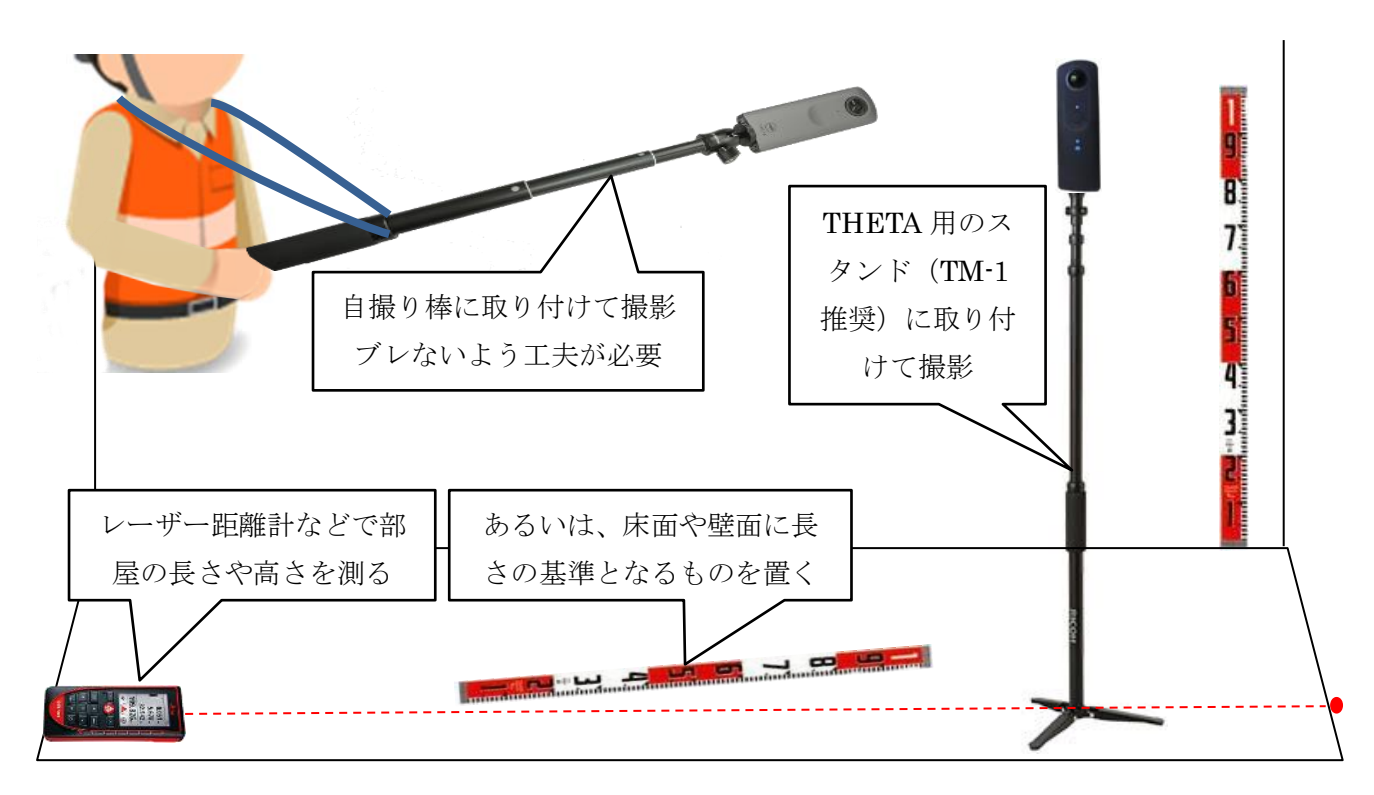

基準となる長さを与えられない場合には、床面からカメラのレンズ中心までの高さを正確に測ってく ださい。

PM3 では異なる複数の視点から撮影された画像による三次元計測に対応しており、同じ空間内でカメ ラを移動しながら複数枚撮影することを推奨します。カメラ間の間隔は、目標とする計測精度により異 なりますが、1,2cm 程度の計測精度が必要であれば、カメラ間の距離を 3m 以内にすると良いでしょう。

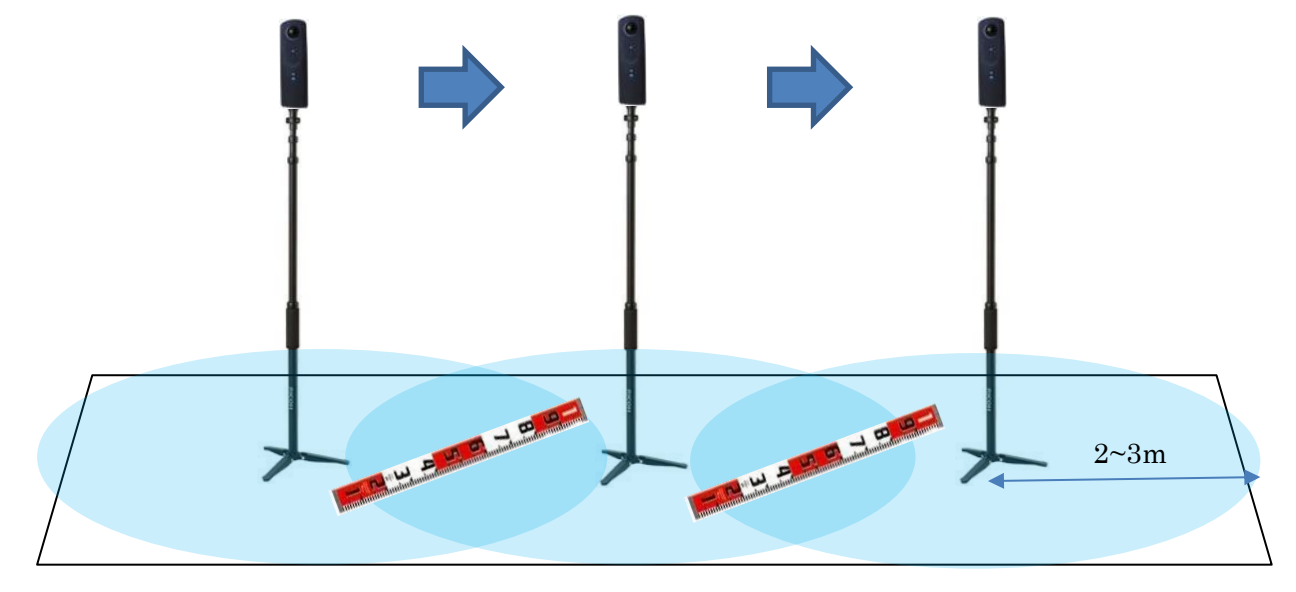

## <span id="page-12-0"></span>3.3. RICOH THETA で撮影した画像の取り込み

THETA の画像をパソコンに取り込むには、①THETA を USB ケーブルで直接パソコンに繋げる方法 と、②Wi-Fi 経由でスマートフォンに画像を転送しておき、スマートフォンとパソコンを USB ケーブル で繋げる方法、の2つの方法があります。②の方法は、設定によっては縮小された画像のみがスマートフ

ォンに転送される場合があり、カメラの傾きに関する情報が消えるといった問題が起こることがあるの で、可能なら①の方法をとった方が良いでしょう。詳しくは THETA のマニュアルを参照してください。

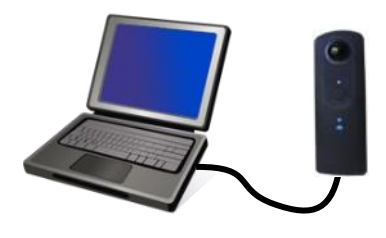

#### <span id="page-13-0"></span>3.4. insta360 で撮影した画像の取り込み・書き出し

insta360 シリーズのカメラでは画像をパソコンへ転送する場合に多数の方法がありますが、ほとんど の方法において転送の過程で一部の撮影情報が失われます。このため、カメラで使用している SD カード を抜き出し、PC に直接コピーすることをお勧めします。

また、insta360 では撮影された画像は独自形式の「insp」で保存され、このままでは PanoMeasure で 読み込むことができません。そこで、撮影した画像が取り出せたら、まずは insta360 公式の PC 用ソフ トウェア『Insta360 Studio』を使い、画像を正距円筒図法の jpeg 形式に変換します。下図の通り設定し たうえで(通常は読み込み時に自動でこの設定になります)、右上の書き出しボタンからエクスポートを することで JPEG 画像が得られます。『Insta360 Studio』の使用方法については当該ソフトのマニュア ル等も別途ご参照ください。

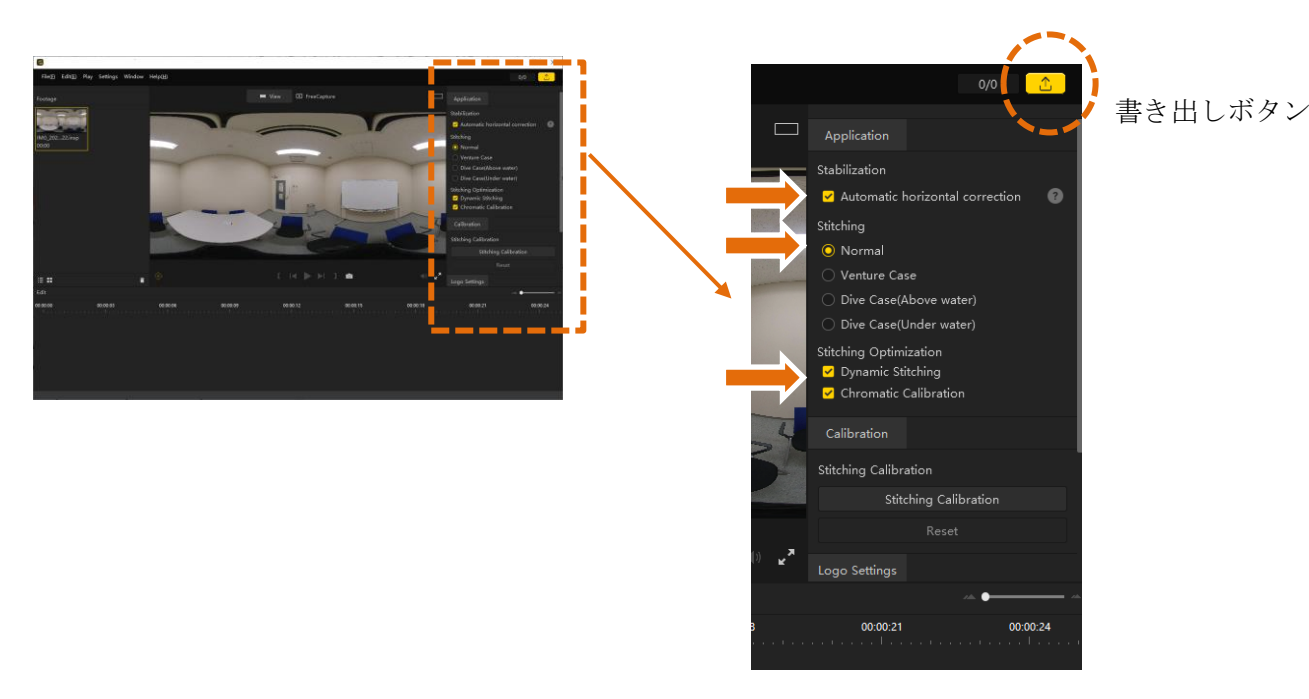

## <span id="page-14-0"></span>3.5. プロジェクトごとの画像整理

PM3 では、画像単位ではなく、プロジェクト単位で計測を行います。例えば、ひとつの部屋で複数枚 の全天球画像を撮影した場合、それらの画像をセットにしてひとつのプロジェクトとして扱います。

撮影された画像の管理を簡単にするため、プロジェクトごとにフォルダを作り、個々のプロジェクトフ ォルダに画像を分けて整理して保存することをお奨めします。

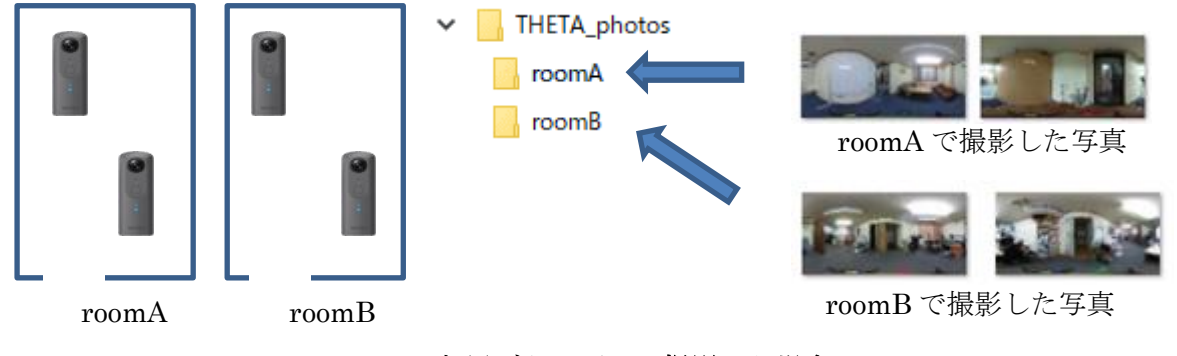

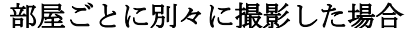

上記と似たケースですが、部屋同士の繋がりも含めて把握したい場合には、繋がった部屋の分すべてを 同じフォルダに入れて同じプロジェクトとして扱ってください。

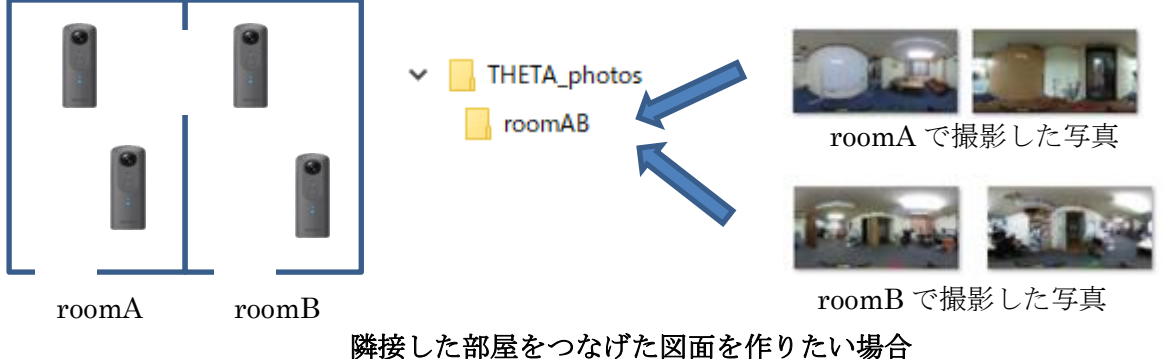

#### <span id="page-14-1"></span>3.6. キュービックパノラマ画像への変換

(1)キュービックパノラマ画像とは

PM3 は、RICOH THETA 等のカメラで撮影したパノラマ画像を利用するためのツールを備えていま す。PM3 は THETA や insta360 によって得られる正距円筒図法の画像を直接読み込む仕様にはなって おらず、キュービックパノラマ画像に変換して読み込みます。その変換用のソフトウェアとして、PM3 に同梱された ThetaCube を利用することができます。

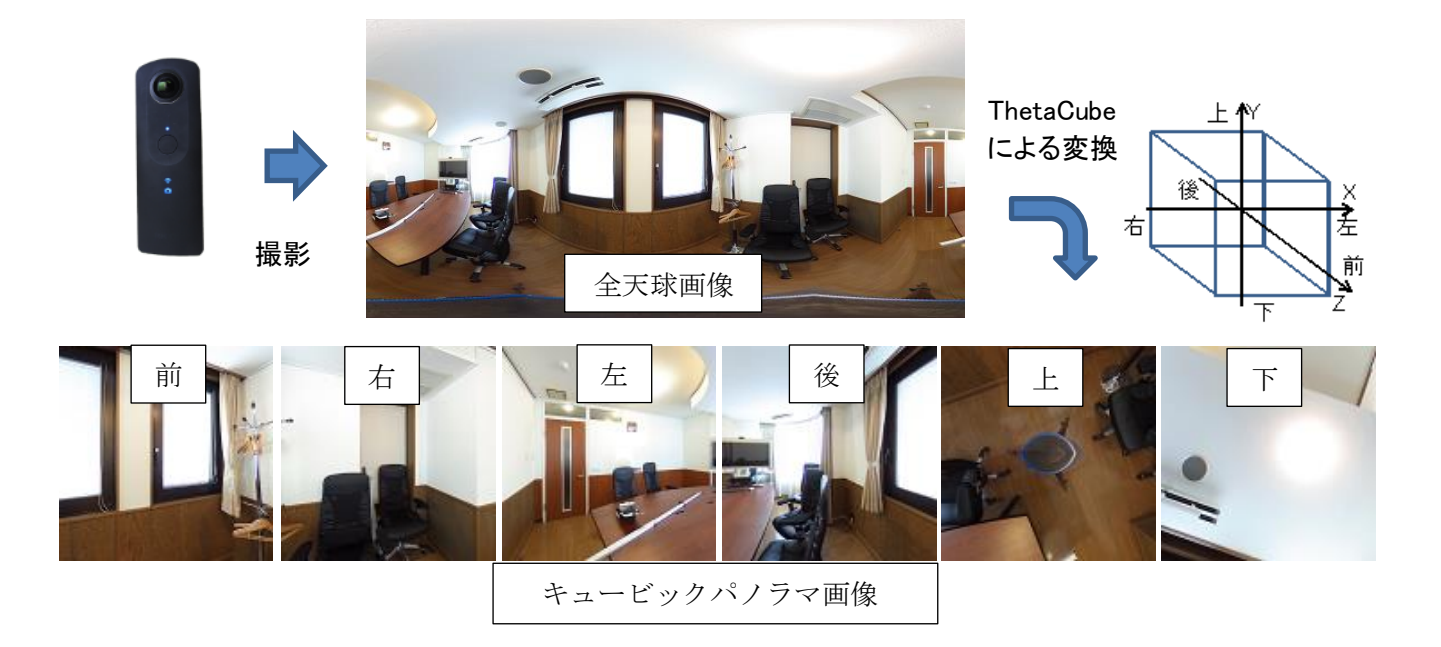

なお、同じ正距円筒図法の画像なら、THETA や insta360 以外のカメラで撮影した画像でも変換可能 です。ただし、最適な解像度の画像に変換されない、カメラ情報をもとにした水平調整ができない、とい った制約があります。

(2)ThetaCube の使い方

デスクトップ上の「ThetaCube」をダブルクリックして ThetaCube を起動すると以下のような画面が 現れるので、変換元の画像が入ったプロジェクトフォルダ(変換元画像フォルダ)を選択するか、画像を ドラッグ&ドロップして、変換する画像を選択します。

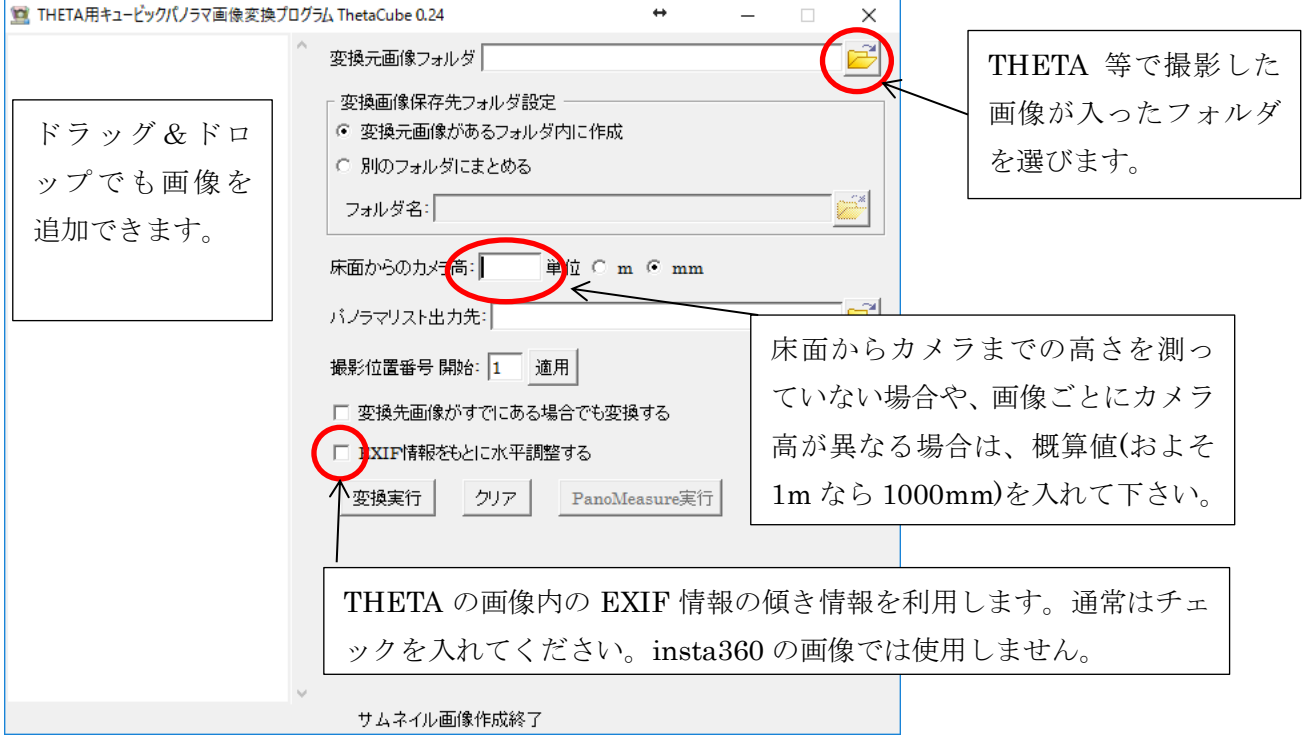

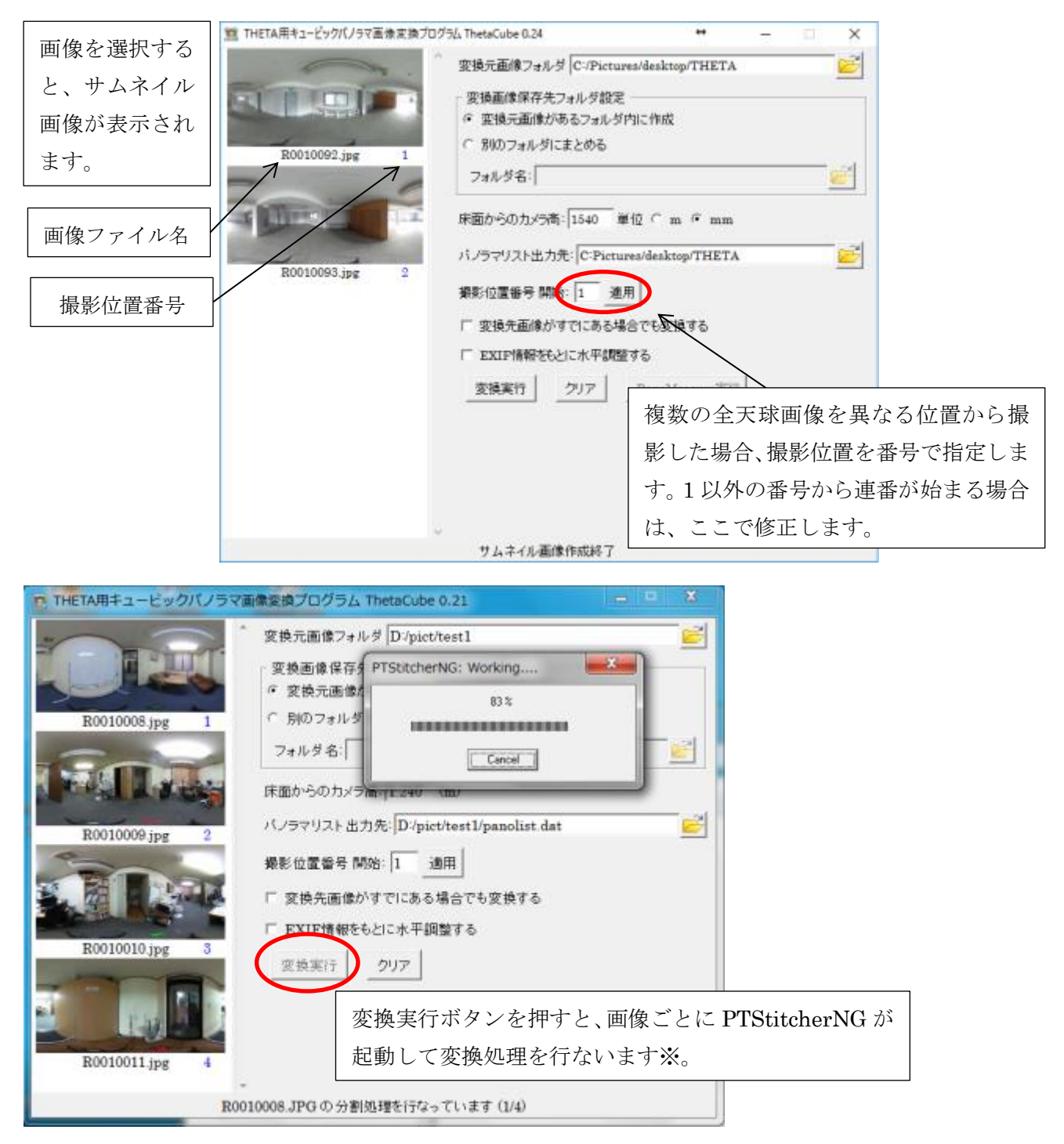

※PTStitcherNG は Helmut Dersch 氏作のパノラマ画像投影変換プログラムです。

https://webuser.hs-furtwangen.de/~dersch/ (c) 2008 2009 2010 Helmut Dersch

ThetaCube によって変換された画像は、キュービックパノラマ画像に変換されて 1 枚の全天球画像ご とに 1 つのサブフォルダが作成され、その中に収められます。

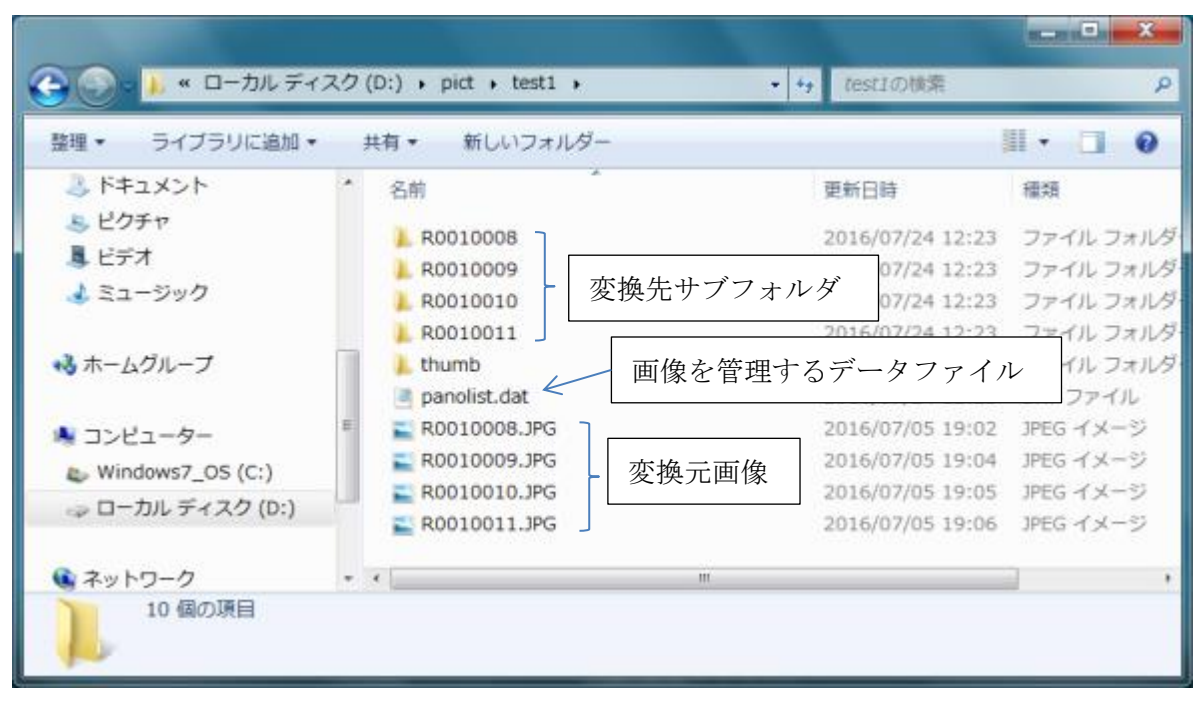

プロジェクトフォルダ内の構成

変換先サブフォルダの中 (分割キュービックパノラマ画像)

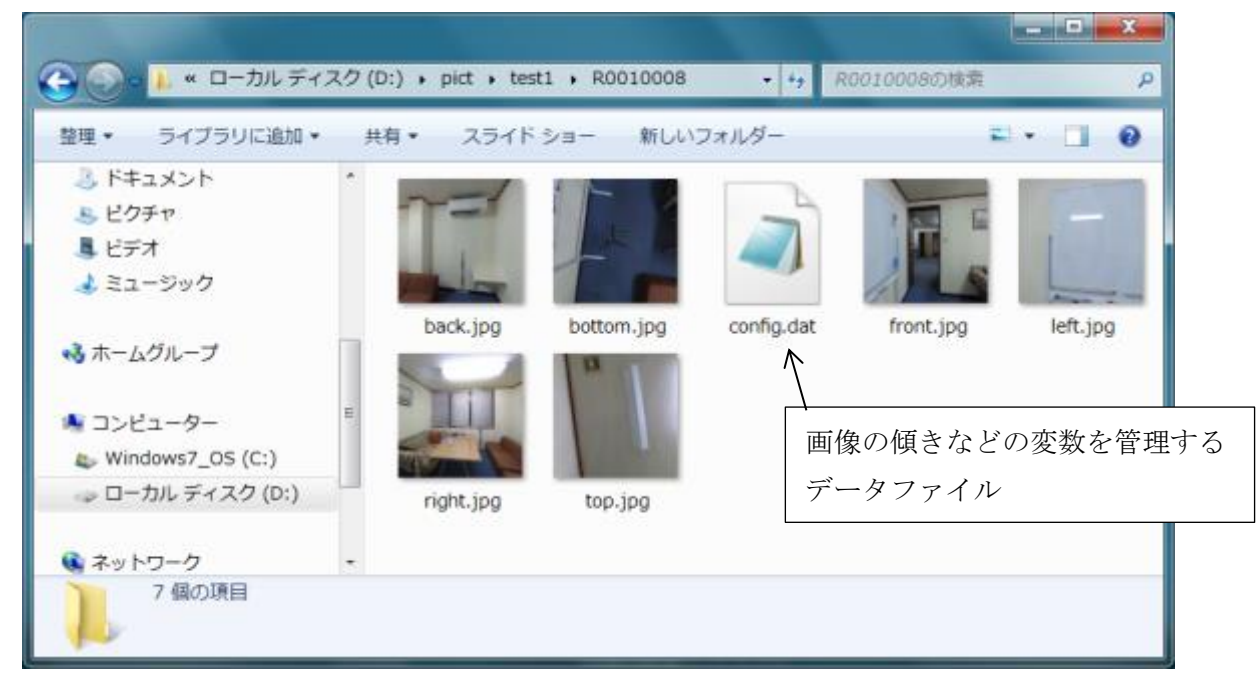

## (3)変換したプロジェクトを開いて PanoMeasure3 を起動

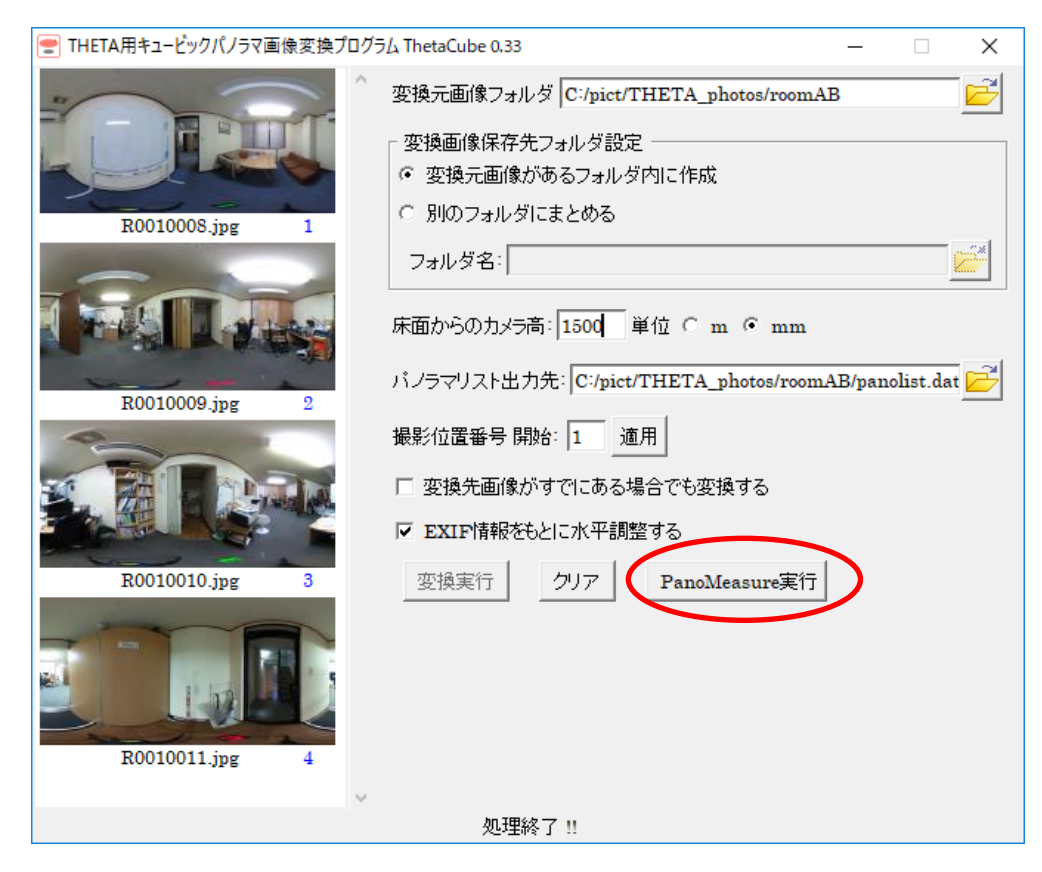

## <span id="page-19-1"></span><span id="page-19-0"></span>4. 基本操作

#### 4.1 作業の流れ

PM3 で寸法計測や図面作成を行うまでの流れは以下の通りです。

- (1) 撮影と画像の取り込み・変換 [\(3](#page-11-0) 章)
- (2) プロジェクト選択
- (3) 水平調整※1 (水平調整がまだ行われていない場合)
- (4) 座標変換※2 (座標変換がまだ行われていない場合)
- (5) 計測作業
- ※1 傾いた状態で撮影された画像を用いてそのまま寸法計測などの作業を行った場合、大きな誤差 が発生します。そのため、傾きを修正する「水平調整」という処理が必要となります。 この水平調整の過程でカメラ高さの調整(縮尺調整)も行うことができます。
- ※2 異なる視点から複数の画像を用いて計測を行う場合、それぞれの画像の撮影位置や撮影方向を 把握し、統一した座標系で動作する必要があります。そのための処理をここでは座標変換(写真 測量で言うところの標定解析)と呼びます。

第4章の基本操作では、水平調整及び座標変換については説明をせず、第5章において説明をします。 水平調整などの作業方法については、基本操作を身に付けていることを前提として説明するので、まず は基本操作を覚えてください。

プログラムと一緒にインストールされるサンプルデータは、水平調整及び座標変換済なので、サンプ ルデータを用いて操作方法を覚えると良いでしょう。

## <span id="page-19-2"></span>4.2. プロジェクトの選択

プログラムを起動すると、以下のような「プロジェクト選択」というウィンドウが現れます。

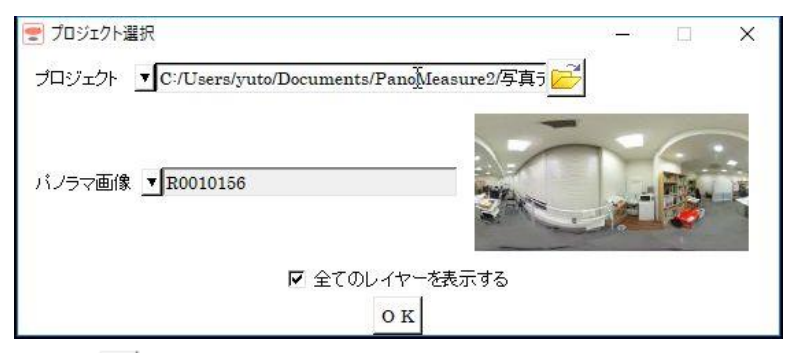

ここで <mark>ご</mark>を押すと、以下のようなファイル選択ウィンドウが開くので、プロジェクトのフォルダを選 び、panolist.dat というファイルを選んで、「開く(O)」ボタンを押します。

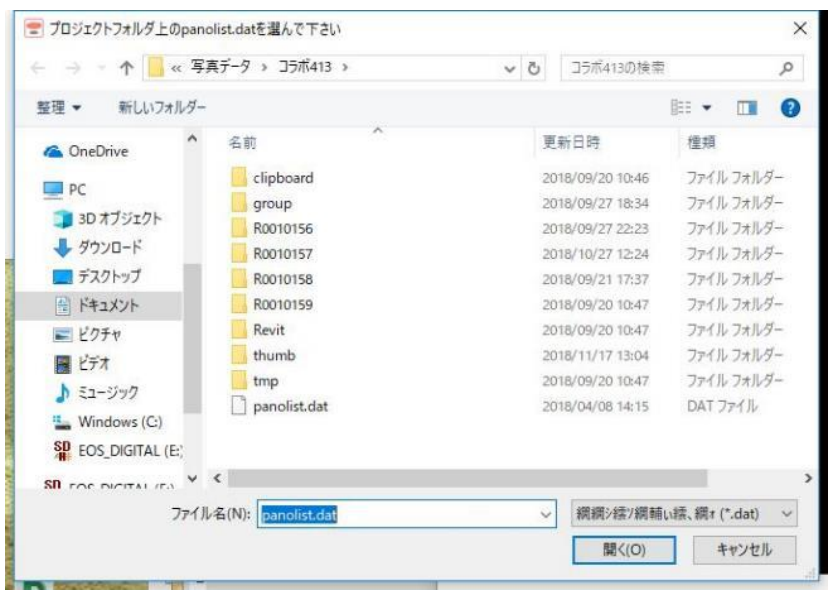

あるいは、 ボタンを押すと、過去の履歴からプロジェクトを選ぶことができます。

プロジェクトに複数の画像が含まれる場合、一つ下の段の「パノラマ画像▼」ボタンを押すと、開く画像 を選ぶことができます。

「すべてのレイヤーを表示する」は、複数の図面を同時に表示するときに使いますので、後述の座標変 換を済ませるまでは空白にして進めてください。

水平調整や座標変換を行っていない画像を選択した場合、OK を押した後、「水平調整を行いますか?」 「座標変換を行いますか?」というダイアログが出てきます。水平調整については本マニュアルの3章、 座標変換は 9 章で扱っていますので、ご参照ください。

#### <span id="page-20-0"></span>画面構成

PM3 は、以下のような2つのバーと3つの画面から構成されています。3つの画面では、それぞれ異 なる画像を表示することができ、画面の大きさもスライドさせて変更することができます。

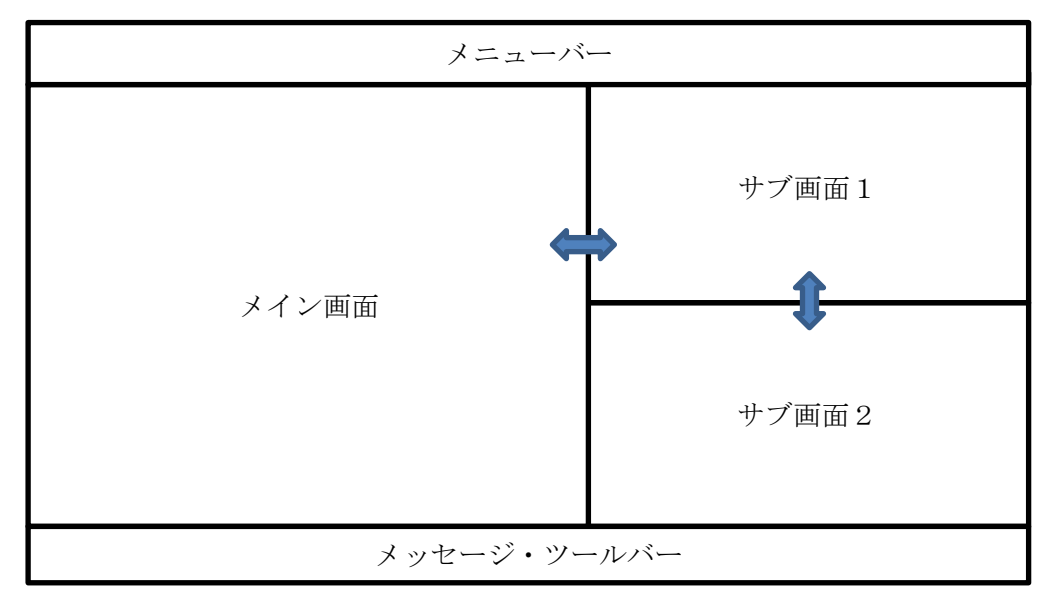

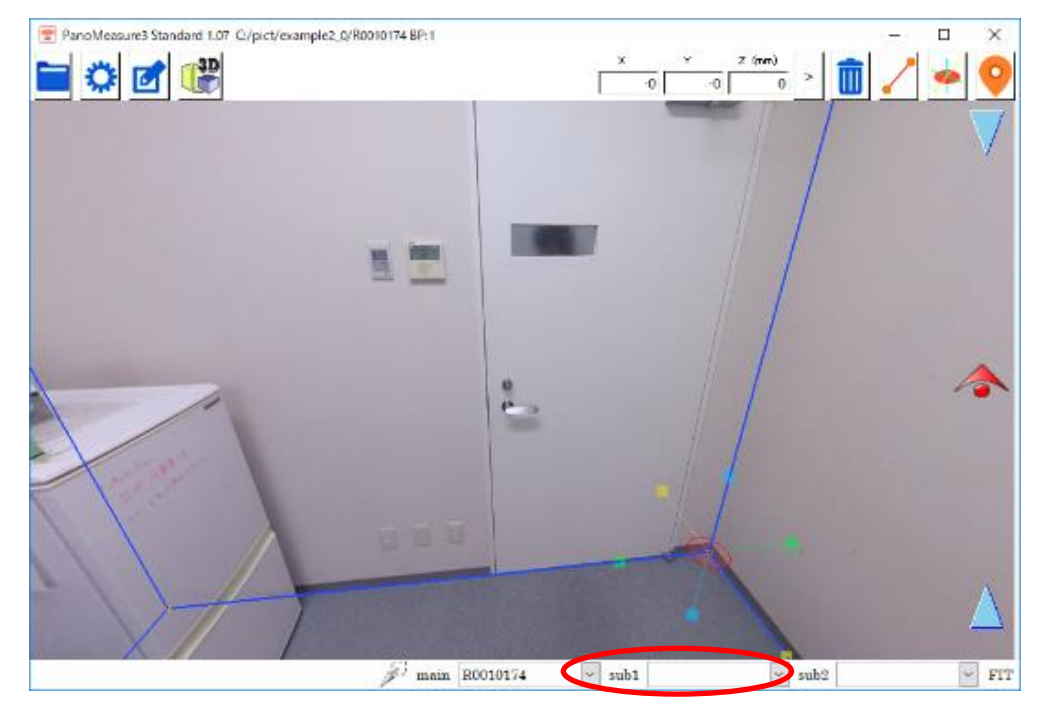

最初の画像を読み込んだ際には、メイン画面のみが大きく表示されます。

続いて、サブ画面1に別の画像を表示するには、メッセージ・ツールバー内で sub1 と書かれた選択ボ タンを押して、現れたリストの中から表示したい画像名を選択します。

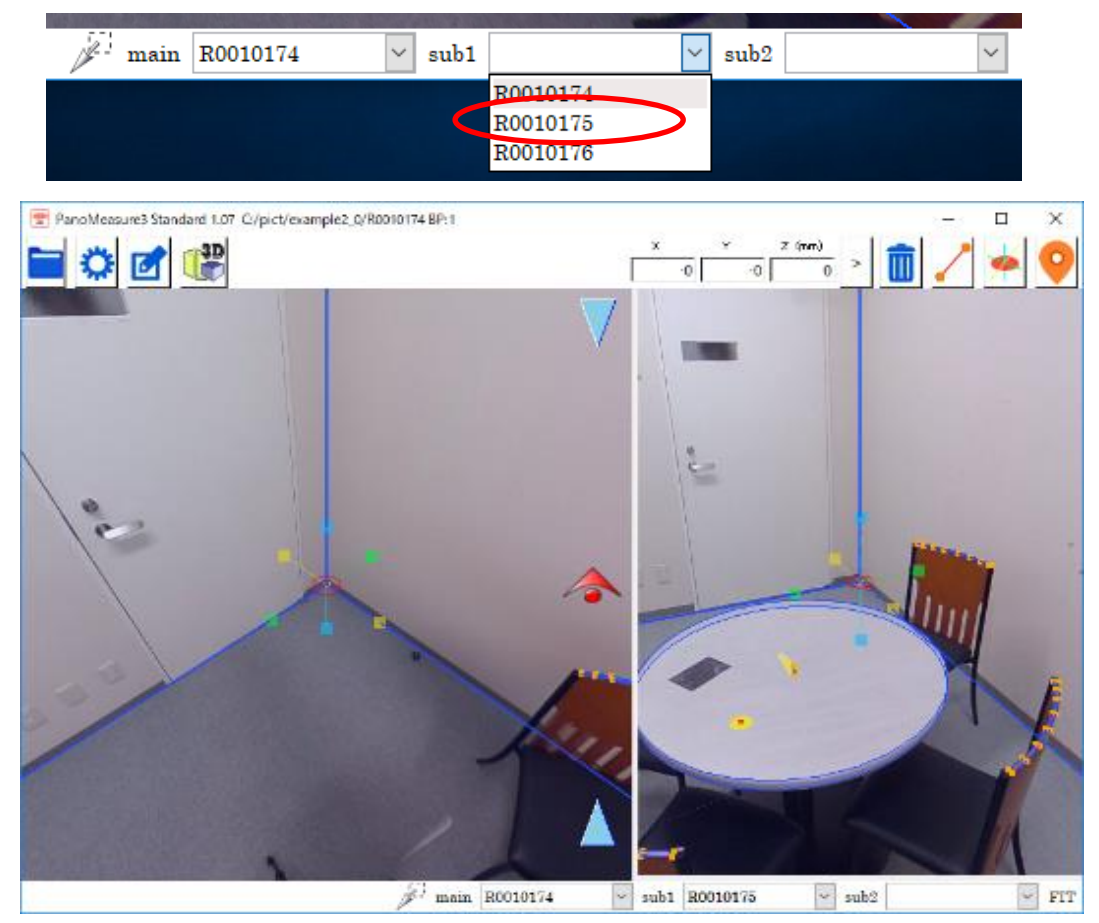

三枚目の画像を表示したい場合は、同様にして sub2 と書かれた選択ボタンを押して、現れるリストか

ら表示したい画像を選択します。

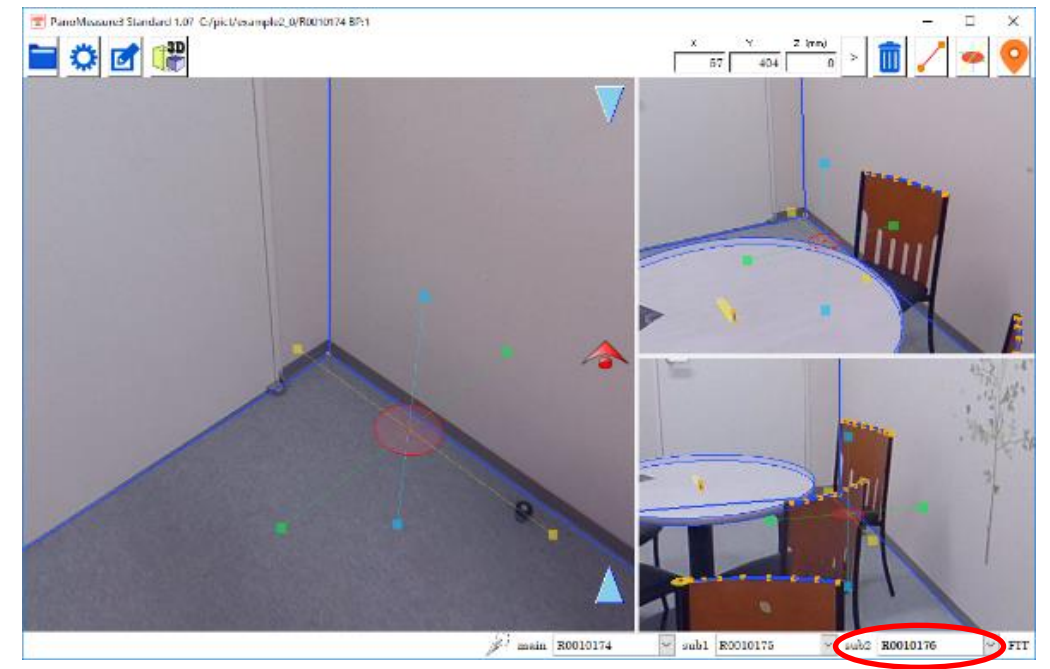

## <span id="page-22-0"></span>4.4. 画像を動かしてみる (視線方向を変える)

画像をドラッグ(タブレットではスワイプ)するとドラッグした方向に画像を動かすことができます。パ ノラマ画像を閲覧するソフトウェアと同じように画像をグリグリ回しながら閲覧できます。実際には画 像が動くのではなくて、視線方向を変えていることになります。

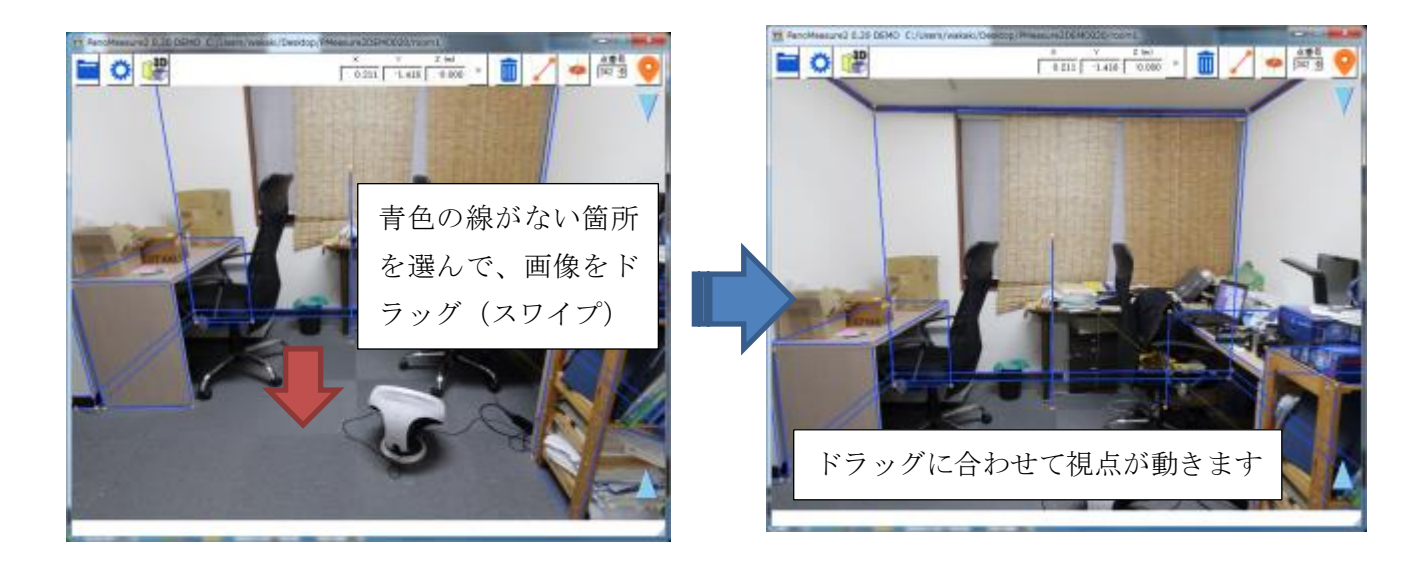

複数の画像を開いているときは、画像ごとに別々にドラッグします。

## <span id="page-22-1"></span>4.5. 表示倍率の変更(ズームイン・ズームアウト)

マウスホイールを回すことで表示倍率を変えることができます。 タブレットの場合、ピンチイン・ピンチアウトにより表示倍率を変えることができます。

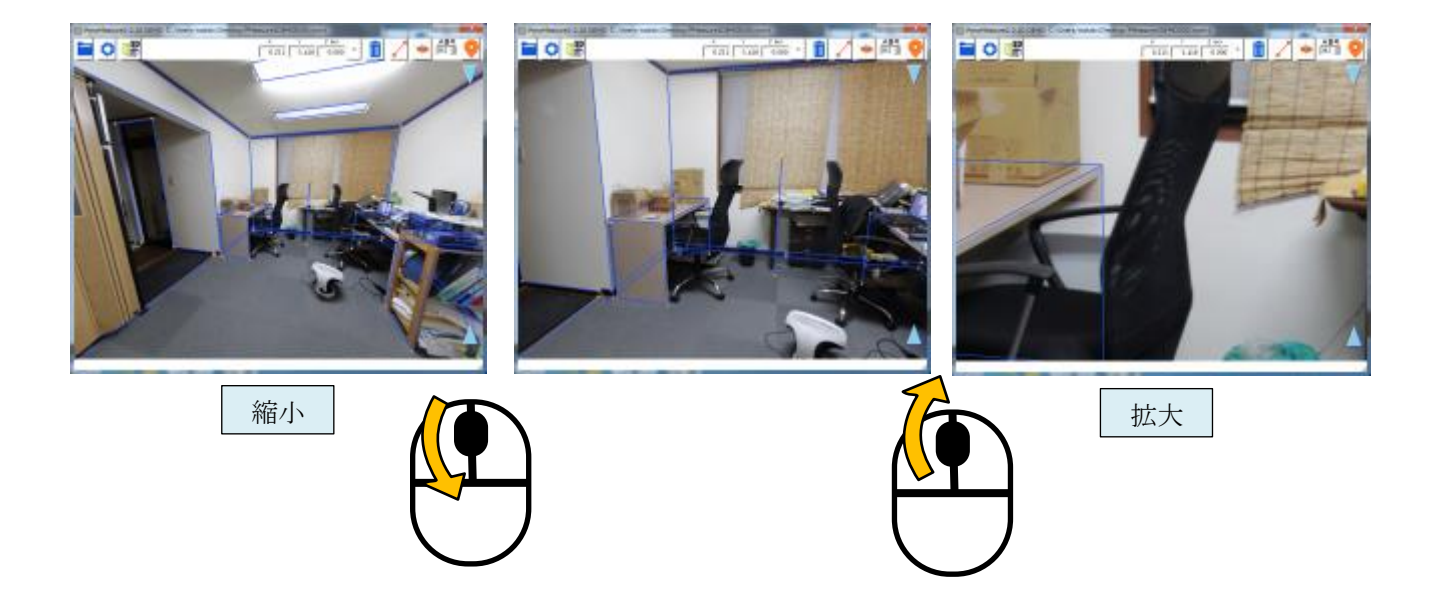

## <span id="page-23-0"></span>4.6. 仮想メジャーの水平移動

寸法計測や図面作成の作業は下図のような仮想メジャーと呼ばれるツールを使います。 仮想メジャ ーには3本のお互いに直交する軸と半透明の円盤から構成されています。赤色の半透明の円盤(以下赤 円盤)の中心位置の座標がメニューバー上に表示されます。仮想メジャーを画面上で三次元的に移動さ せて、計測対象物の位置に合わせることで、計測対象物の三次元座標を知ることができます。

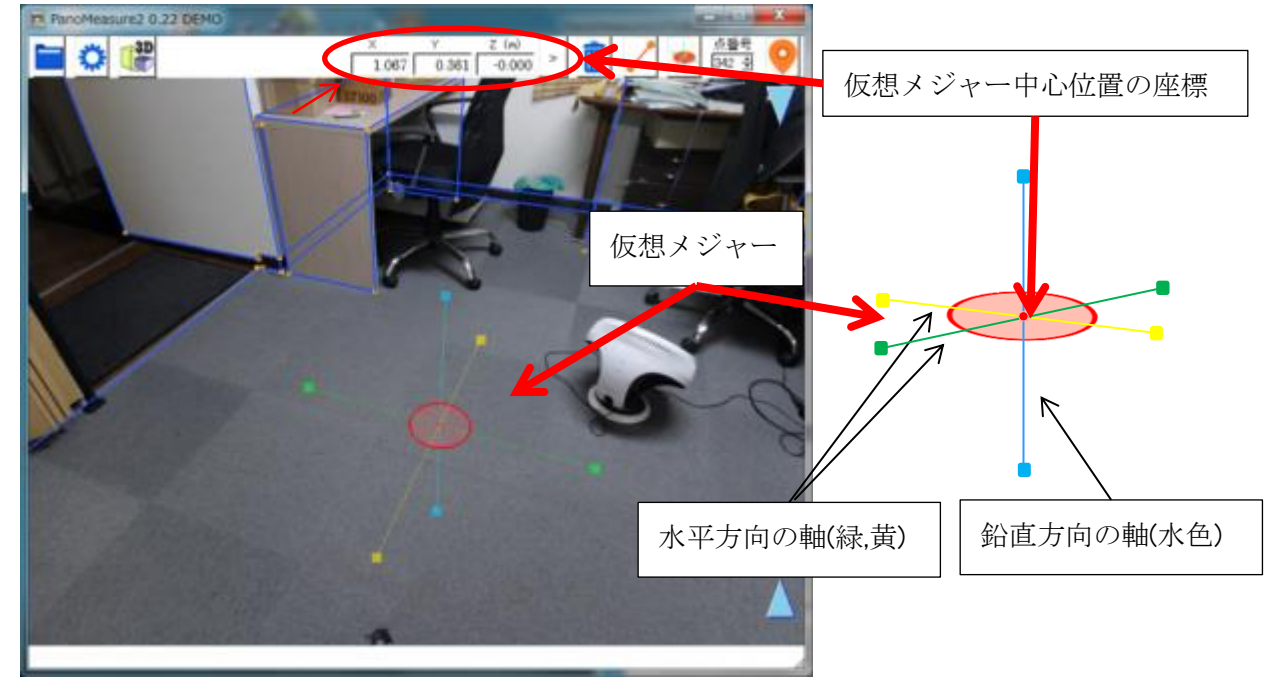

仮想メジャーを移動させるには、赤円盤をドラッグします。

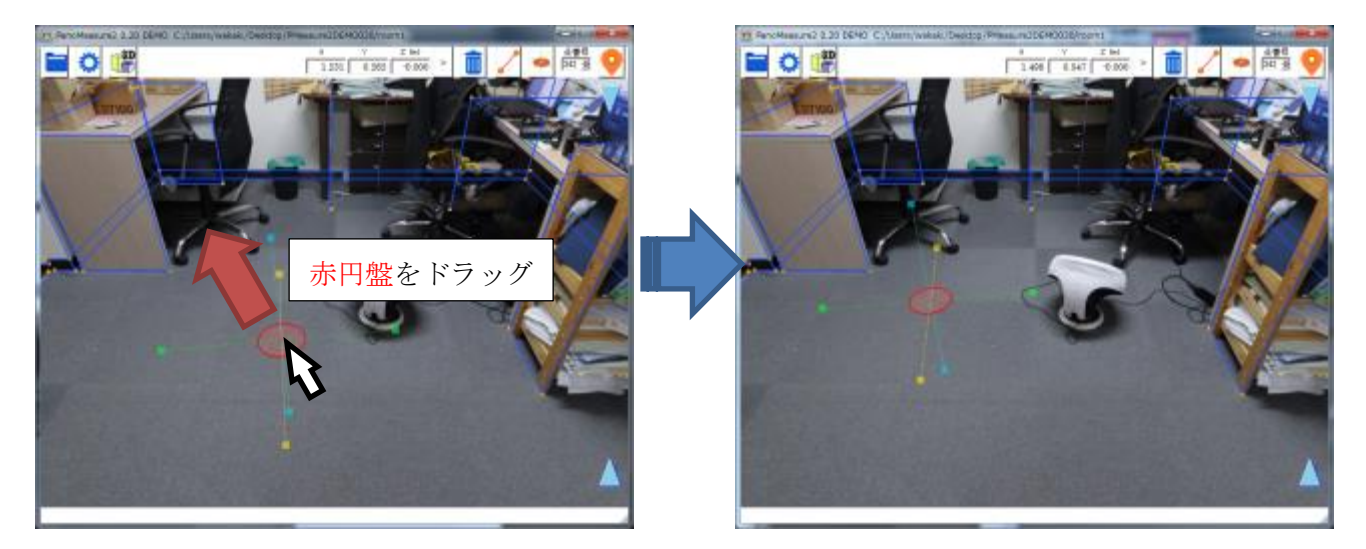

赤円盤をドラッグしたとき、仮想メジャーは同一水平面上を移動します。例えば、上図では仮想メジャ ーは床面上にあります。赤円盤をドラッグすると、仮想メジャーは床面上を水平に移動するわけです。

#### <span id="page-24-0"></span>4.7. 仮想メジャーの鉛直移動

仮想メジャーを鉛直方向に移動させたいときは、画面右端の水色▲▼アイコンをドラッグします。

▲アイコンを上にドラッグすると仮想メジャーも上方向に移動します。

▼アイコンを下にドラッグすると仮想メジャーも下方向に移動します。

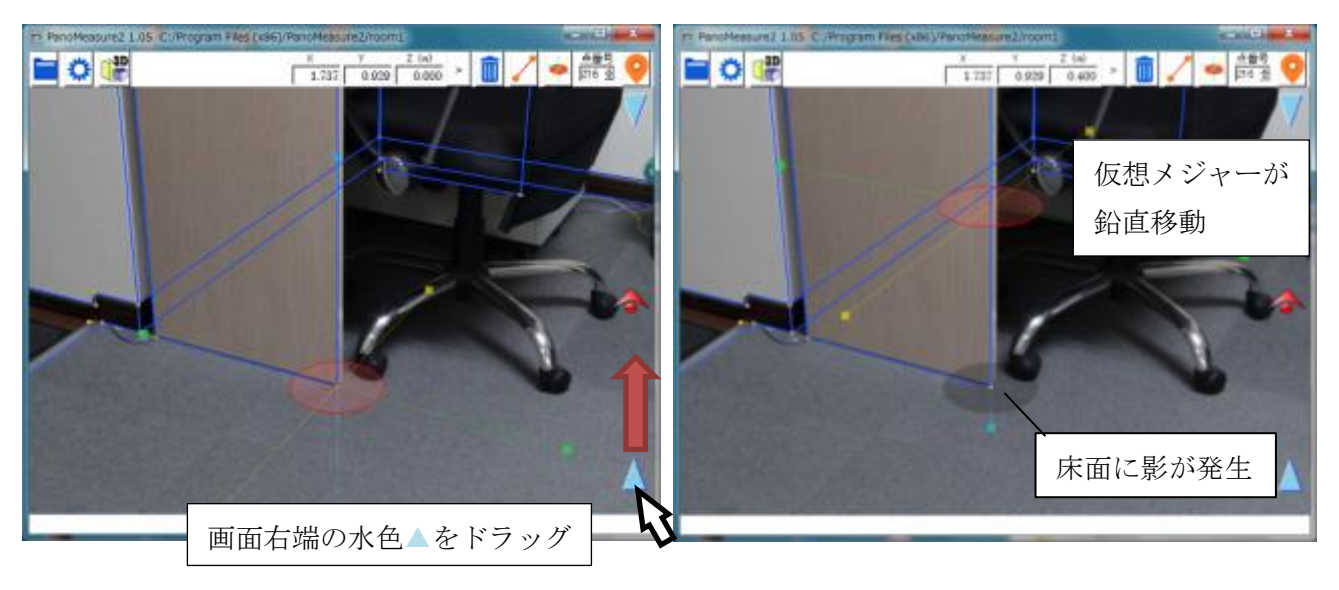

仮想メジャーが床面より上に移動すると床面に影が出来ます。仮想メジャーの円盤と床面にできた影 との位置関係から、仮想メジャーがどの程度床面から浮いているのか感覚的にわかります。また、鉛直移 動をするつもりで水平移動をしてしまうような過ちも、影があるかどうか確認することで、防ぐことが できます。

なお、床面よりも下に仮想メジャーを移動した場合は、半透明な白色の円盤が床面に現れます。

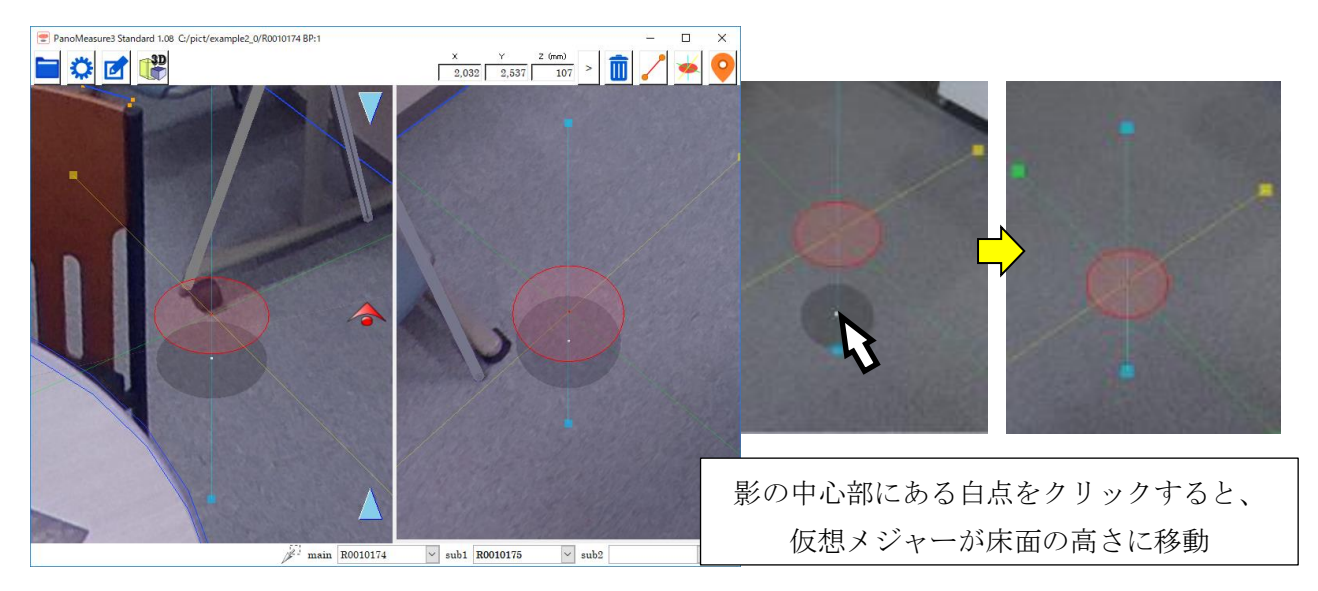

仮想メジャーの影には、もうひとつ便利な機能があります。影の中心部にある白点を 2 回クリックす ると、仮想メジャーが床面の高さに移動します。これにより、床面を描画したいときに、即座に床面に移 動できます。

## <span id="page-25-0"></span>4.8. 仮想メジャーの奥行き方向の移動

仮想メジャーを奥行方向に移動させることもできます。

メイン画面右端に アイコンが表示されています。アイコンを上下にドラッグすると、仮想メジャー が奥行き方向に移動します。上にドラッグすると、奥に移動するため仮想メジャーが小さくなります。下 にドラッグすると、手前に移動するため仮想メジャーが大きくなります。

奥行き方法の移動については、複数画面で確認するとわかりやすいです。

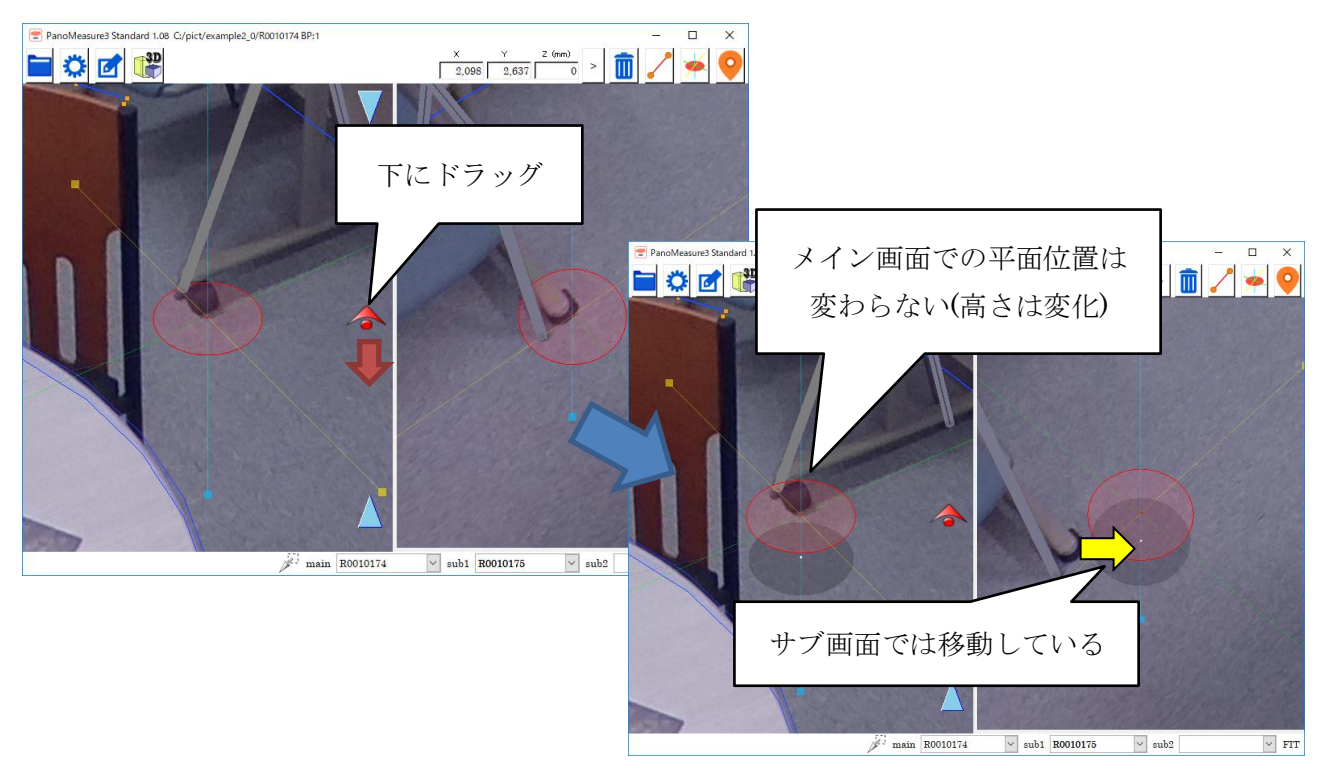

仮想メジャーの移動方法には、水平面内の移動、鉛直線上の移動、奥行方向の移動のほかに、鉛直平面 内で移動する方法や座標を指定して移動する方法、計測点をクリックして移動する方法などがあります が、それらについては後で説明します。

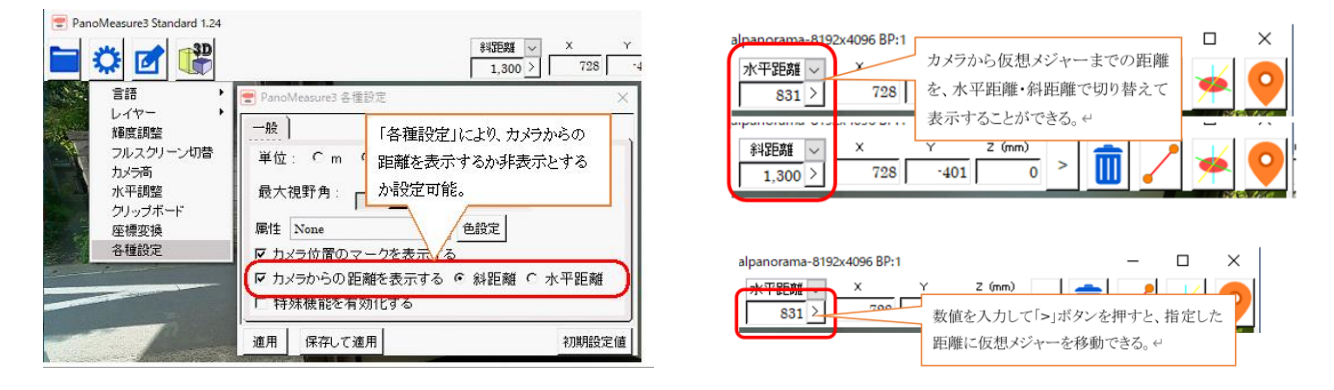

#### <span id="page-26-0"></span>4.9. 仮想メジャーからカメラ位置までの距離表示

各種設定メニューから「カメラからの距離を表示する」を有効にすることで、カメラ位置から仮想メジ ャーまでの距離を表示させることができます。表示する距離は、斜距離(カメラ位置から仮想メジャーま での距離)、水平距離(カメラ位置の高さ軸から仮想メジャーまでの水平距離)の 2 種類から選べます。

また、距離が表示されているボックスへ直接値を入力して仮想メジャーを移動させることもできます。

## <span id="page-26-1"></span>4.10. 仮想メジャーの延長と回転

対象物の寸法を計測したり、図形を描いたりするには、対象物の端点に移動した後に、対象物に沿って 仮想メジャーの軸の向きを正確に合わせる必要があります。

仮想メジャー上の軸をクリックすると、軸が伸び、赤色▲▼のアイコンが軸上に現れます(選択状態に なります)。赤色▲▼のアイコンをドラッグすることで仮想メジャーを回転することができます。

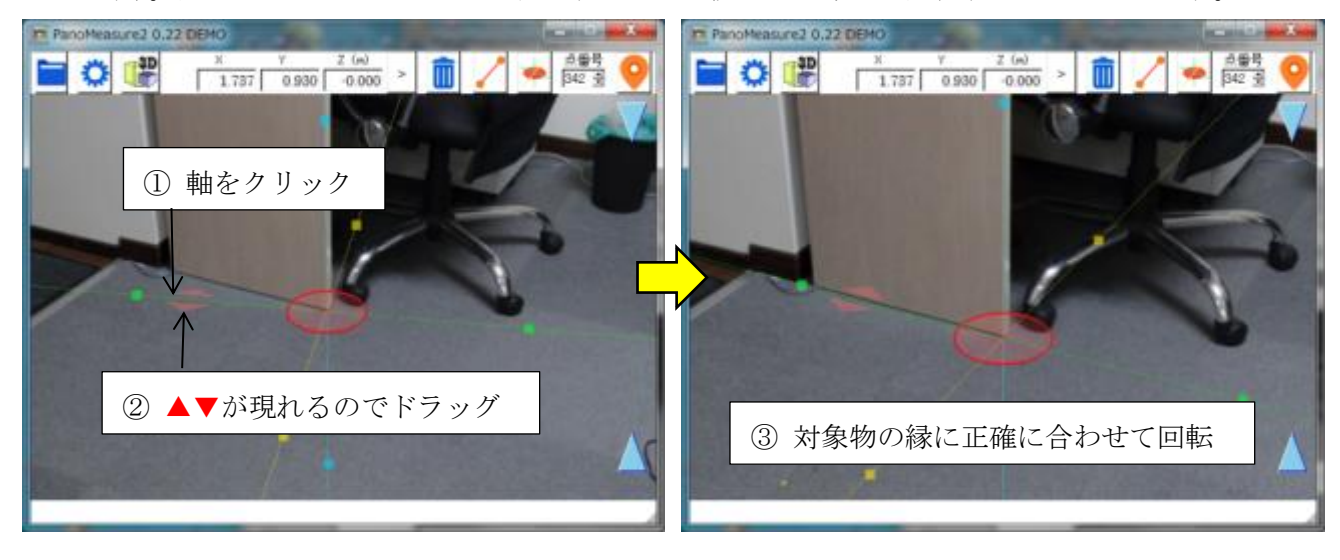

#### <span id="page-27-0"></span>4.11. 寸法計測

仮想メジャーの軸の向きを計測対象に合わせたら、軸上の■(軸と同じ色をしています)をクリックして、 新たな円盤に変えます。例えば、緑色の軸上の■をクリックすると、■があった位置に緑円盤が現れま す。緑円盤は緑色の軸上を移動します。

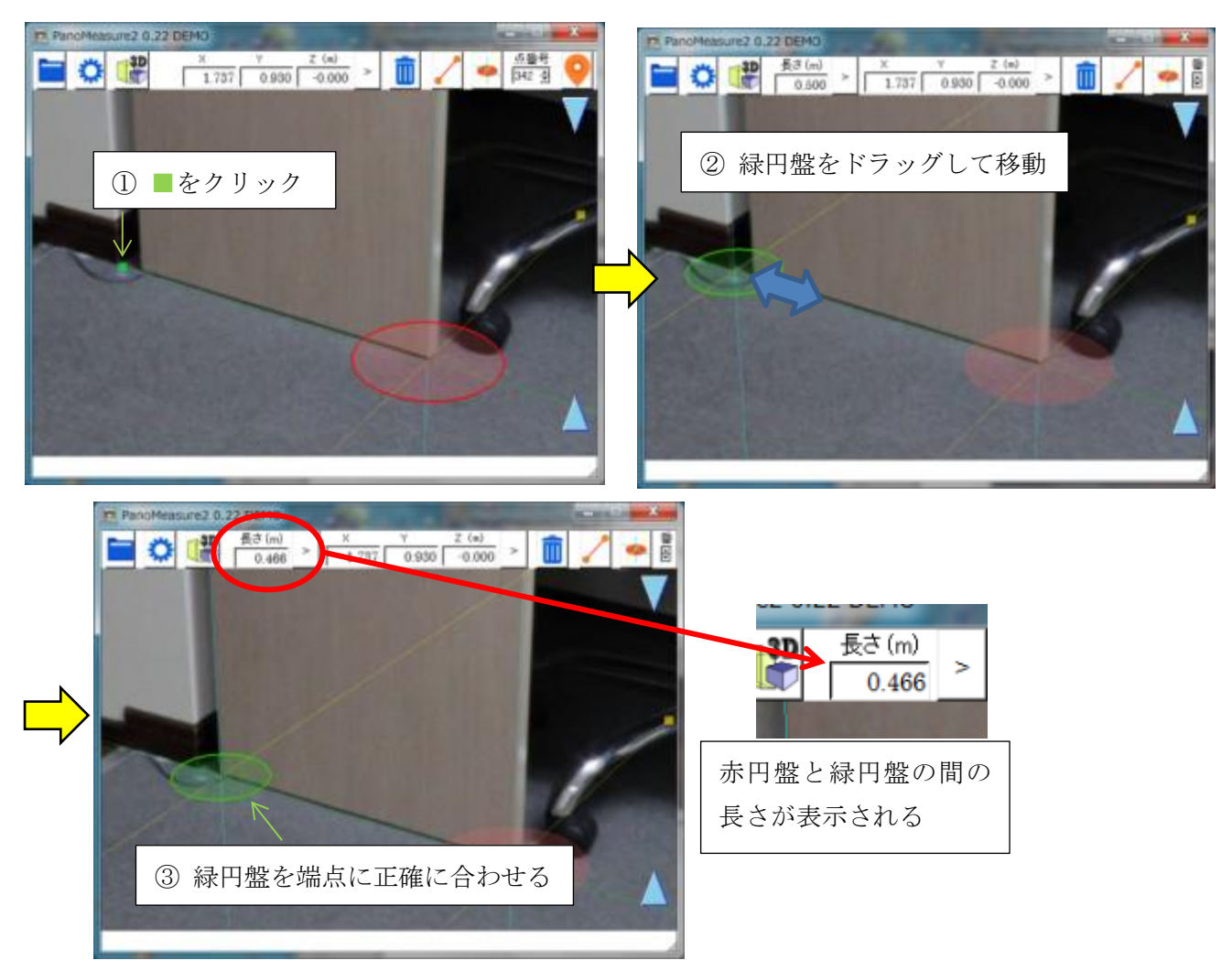

緑円盤を計測したい対象物のエッジの反対側の端点に正確に合わせます。緑円盤にも赤円盤と同じよ うに緑軸に対して直交する2つの軸(黄色、水色)が現れるので、それらの軸を使ってエッジなどに沿う ように正確に合わせてゆきます。メニューバーの「長さ(m)」に長さが表示されます。

#### <span id="page-27-1"></span>4.12. 仮想メジャーを初期状態に戻す

緑円盤などを消して仮想メジャーを初期状態に戻す(軸が延長さ れていない状態)には、画像上でダブルクリックします。

初期状態での仮想メジャーの各軸上の■の位置は、赤円盤の中 心から 50cm の位置にあります。また、赤円盤の半径は 10cm で す。それを目安に画像上に写っている物体のおおよその大きさを 把握することができます。

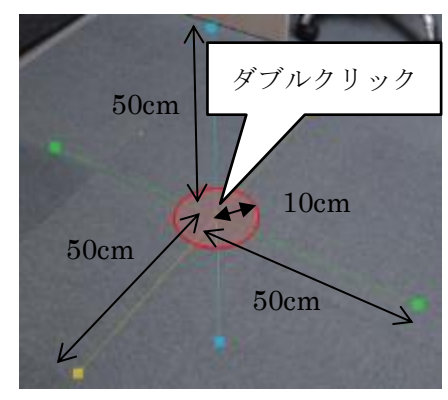

#### <span id="page-28-0"></span>図形の描画1 計測点の描画

図形描画の例として、タイルカーペットを描画してみましょう。タイルカーペットの大きさは 50× 50cm なので、計測精度を確かめるのに丁度いい素材です。

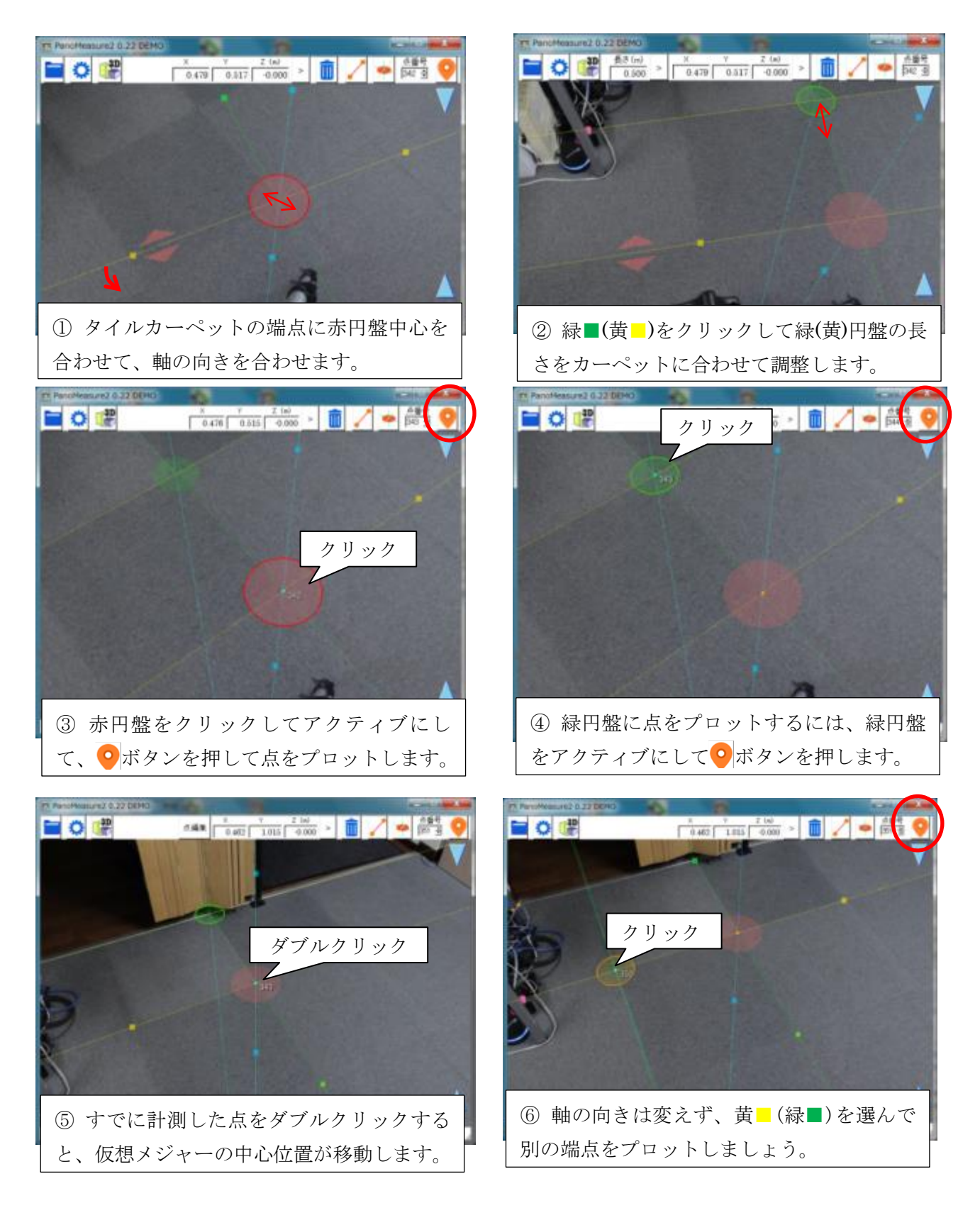

#### <span id="page-29-0"></span>図形の描画2 結線

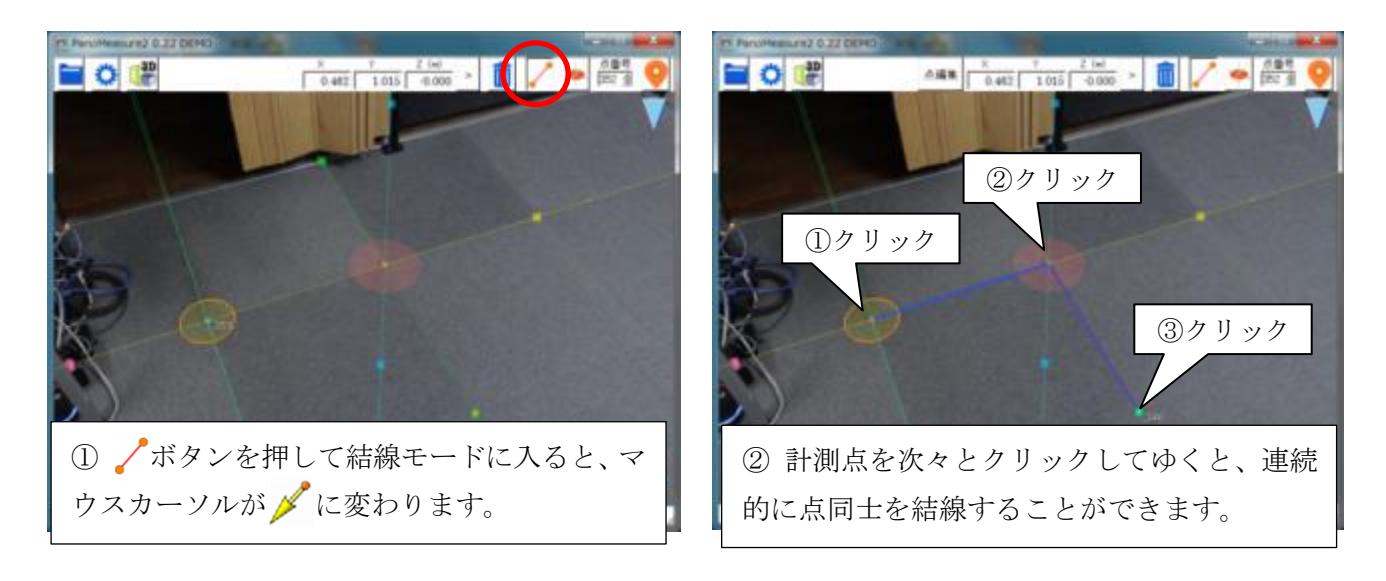

<span id="page-29-1"></span>4.15. アンドゥ(やりなおし)機能 編集操作の誤りなどで、図面を直前の状態に戻したいときにはアンドゥ機 能が便利です。編集メニュー<sup>14</sup>からアンドゥを選ぶか、Ctrl キーとzキー の同時押しでやり直しをすることができます。 ただし、(現時点のバージョンでは)やり直せるのは直前の操作だけです。 2 つ前以前の操作はやり直せません。

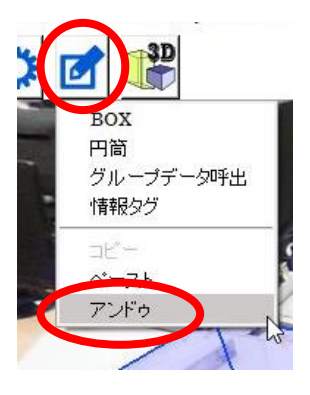

## <span id="page-29-2"></span>計測線の 3 次元図面を表示する

ボタンをクリックすると、3DView ウィンドウで 3 次元図面を表示することができます。

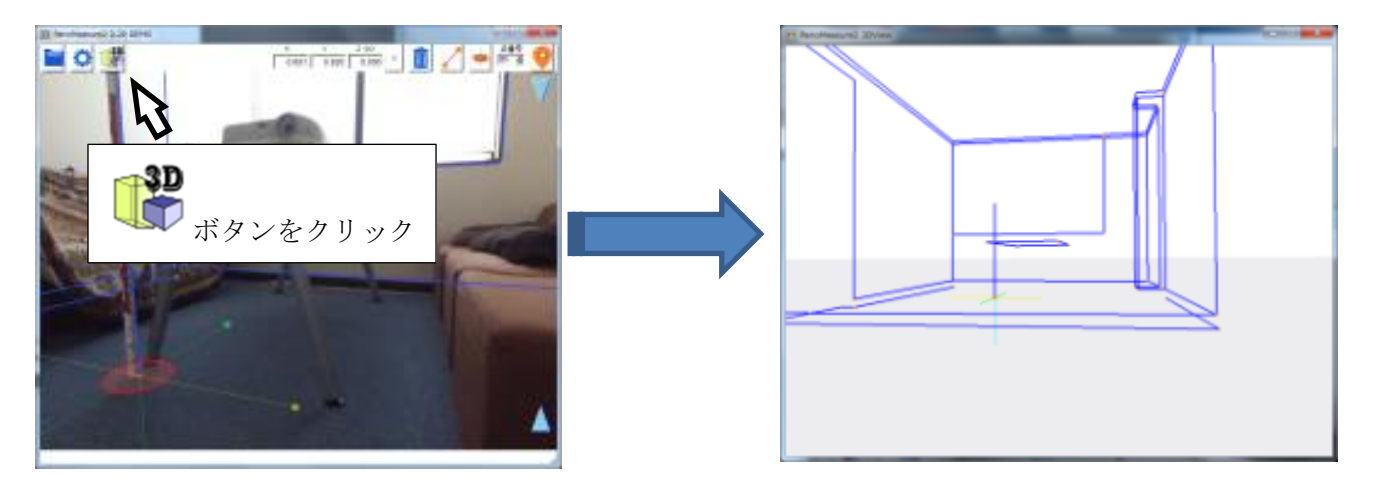

3DView ウィンドウ内をドラッグすることで、視線方向を変更することができます。

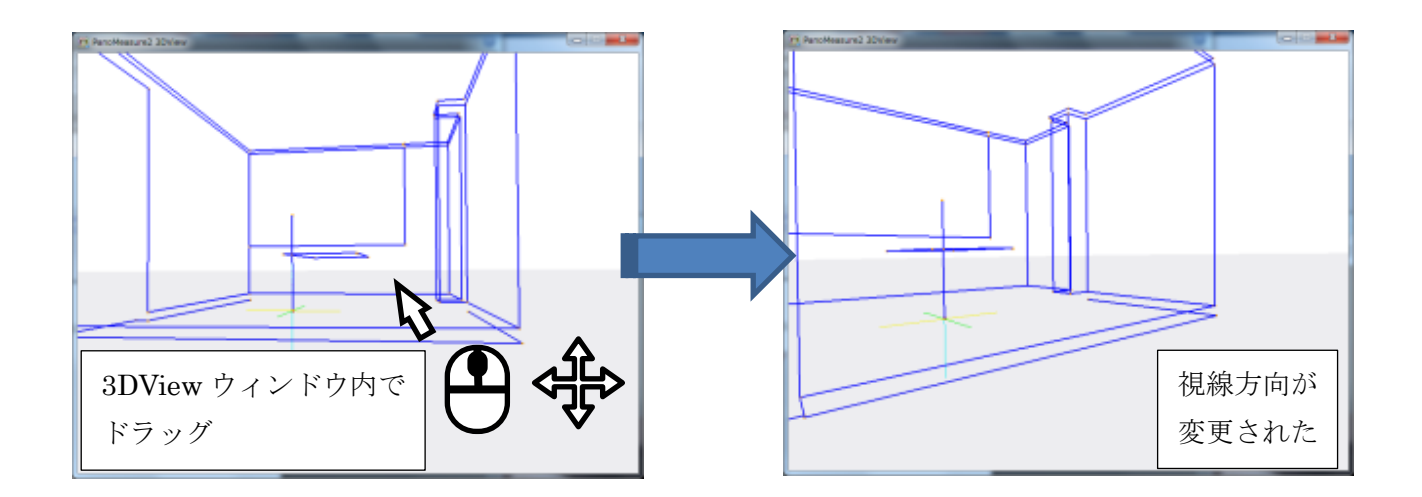

## <span id="page-30-0"></span>5. 画像の変更と水平調整

## <span id="page-30-1"></span>既存のパノラマ画像を開く

PM3 では起動時に開く画像を選ぶことになりますが、扱う画像を適宜変更することもできます。試し に、画像を変更してみましょう。

■ボタンをクリックするとプルダウンメニューが表示されます。メニューから「パノラマ画像フォル ダ選択」をクリックすると「プロジェクト選択」ダイアログが現れ、プロジェクトやパノラマ画像を選択 (変更)することができます。

「パノラマ写真選択」ダイアログでアナボタンをクリックすると、ファイル選択ダイアログが開きます。 フォルダを新しく開きたいプロジェクトのものに変更し、そのフォルダ内の panolist.dat ファイルを選 択して、「開く」をクリックすると、「パノラマ写真フォルダ名」が選択された画像のフォルダ名に変わり ます。

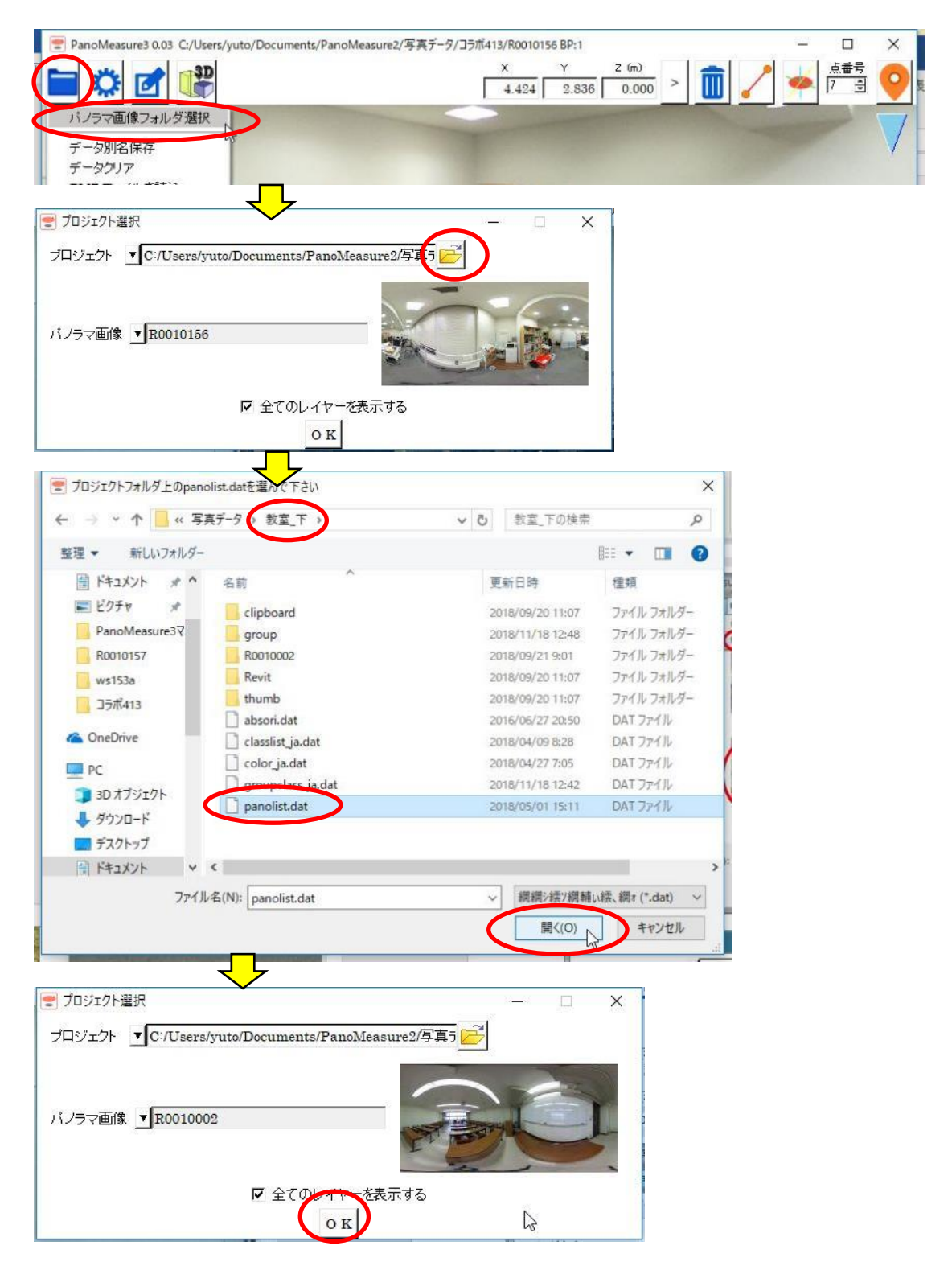

「OK」ボタンをクリックすると、作業するパノラマ画像が変更されます。

このような手順を踏むのではなく、パノラマ写真選択ダイアログ上のフォルダ名の入力欄を編集し、直 接開きたいプロジェクトのフォルダ名に書き換えても構いません。

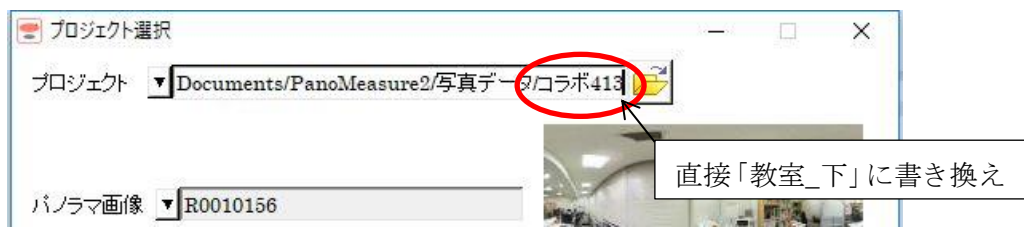

以前読み込んだことがあるプロジェクトについては、▼ポタンを押すことで履歴を呼び出して選択す ることもできます。

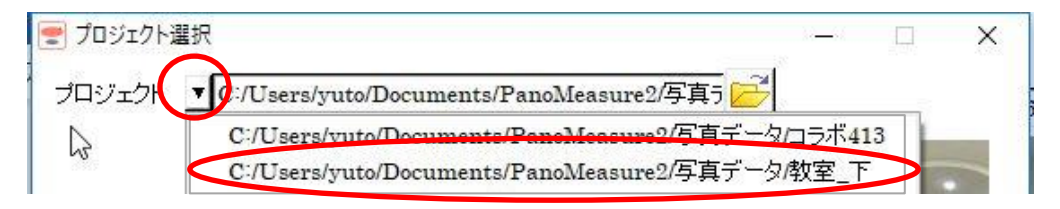

#### <span id="page-32-0"></span>5.2. 画像の水平調整

RICOH THETA や insta360 には傾斜センサが備えられていますが、その精度は計測に用いることが できるほど高くはありません。そのため、より高い精度で水平調整しなければなりません。水平調整を 行うにはツールメニューいの「水平調整」を選びます。

PanoMeasure3 では、水平調整方法が新しくなり、PanoMeasure2 のときより正確な水平調整ができ るようになっています。操作方法が大きく異なっているためご注意下さい。

起動時のダイアログ、もしくはツールメニューから「水平調整」を実行すると水平調整画面が現れま す(下画像)。この画面上では、PM3 のメイン画面と同様に画像を動かしたり、拡大縮小したりするこ とができます。

画面内には大きな BOX 型オブジェクトが配置されています。この BOX を部屋の実寸に合わせ、画像 の部屋の形とぴったり重なるように調整することで水平調整を行うことができます。

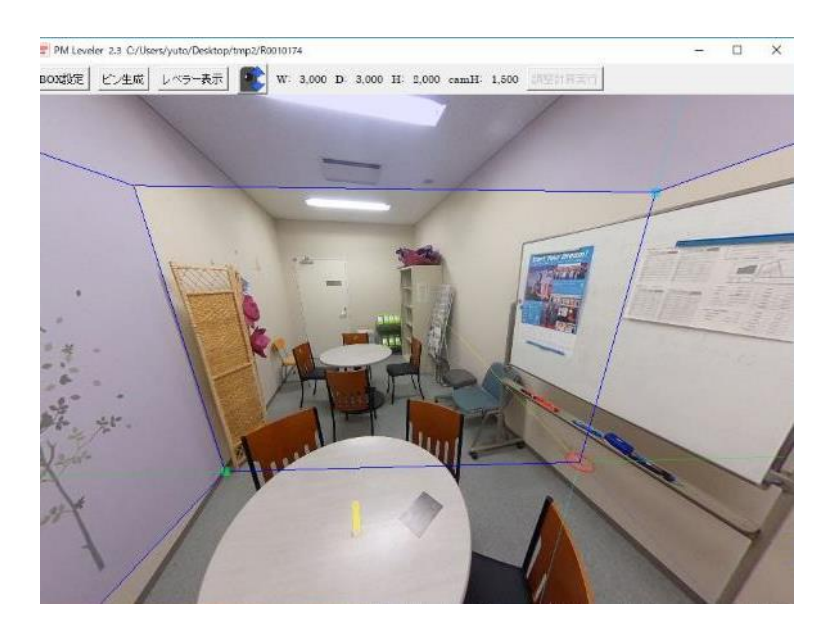

手順1

まずは水平調整用の BOX オブジェクトの原点位置を決めます。画面左上メニューから BOX 設定ボタ ンを押すと、水平調整 BOX の設定画面が出てきます。

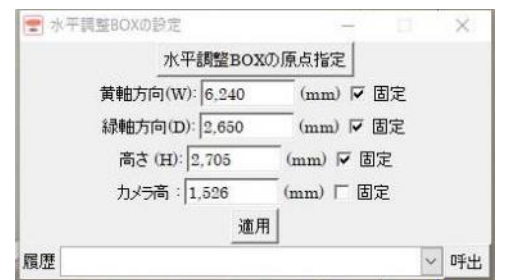

一番上に「水平調整 BOX の原点指定」ボタンがあるのでそれを押してください。原点指定モードに切 り替わり、仮想メジャーの位置が画面中央に固定されます。「水平調整 BOX の設定」画面を閉じずに、 画像をドラッグして、部屋の床の角に合わせてください。また、BOX の線分をクリックすると角度調 節用の矢印が出てきます。角度も合わせておきましょう。位置が合ったら、BOX の設定画面のボタン を押せば確定されます。

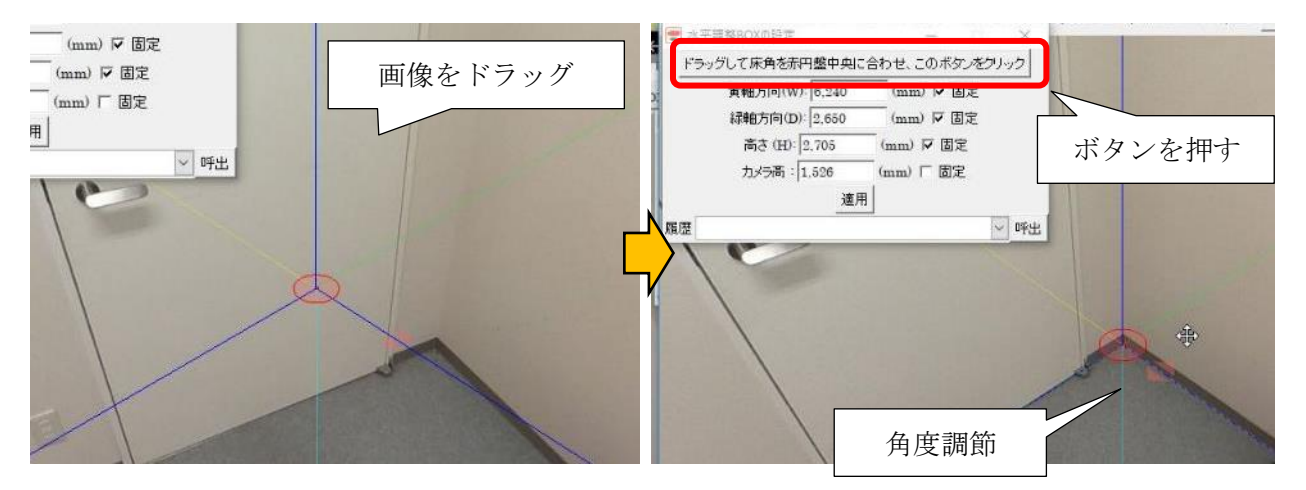

#### 手順2

次に BOX の寸法を決めます。水平調整 BOX 画面を見ると、数値入力できる項目が4つあります。あ らかじめ部屋の内寸を測っていた場合はここに数値を入力してください。なお、黄軸方向(W)、緑軸 方向(D)というのは幅、ないし奥行きのことで、仮想メジャーの■軸、■軸方向に対応しています。

入力欄横の「固定」にチェックを入れることで、対応した軸長を水平調整画面上から変更できなくな ります(長さを確定できる)。信頼できる数値は固定し、正確かどうかあいまいな数値は固定を外して おくのがいいでしょう。

## 手順3

鉛直方向の調整をします。

上のメニューから「レベラー表示」を押してください。水色の横線と、緑と黄色の縦線が出てきま す。

横に伸びている水色の線は現在設定されている画像の水平線(レンズ中心を通る水平面を表す線)で

す。この線をここでは仮想水平線と呼びます。縦に伸びている緑色と黄色の線はそれぞれ左中央と右中 央、正面中央と背面中央を通る鉛直線です(仮想鉛直線と呼びます)。

緑色の鉛直線と黄色の鉛直線は直上で直行し、TETHA の前後方向、左右方向を表す線になります。 画像上で、鉛直な線(エッジ)を一つ見つけましょう。(ドアや壁の角など)

仮想水平線と見つけたエッジが交差する箇所で、仮想水平線(―)をクリックしてみましょう。する と、赤色の仮想鉛直線(|)が出現します。

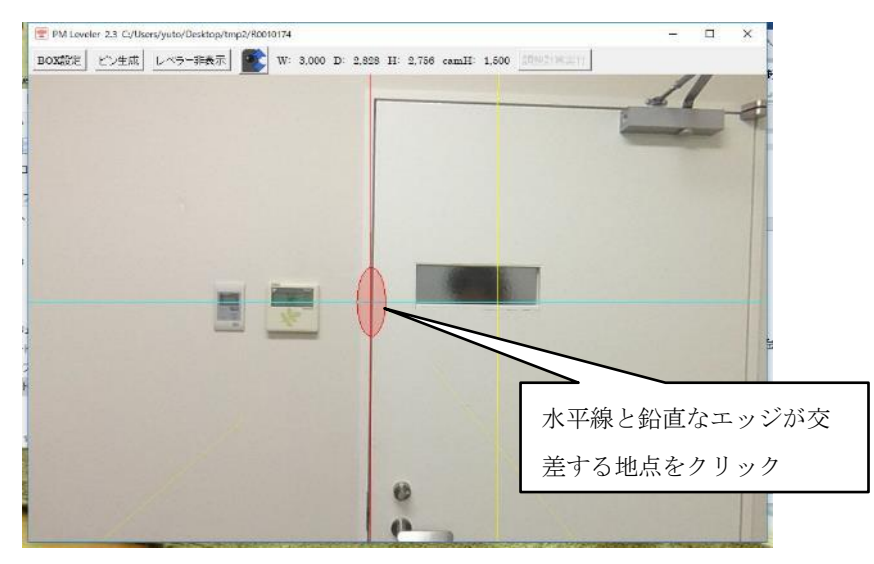

上の画像では、|とエッジの角度が若干ずれています。このような場合は画像を回転させて、角度が平 行になるように調節する必要があります。

赤色仮想鉛直線上(|)をクリック すると、赤色△アイコンが出てきます。 赤色△をドラッグし て、鉛直エッジが赤色鉛直線に合うように画像を回転してください。

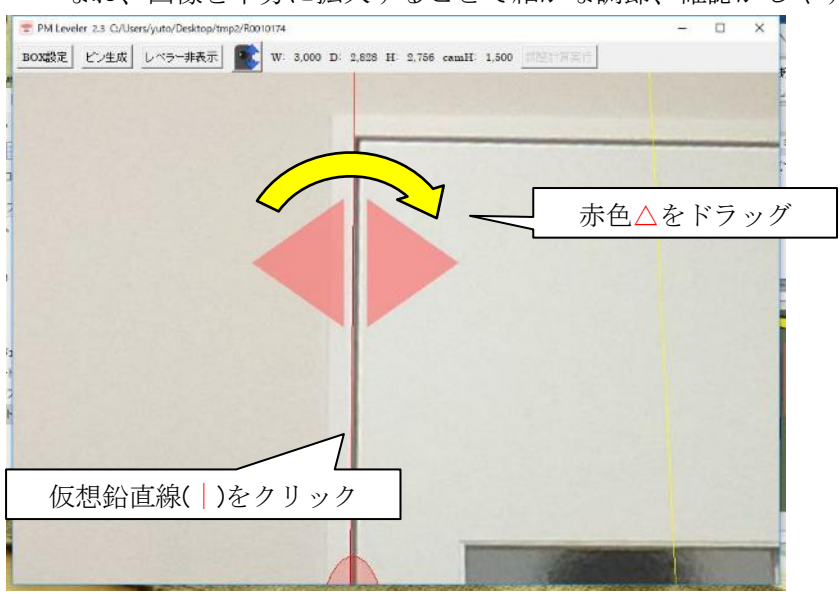

なお、画像を十分に拡大することで細かな調節、確認がしやすくなります。

同じようにして、もう一か所調整しておきましょう。

先ほどの線に対し、約 90 度の位置がベストです。上の例では黄色鉛直線の近くで調整しているの で、もう一か所は緑鉛直線の近くで行ってください。調節後はレベラーを非表示にしてください。

傾きを調整すると原点位置がずれるので、BOX の位置と角度も再調整しておきましょう。

手順4

カメラ高があいまいな場合は、カメラ高を調節してください。

上部のメニューからカメラアイコンをクリックすると画面左部にもう一つカメラアイコンが現れます。 これを上下にドラッグすることで、カメラ高を調節できます。

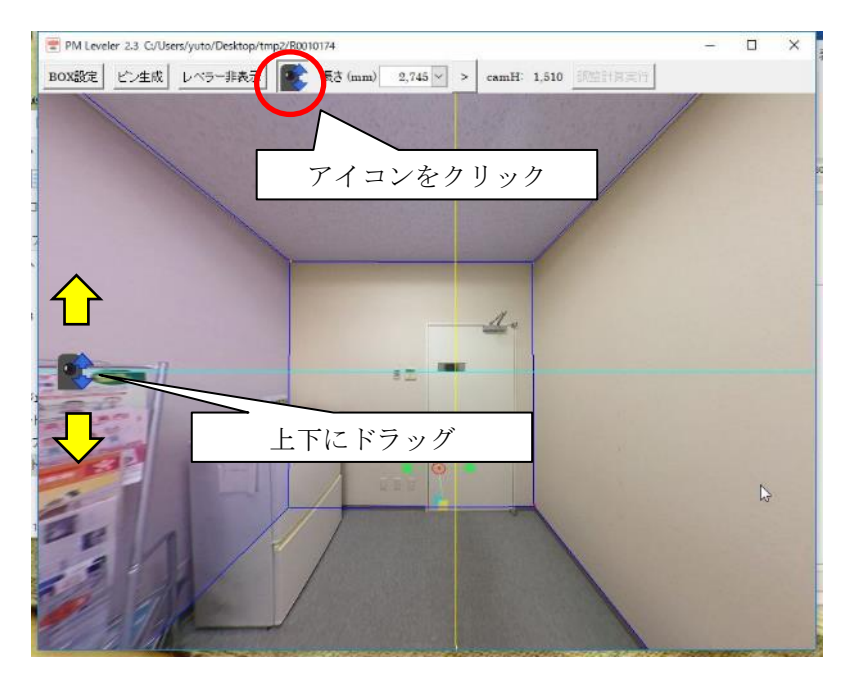

BOX と天井の高さが合うように調節してください。

手順5

ここまで進めれば、ズレは大分小さくなっているはずです。そこで、最後にピンを使った調整を行いま す。上部メニューから「ピン生成」をクリックしてください。BOX の頂点 8 か所にピンが配置されま す。

次に、メニューに「ピン1>>」というボタンが追加されていますので、それをクリックしてくださ い。番号1のピンが画面中心に表示されます。画像を十分に拡大したうえでピンをドラッグして、画像 上の頂点位置にできるだけ正確に配置してください。このピンの位置を基準に、画像の調整が行われま す。
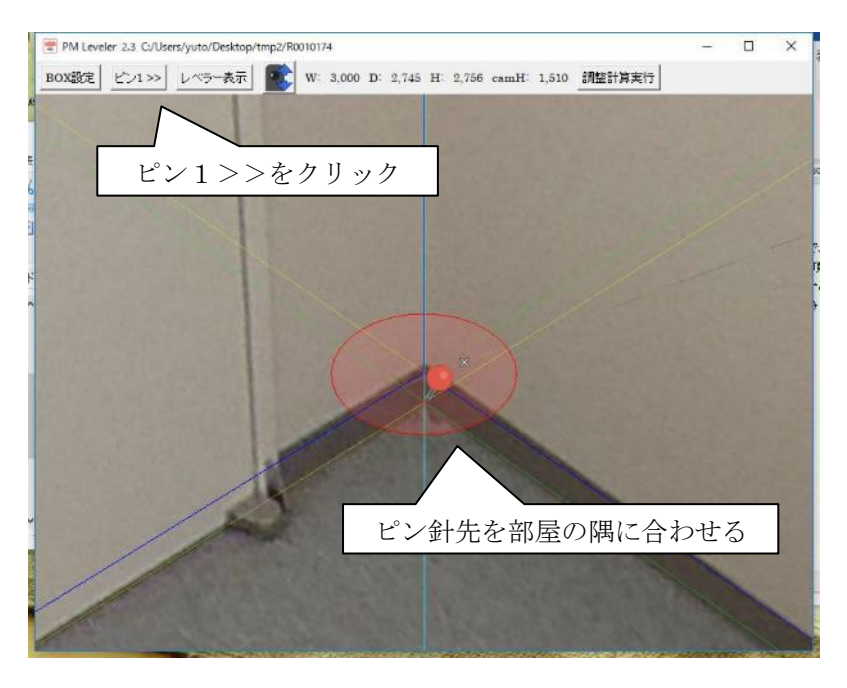

ピン1が調節出来たら、次はピン2、ピン3といったように、8 つのピンをすべて調節してください。 ピン間の視点移動は、上部のメニューの他、F キーを押すことでも可能です。

なお、障害物などによって部屋の隅の位置が把握できないこともあります。そのような場合は、ピンの 右上にある×をクリックしてください。ピンが半透明になり、位置が調整計算に使用されなくなりま す。

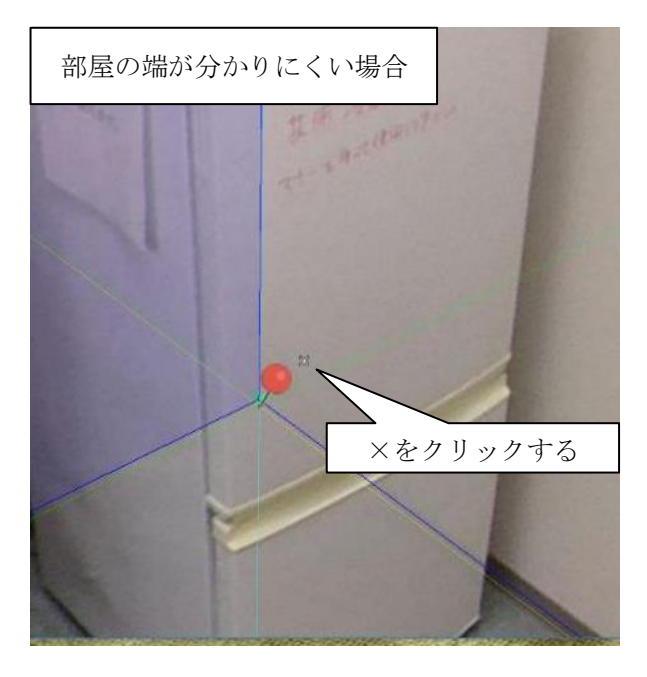

全てのピンが調節出来たら、メニューの右端「調整計算実施」をクリックしてください。 以下のようなメッセージが出てきますので、「はい」をクリックして水平調整を保存しておきましょ う。

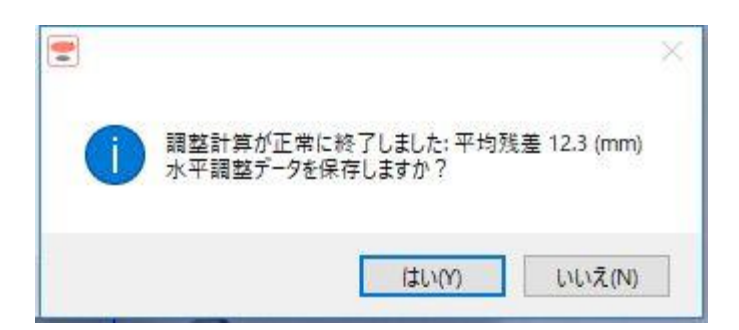

平均残差の数値が小さいほど精度が高くなります。手順5を繰り返すことで、精度を少しずつ上げて いってください。

水平調整の手順は以上です。

5.3. 水平調整番外編

計測したい部屋が直方体をしておらず、BOX と重ねることができない場合もあります。そのような 場合は、精度は劣りますが、ドアや窓など水平鉛直な長方形を使うことでも代用が可能です。 ここでは、ドアを例にして説明します。

手順 1

前項の手順1と同じようにして、原点をドアの角に指定し、角度を合わせます。

手順 2

BOX の幅と高さを指定します。

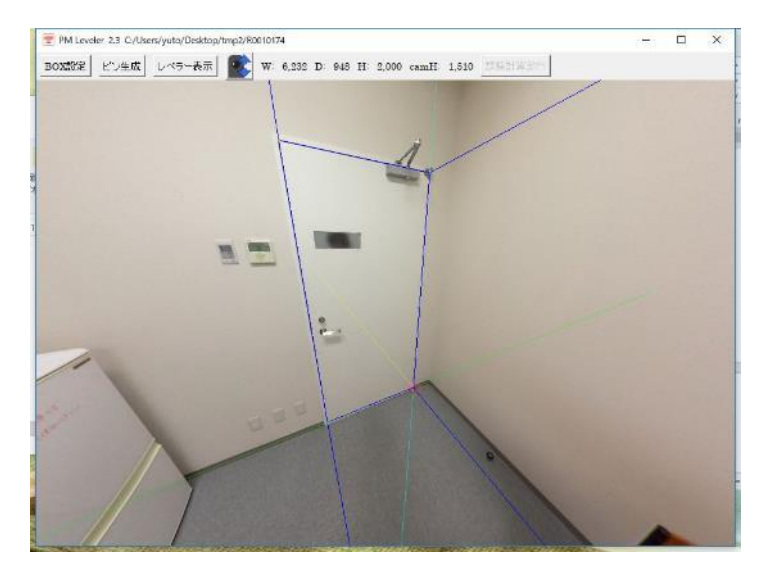

奥行き方向については、とくに指定する必要はありません。

手順3

前項の手順3と同じ

手順4

前項の手順4と同じ

手順5

ピンを生成し、ドアに合わせて配置してください。ここで、ドアに接していない奥行き方向の 4 つの

## ピンは右上の×をクリックして無効にしておきましょう。

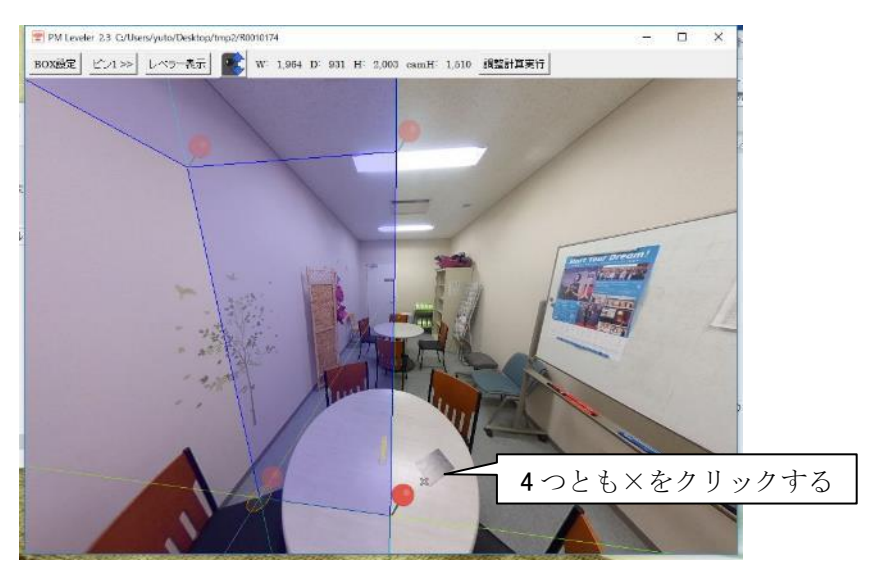

あとは「調整計算実行」で完了です。

## 5.4. 水平調整の際に生成した BOX オブジェクトの描画

水平調整に利用した BOX オブジェクトはいわば部屋の簡易間取り図です。せっかく作ったので再利用 しましょう。水平調整のウィンドウを閉じると、以下のようなメッセージが表示されます。

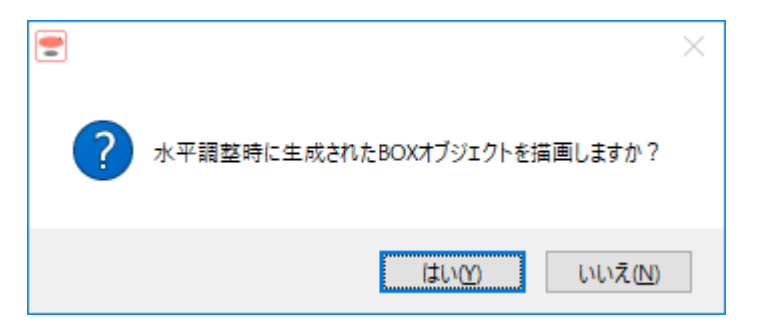

ここで、「はい(Y)」を選ぶと、続いて次のような画面が現れます。

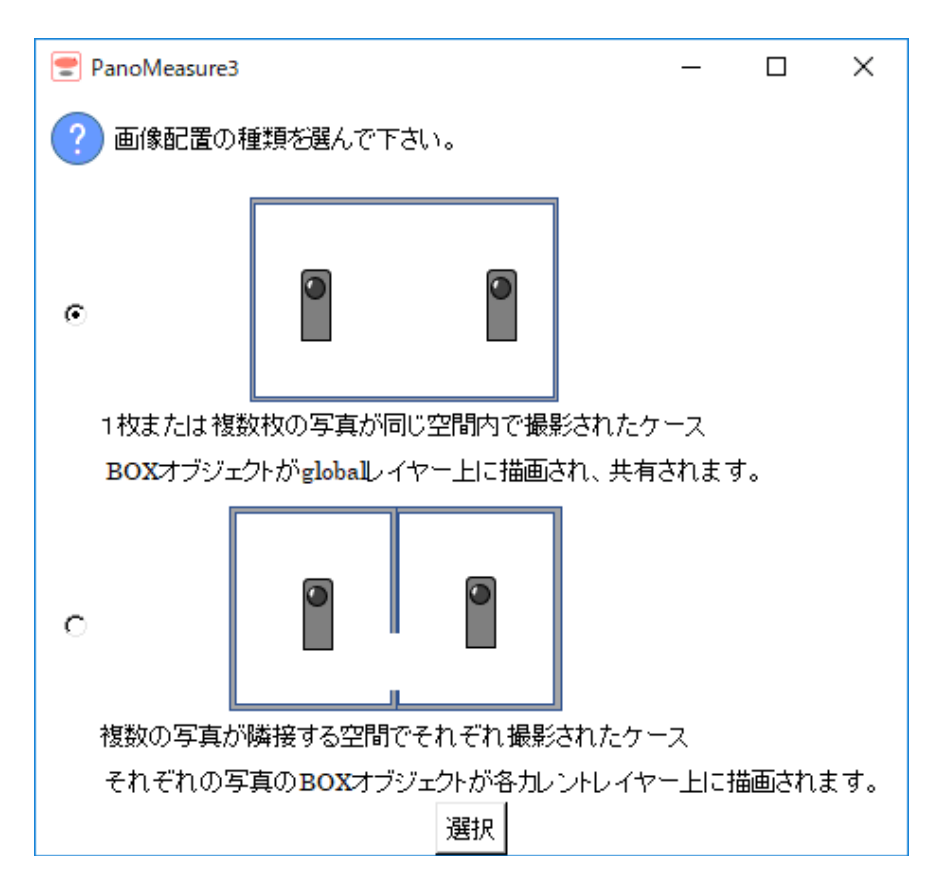

全天球画像を1枚だけ撮影したプロジェクトの場合、どちらを選んでも構いません。ひとつの部屋で 複数の写真を撮影した場合は、上のケースを選んでください。たくさんの部屋でそれぞれ1枚ずつ撮影 した場合は下の方を選んで下さい。複数の部屋の中で、それぞれ複数の写真を撮影した場合(つまり両 者が混在した場合)には、下の方を選ぶことをお薦めします。

上のケースでは、水平調整の際に生成した BOX オブジェクトが global レイヤーと呼ばれる共有レイ ヤーに表示されます。同じ部屋で複数枚の写真を撮影した場合、どの写真から間取り図を描画しても同 じものになるはずなので、共有した方が便利です。また、どの写真から撮影しても同じ間取り図になる はず、という前提のもとに自動的に座標変換を行うことができます。

一方、下のケースでは、水平調整の際に生成した BOX オブジェクトはそれぞれの画像に従属するレ イヤー(カレントレイヤー)上に描画されます。カレントレイヤーとは、現在開いている画像に属する レイヤーのことです。このケースではそれぞれ異なる間取り図となるので、別々に描画した方が都合が 良いです。また自動的に座標変換を行うことはできないので、後で手動での座標変換を行いますが、そ のときにもカレントレイヤーに BOX オブジェクトが描画されている方が都合が良いのです。

### 5.5. global レイヤー上に描画された BOX オブジェクトによる座標変換

先ほどの図で上のケースを選んだ場合、続いて以下のようなメッセージが現れるので「はい」を選んで 下さい。

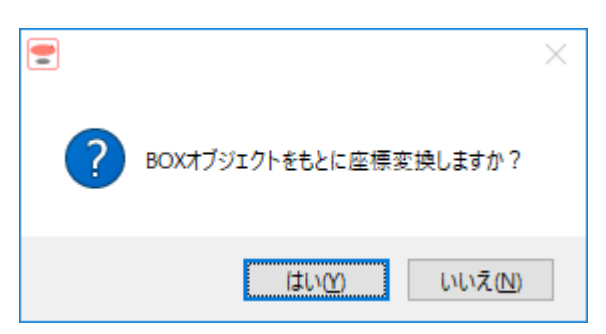

そうすると、下図のように水平調整時に生成した BOX オブジェクトが描画されたうえ、その BOX オ ブジェクトをもとに座標変換が行われます。

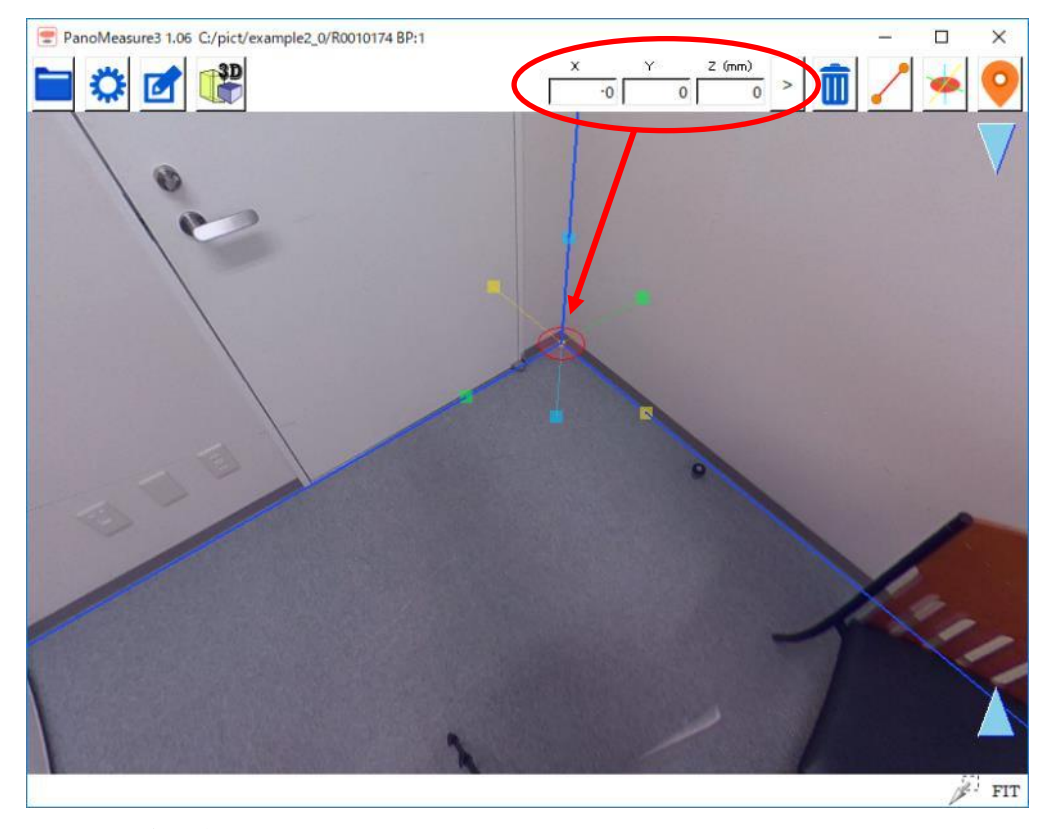

座標変換は自動的に行われ、目に見える処理がなされるわけではないので、実感することができませ んが、BOX オブジェクトの端点位置の座標に注目して下さい。座標変換が行われると、仮想メジャー は BOX オブジェクトの原点位置に移動します。その座標値を見ると (0, 0, 0)となっているはずです。

上図と別の位置から撮影された二枚の写真上で、同じ操作をした結果を下図に示します。

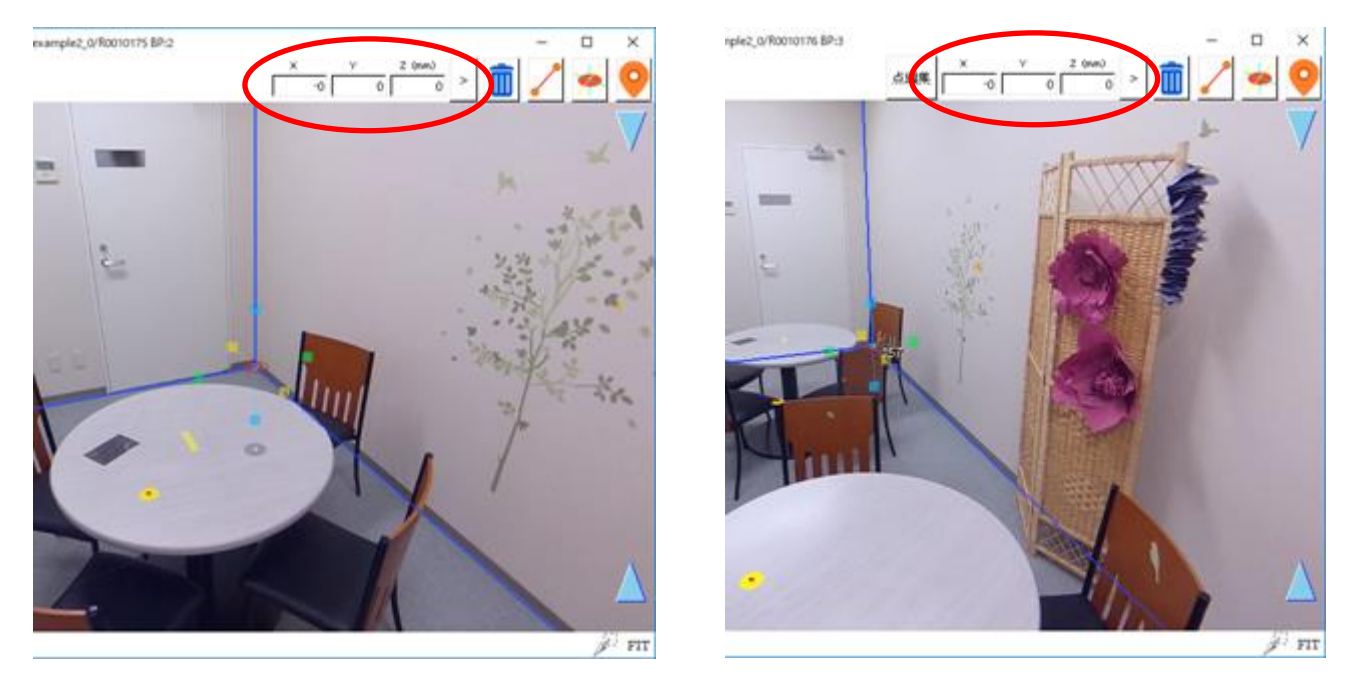

いずれも同じように、同じ BOX オブジェクトの端点の座標が (0, 0, 0) となっています。それぞれの 写真が global レイヤー上の BOX オブジェクトに合わせるように座標変換された結果、このようになっ ているのです。

その仕組を図により解説します。座標変換を行う前は、それぞれの写真のローカル座標系に基づいて 図形などが描画されます。画像変換を行わずに合成すると、ローカル座標系同士を同じものとして合成 するので、それぞれの写真をもとに描画した図面に位置や角度の大きなずれが生じます。一方、統一し た座標系(ここでは「部屋の座標系」)をもとに座標変換して合成すれば、大きなずれは生じず、撮影 位置や角度も正しく再現されます。

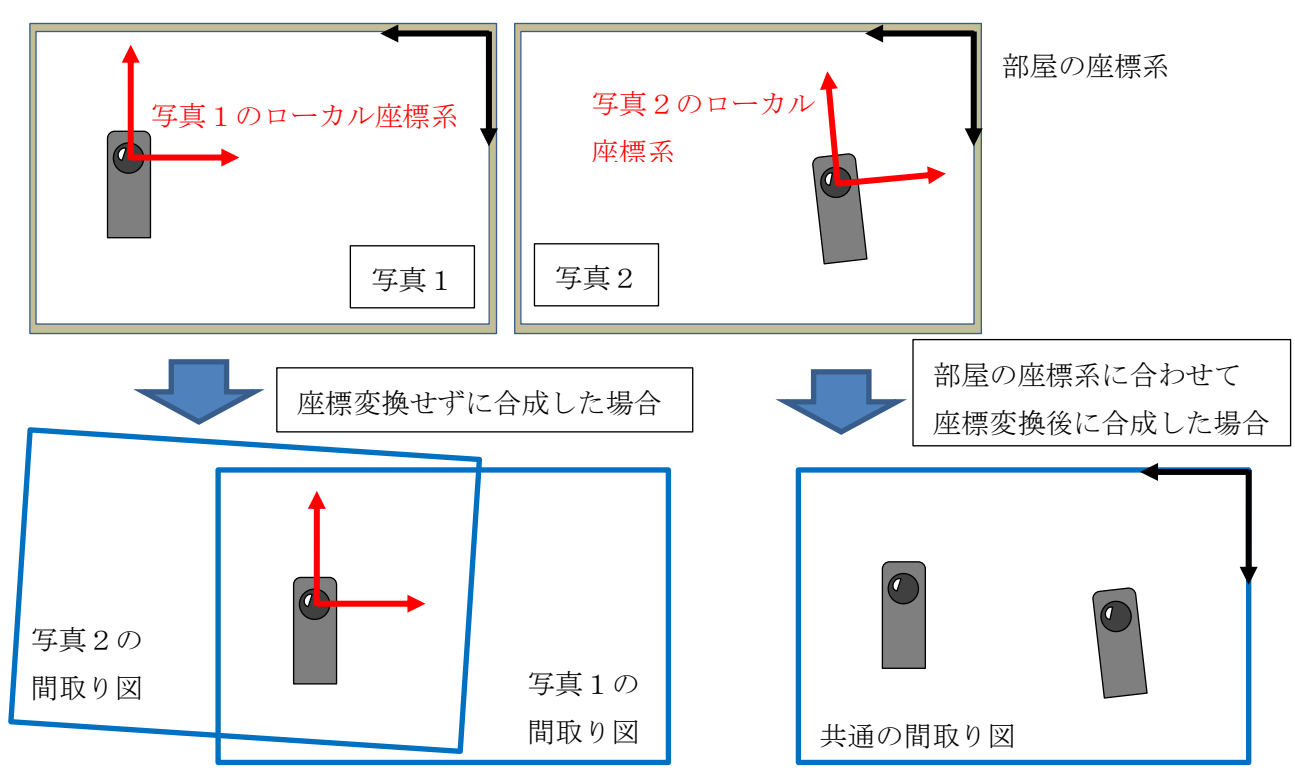

異なる部屋ごとに写真を撮影した場合には、このように自動的に座標変換を行うことはできません。 そのため後で手動の座標変換を行います。詳しくは11章の「座標変換機能を用いた図面の統合」を参 照して下さい。

## 6. 点や線の編集

### 6.1. 計測点の選択

計測点を編集したり、計測点どうしを結線したりするには、計測点を選択する必要があります。選択さ れた計測点は水色で表示され、点番号が表示されます。

プロットした計測点を選択するには以下の3つの方法があります。

■ 計測点をクリックする (1点だけ選択)

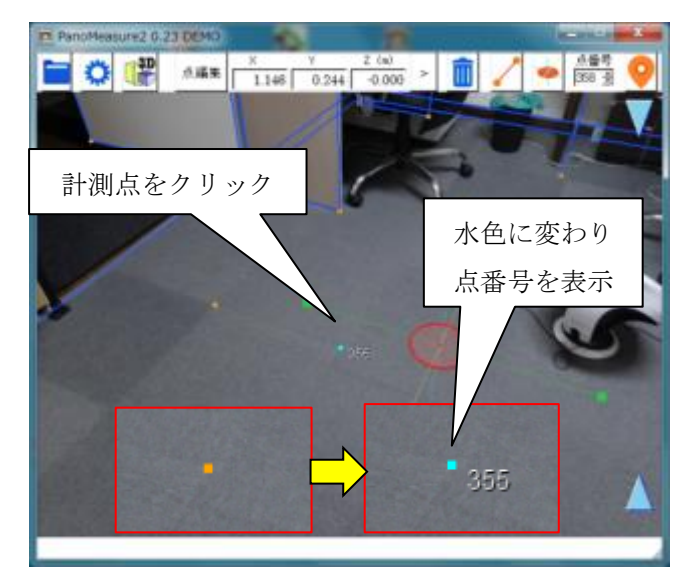

■ 右ドラッグ(長押しタップしてスワイプ)で選択したい範囲を囲む

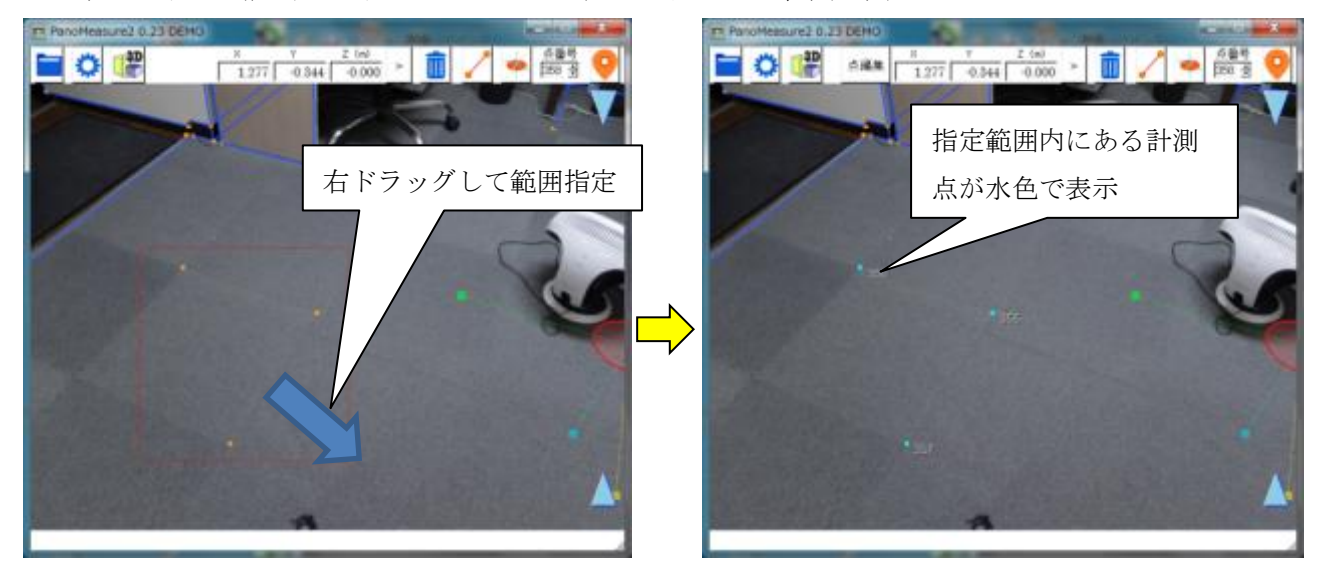

なお、選択をキャンセルするには、右クリック(タブレットではタッチ長押し)して下さい。

■ Ctrl キー(押しながら)選択で複数選択

Ctrl キーを押すとマウスカーソルが下記の複数選択モードのカーソルに代わります。

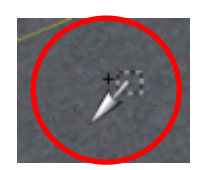

同時に選択したい、点、線を次々に選択できます。

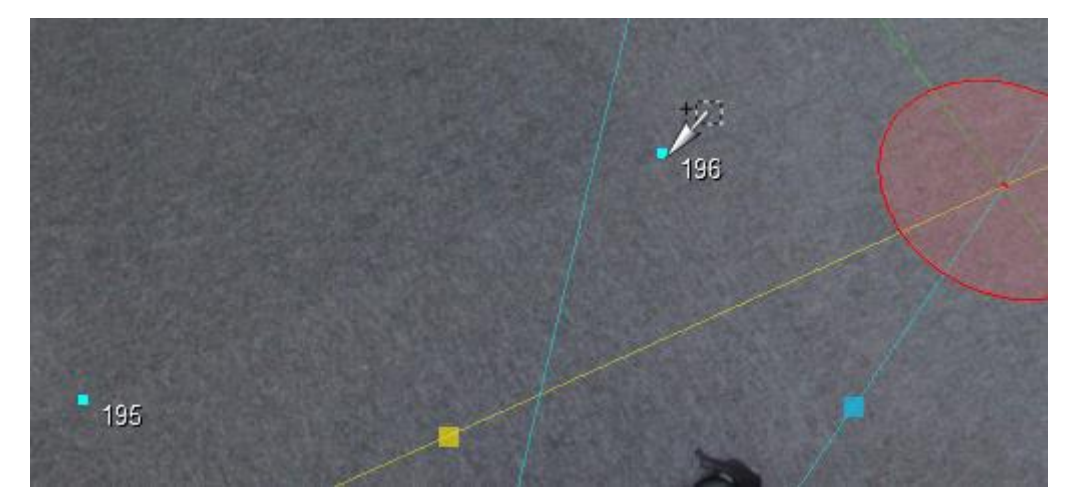

## 6.2. 計測点の編集

選択された計測点を編集するには、メニューバーの「点編集」ボタンをクリックして、点編集ダイアロ グを表示させます。ダイアログの中で、点番号の編集や座標の編集を行ない「>」ボタンをクリックする と、編集結果が反映されます。複数の点を選択すると、タブによって編集する点の切り替えができます。

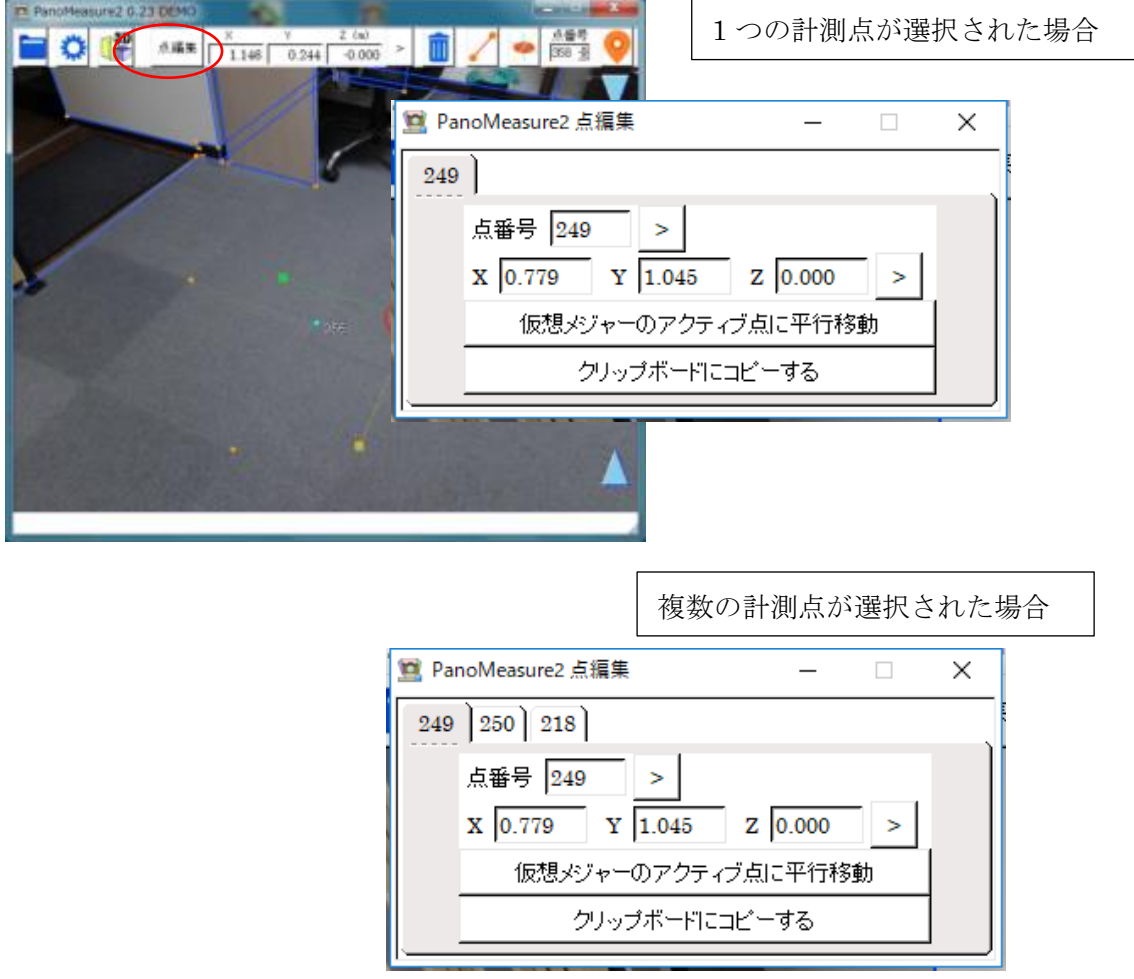

また、「仮想メジャーのアクティブ点に平行移動」ボタンを押すと、仮想メジャーの上のアクティブな 円盤の中心位置に編集している点が移動します。

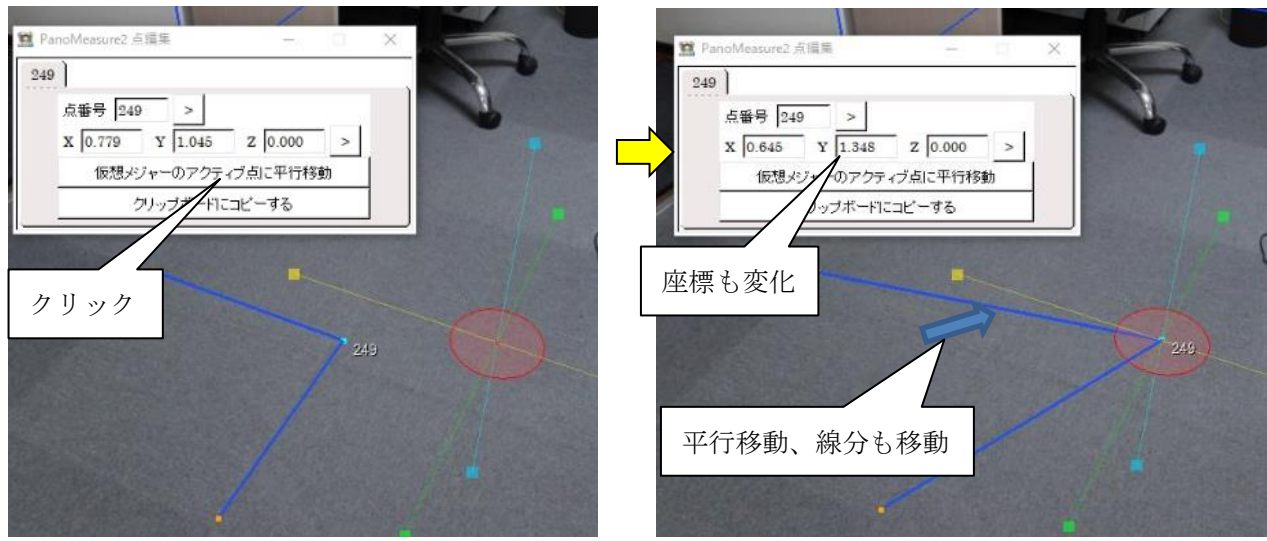

「クリップボードにコピーする」ボタンを押すと、選択されている点の座標をクリップボードに記録す ることができます。

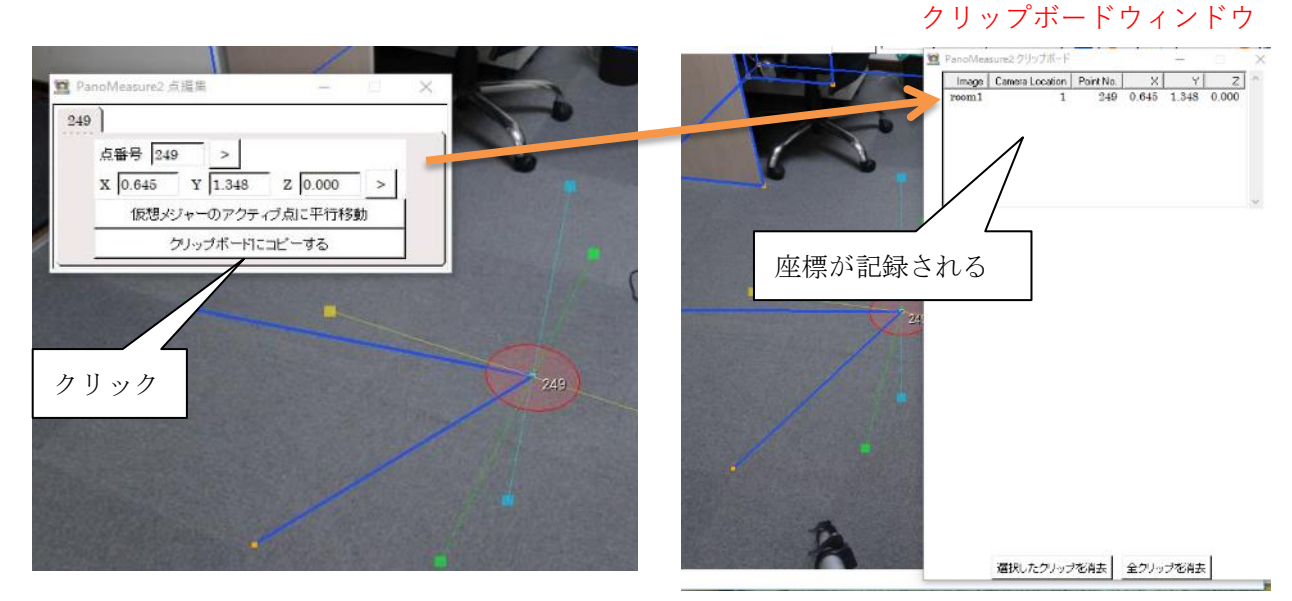

クリップボードの具体的な使い方は 6.3 節を参照してください。

46

## 6.3. 線分の選択

描画された線分をクリックすると、線分の色が赤色に変わり、線分が選択されます。線分が選択される と、メニューバー上に選択された線分の長さが表示されます。なお、計測点と線分を同時に選択すること はできません。

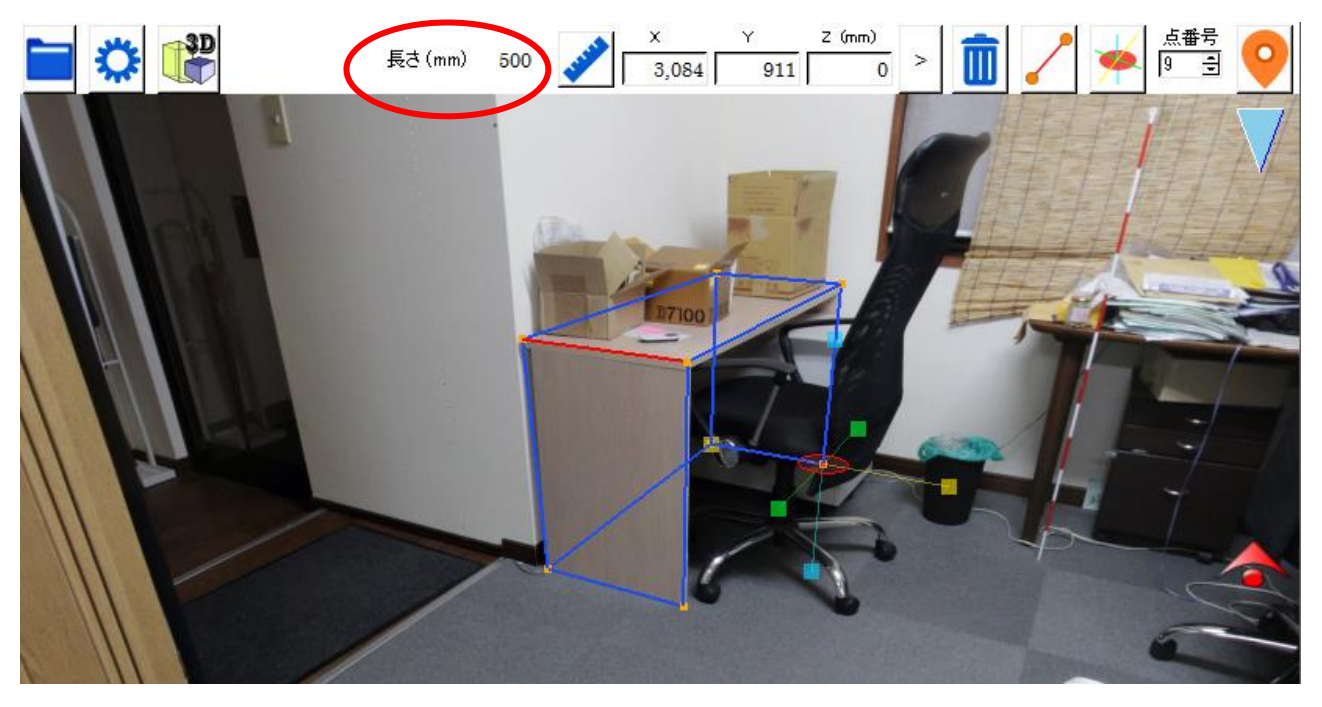

また Ctrl キーを押して複数線分を選択すると選択された線分の合計の長さが表示されます。

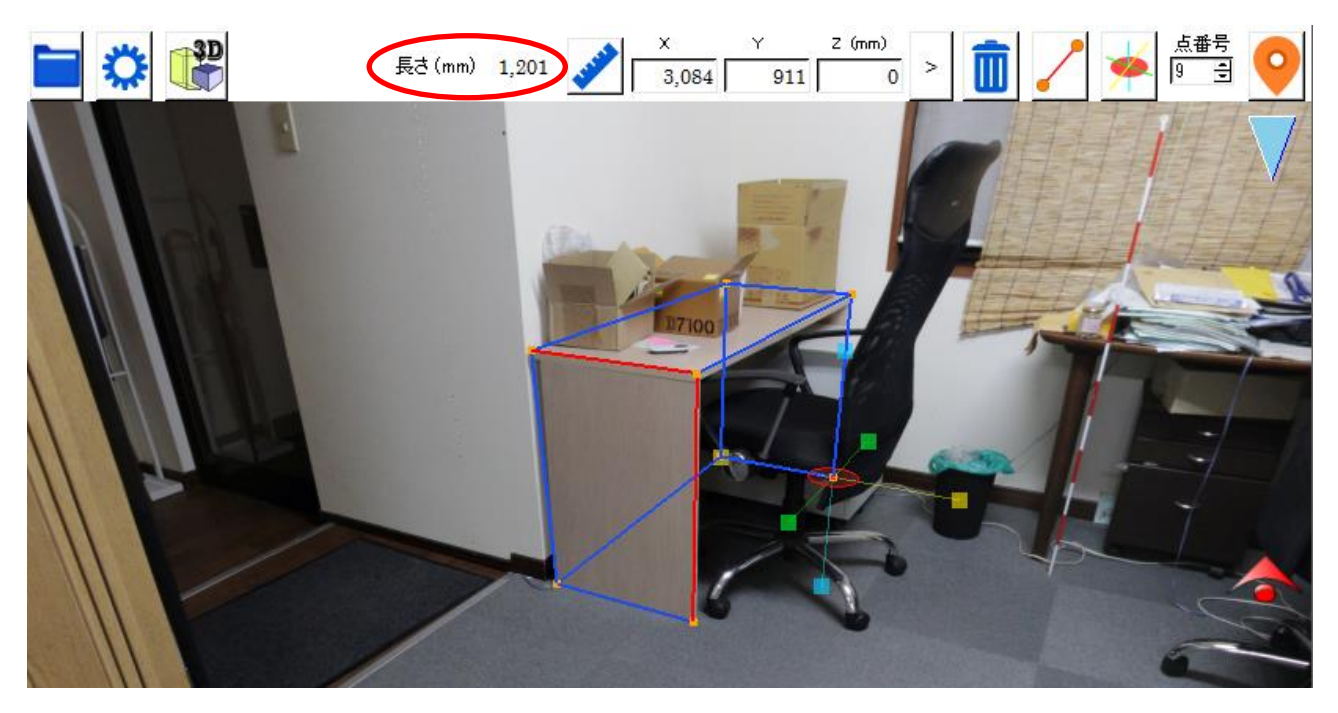

## 6.4. 線分の長さ表示

線分を選択したときに、長さが画面上部に表れており、その横に物差しのマークがあります。 クリックしてください。

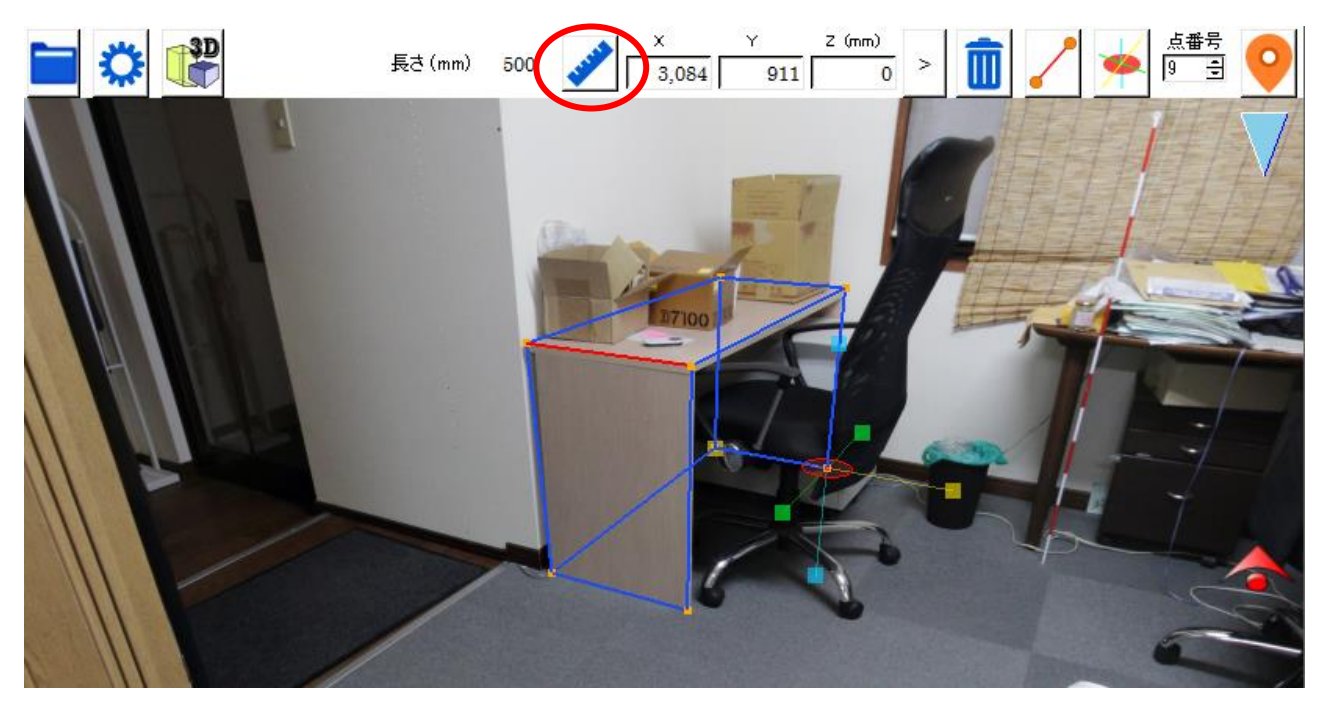

物差しマークをクリックすると、選択している線分上に長さが表示されます。

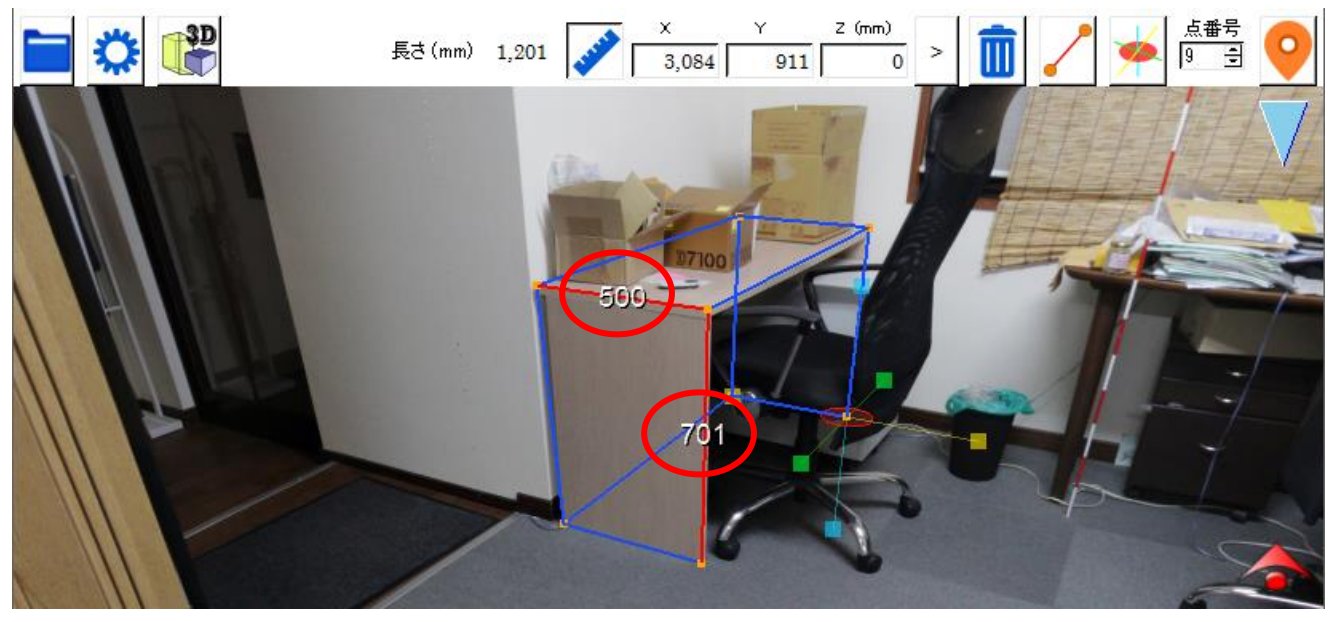

## 6.5. 点と線の消去

選択された計測点や線分を消去するには、メニューバー上の ||| ボタンを押します。計測点が線分の端 点となっているときには、その計測点が消去されるとその計測点を端点とする線分も消去されます。

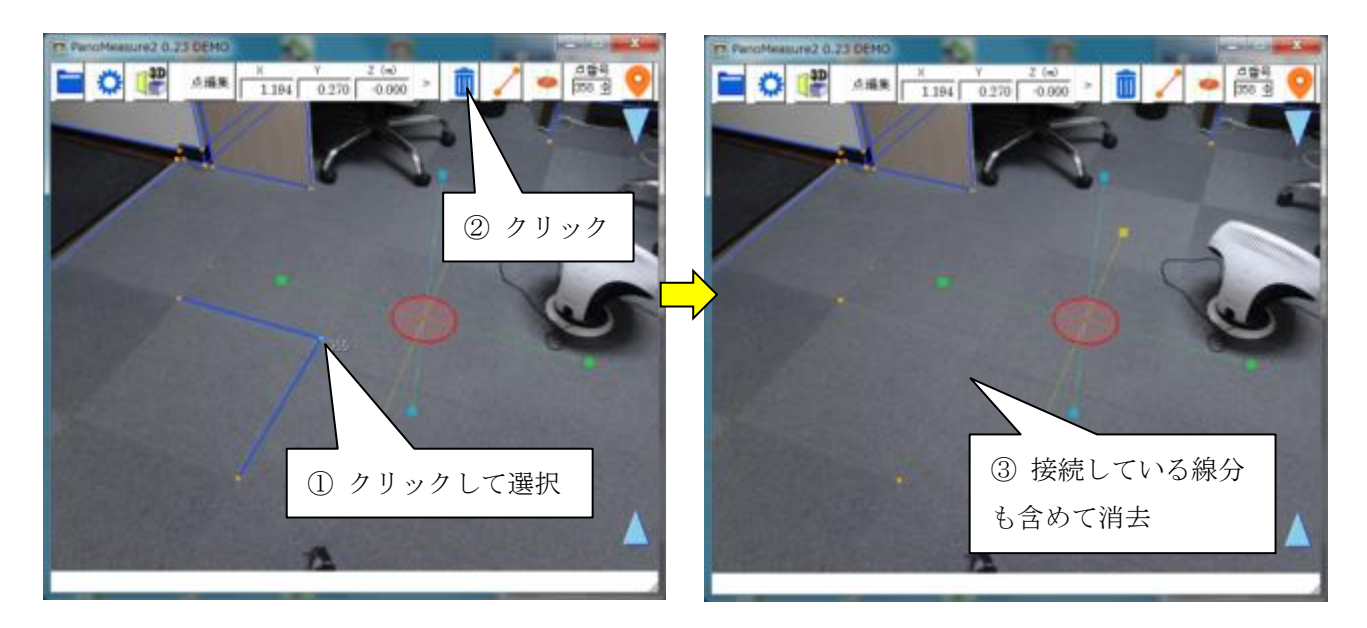

### 7. 仮想メジャーを使いこなす

### 7.1. 仮想メジャーの移動モード

仮想メジャーの軸中心部にある円盤をドラッグしたとき、仮想メジャーは必ず同一水平面または同一 鉛直面の中を移動します。例えば、初期状態において高さ 0.0m の床面上に仮想メジャーがあるとき、赤 円盤をドラッグすると、仮想メジャーは高さ 0.0m の床面上を平行移動します。このような挙動をするの は、仮想メジャーの移動モードが赤円盤モード(水平移動モード)になっているからです。

メニューバーの移動モードボタンをクリックすることで、仮想メジャーが移動できる面を切り替える ことができます。

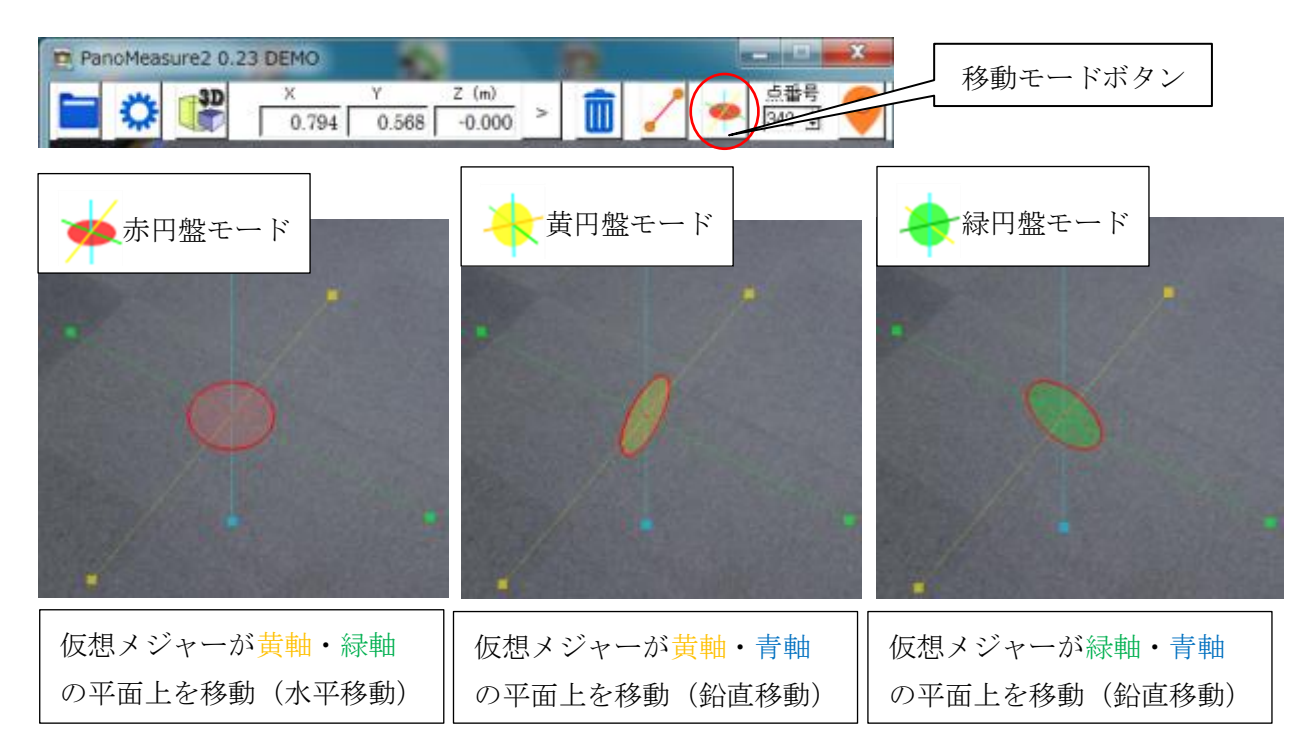

#### 例として緑円盤モードで机の側面を描画する様子を示します。

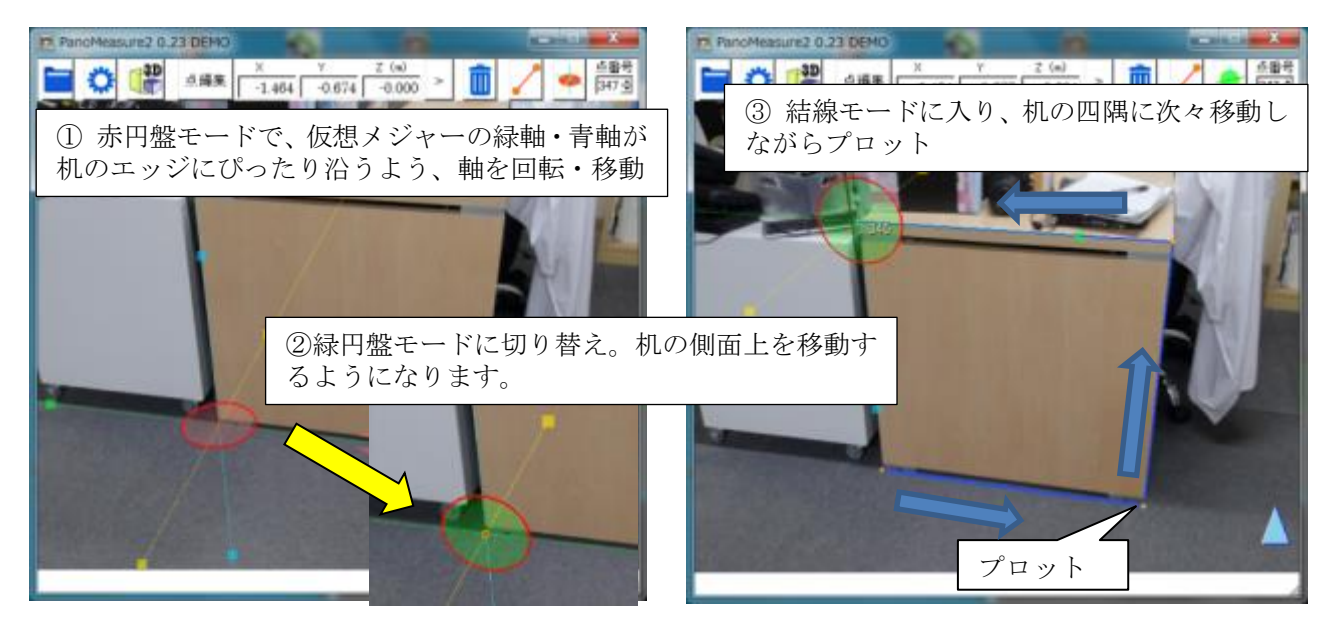

#### 7.2. 仮想メジャーを移動する方法

ここまで、仮想メジャーを移動する方法として、主に軸中心の円盤をドラッグして移動する方法を紹 介してきましたが、それ以外にも以下のような移動方法があります。

■ 水色▲▼アイコンをドラッグして、鉛直方向に移動する

■ 計測点をダブルクリックして、その計測点の位置に移動する

■ 座標を指定して移動する

ここでは、これまでに説明がなかった座標を指定する方法について説明します。

座標を指定する方法は、座標値を直接入力する方法、画像上のクリックした位置に仮想メジャーを移動 させる方法の2種類があります。

例えば、床面から天井までの高さを予め測っておいて、その高さを指定して移動する場合には、前者の 数値を入力する方法が有効です。

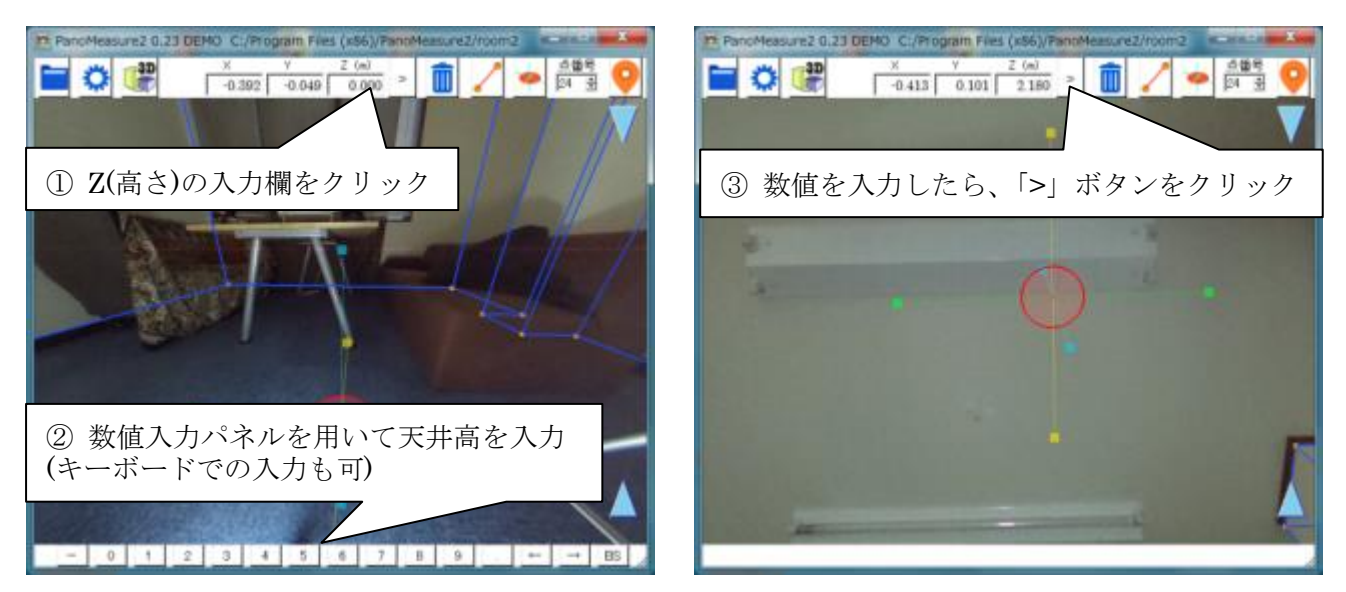

仮想メジャーの位置を見失ってしまった場合や、仮想メジャーをドラッグして移動させるのが面倒な 場合は、後者のクリックした位置に移動させる方法が便利です。

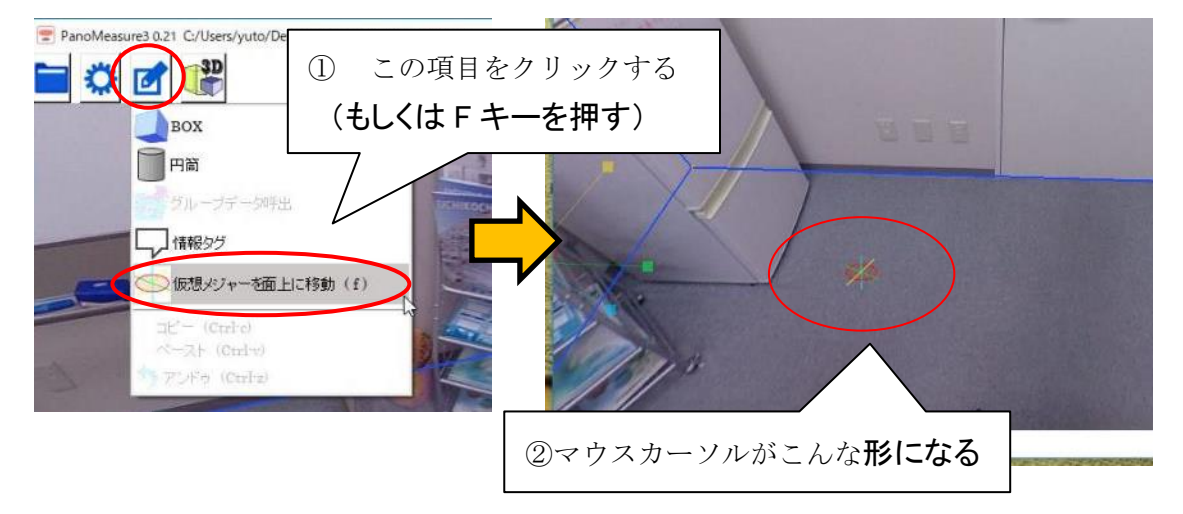

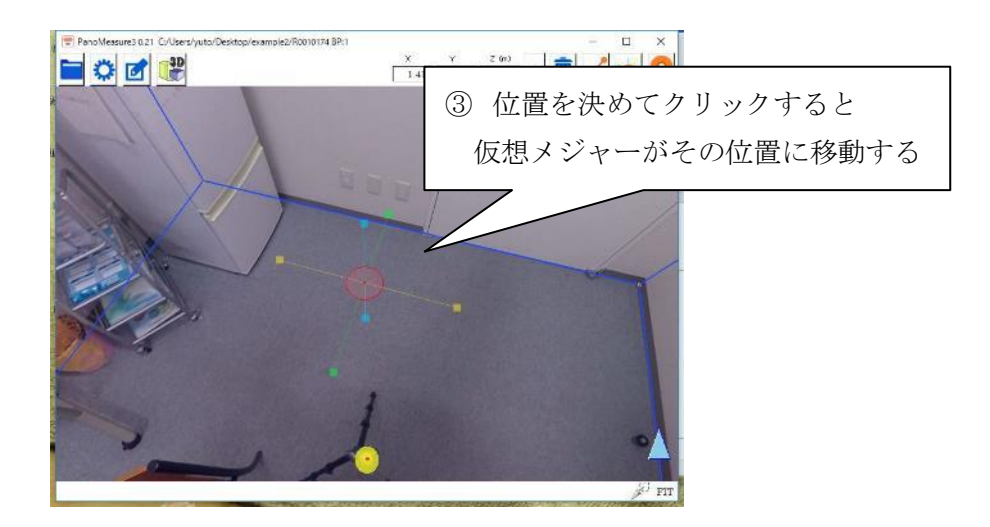

この方法では、仮想メジャーが指定した位置にある面に貼り付くような形で移動するので、仮想メジャ ーの座標を特定の面に合わせたい場合などにも便利です。

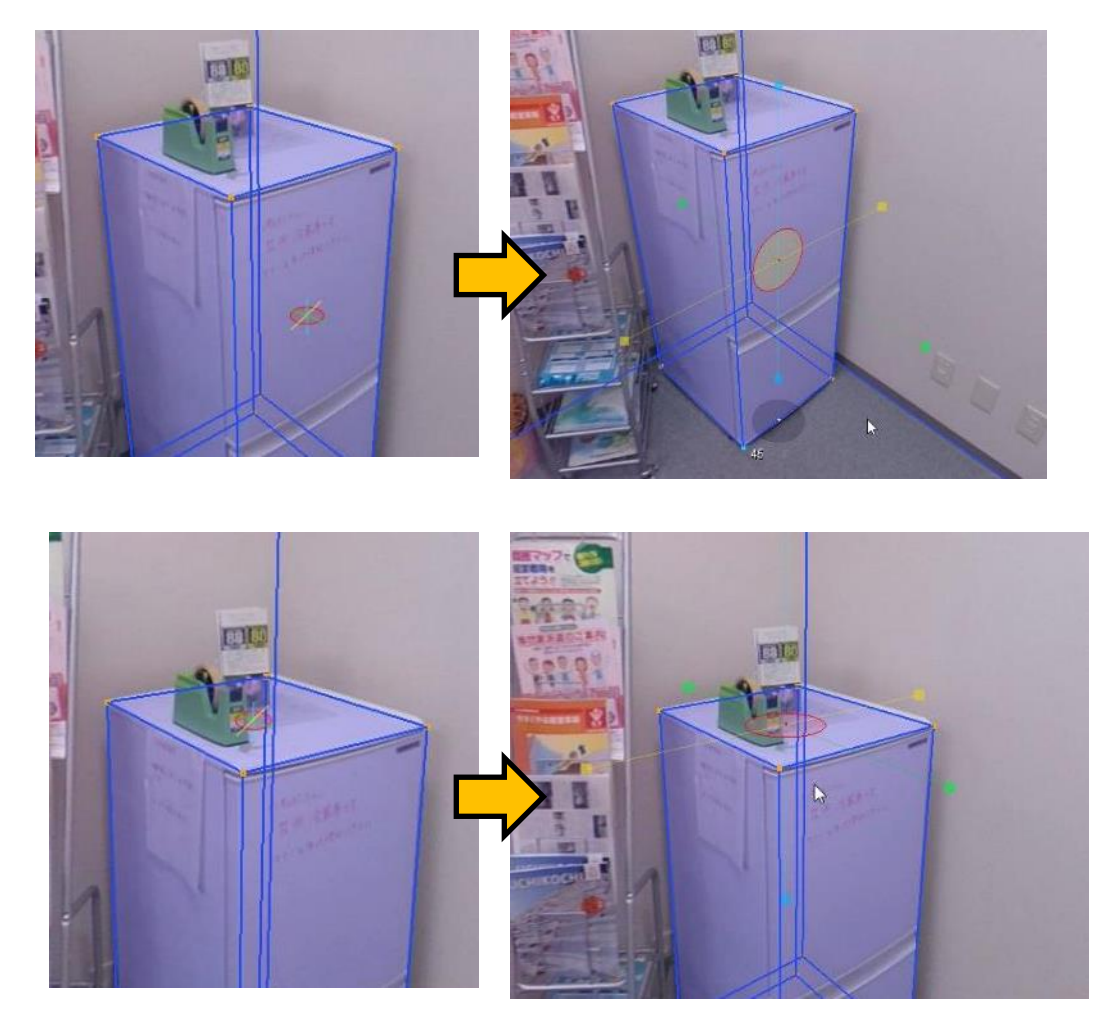

## 計測した線分の向きに軸方向を合わせる

壁面などに沿った計測を行う場合、すでに計測した線分の方向に仮想メジャーの軸の向きを合わせる 必要があることがよくあります。そのような場合、描画済みの線分をクリックして選択し、仮想メジャー の軸をゆっくり回転させてみて下さい。選択した線分と軸の方向が一致したとき、軸の色が赤色になり ます。その状態で回転を止めれば、軸方向を線分の方向に合わせることができます。

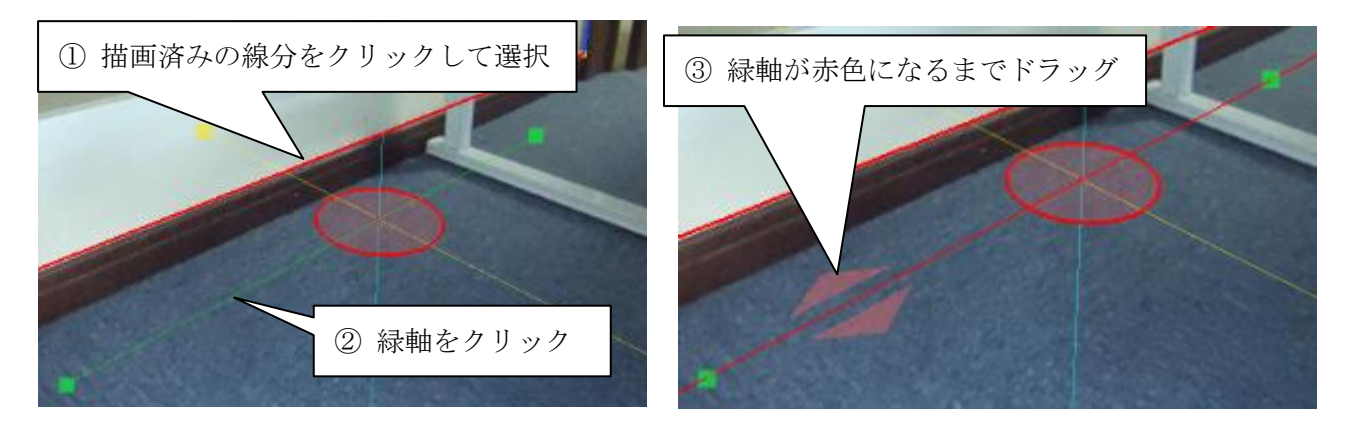

### 7.4. 仮想メジャーに二点間の寸法をセットする

仮想メジャーの軸上の■を使って寸法計測を行うと、仮想メジャーを初期状態に戻すまでは、寸法計測 時の位置(長さ)を保持します。この性質を使って、二点間の長さを仮想メジャーに記録させ、同じ長さを もつ線分の端点をマークすることができます。

例えば、以下の写真において、壁や柱の鉛直な縁を描画したいとします。右側の壁の角は見えているの で描画できますが、左側の柱や壁の角はソファーで隠れていて下端の位置がわかりません。しかし、上端 から下端までの長さは右側の壁の角と同じだと思われます。このような場合、右側の壁の角の上下端点 間の寸法を仮想メジャーにセットし、左側の柱や壁の角の下端をプロットしていくとよいでしょう。

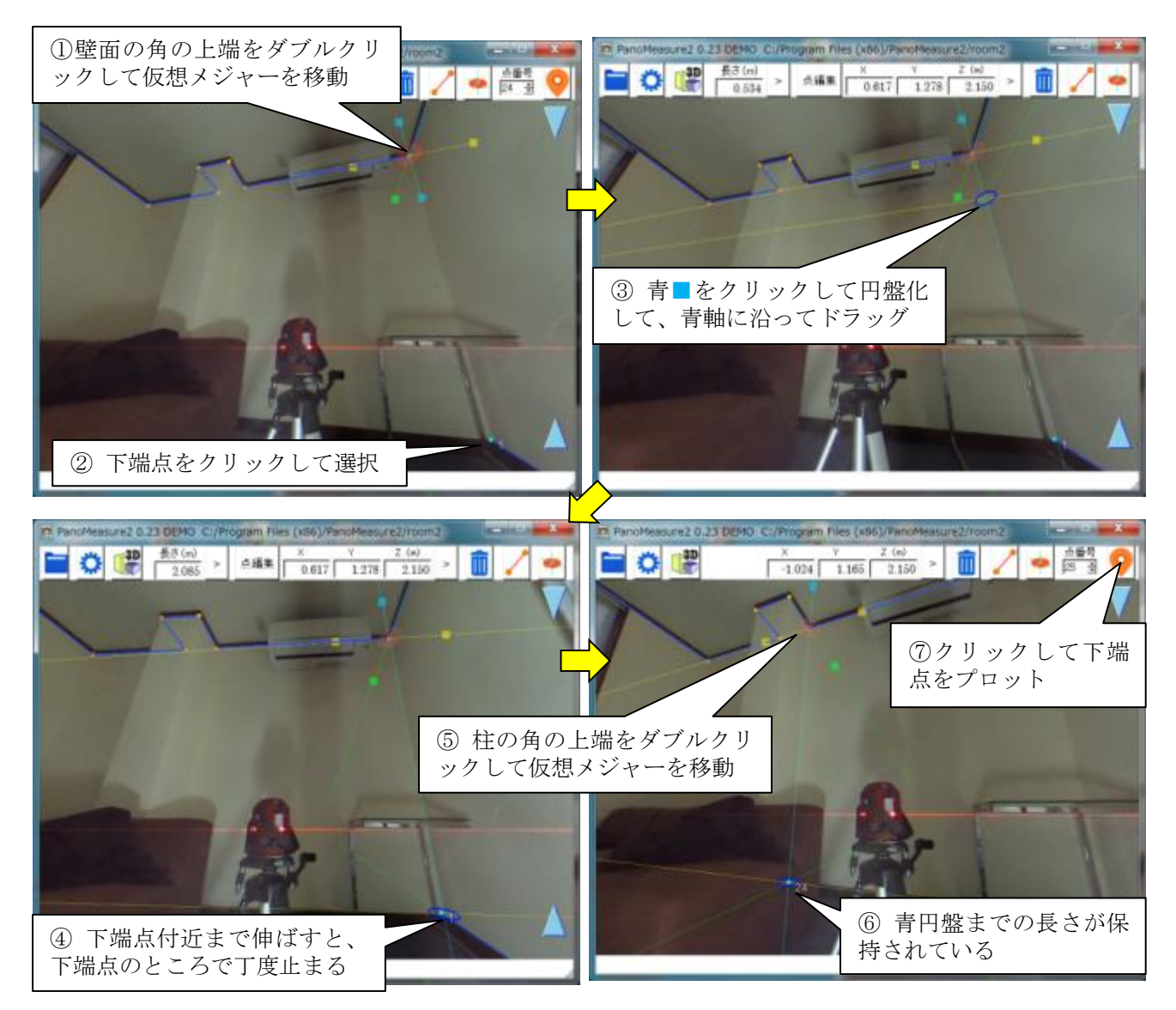

⑤~⑦の作業を、柱や壁の他の角についても行うことで、写っていない下端点を簡単にプロットして ゆくことができます。あとはそれらの点を結線してゆけば、この面の図面ができあがります。

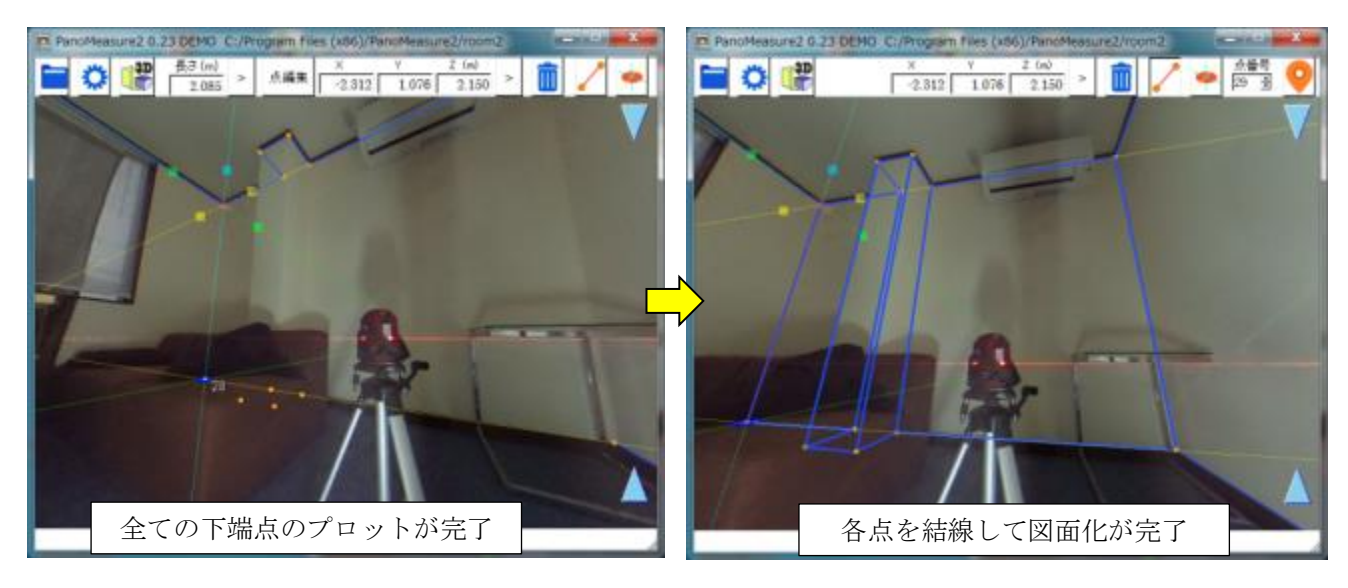

## 7.5. 軸の直交性を利用した描画

仮想メジャーの軸の直交性を利用して机を描画する例を示します。

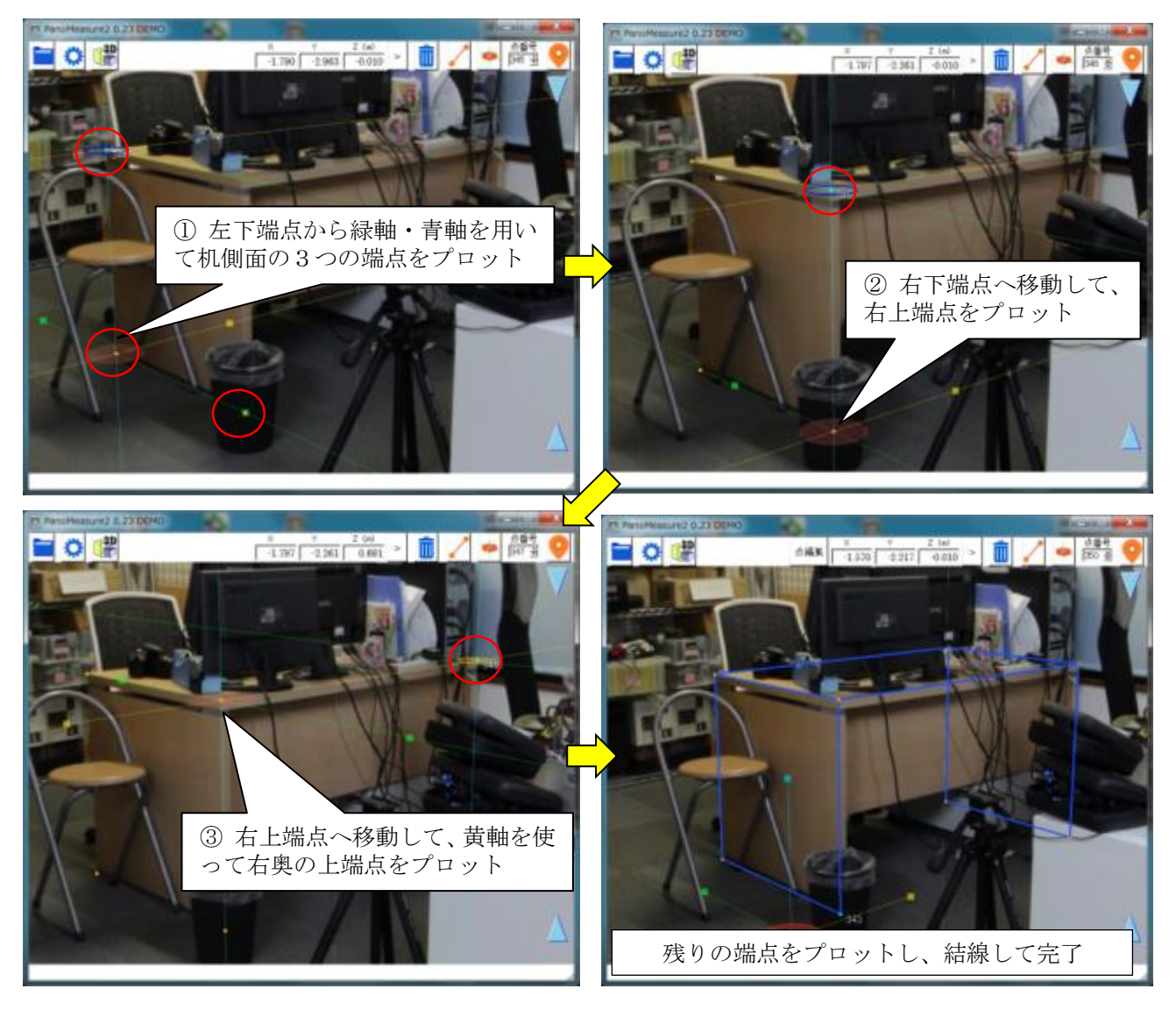

# 7.6. 寸法を指定して描画

事務机のような規格品であれば、寸法が予めわかっていることも少なくありません。そのような場合 には、写真に合わせて寸法をとらなくても、寸法を与えて図面を描画することができます。

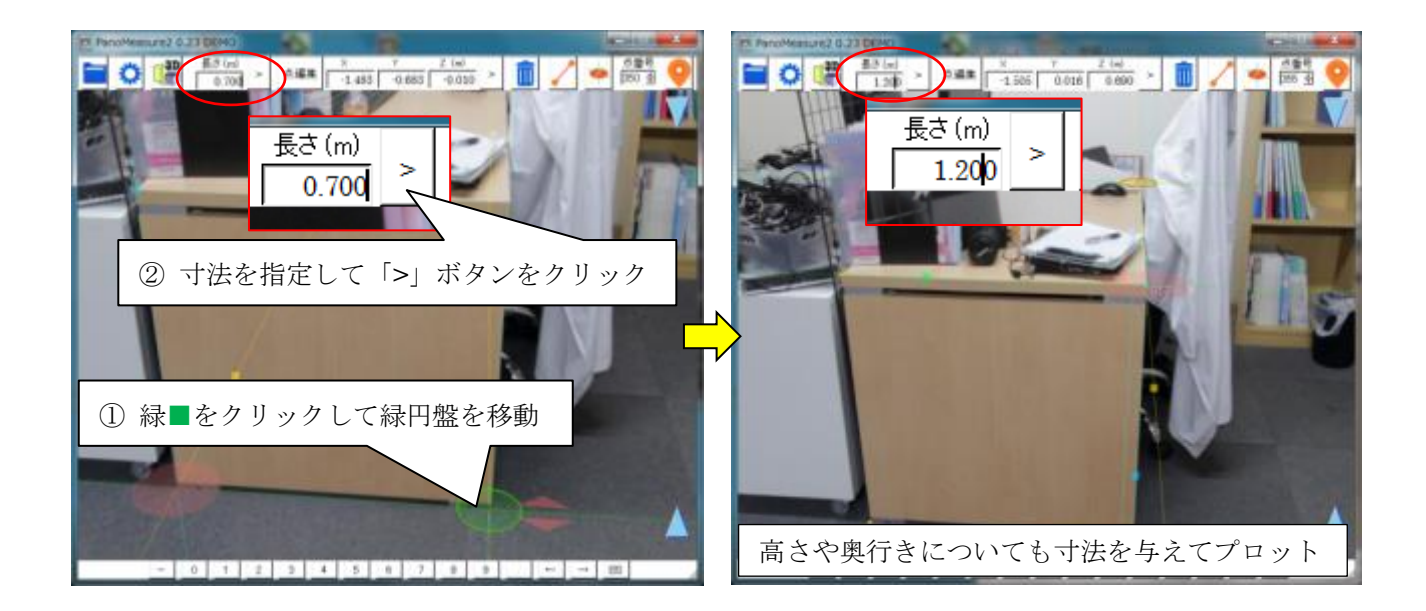

### 7.7. 寸法が既知の対象をもとに奥行調整

床面の高さが一定でない場合や不明な場合は、仮想メジャーの高さ(Z 座標)がわからないので、計測で きません。しかし前節のように、寸法が既知の対象についてその配置を定めたい場合には、仮想メジャー の奥行きを調整して実寸法に合わせることで、正しい奥行きや高さを求めることができます。

例えば前節の例では、Z=0.000m として、仮想メジャーの長さを机の実寸 0.700m に設定すると、下図 のように微妙にずれが生じます。これは床面が若干傾いていて、カメラ位置の床と同じではないからで す。画面右端の アイコンを上下にドラッグして、写真と仮想メジャーの位置にずれがないよう調整し ます(調整の結果、Z=-0.010mm となりました)。

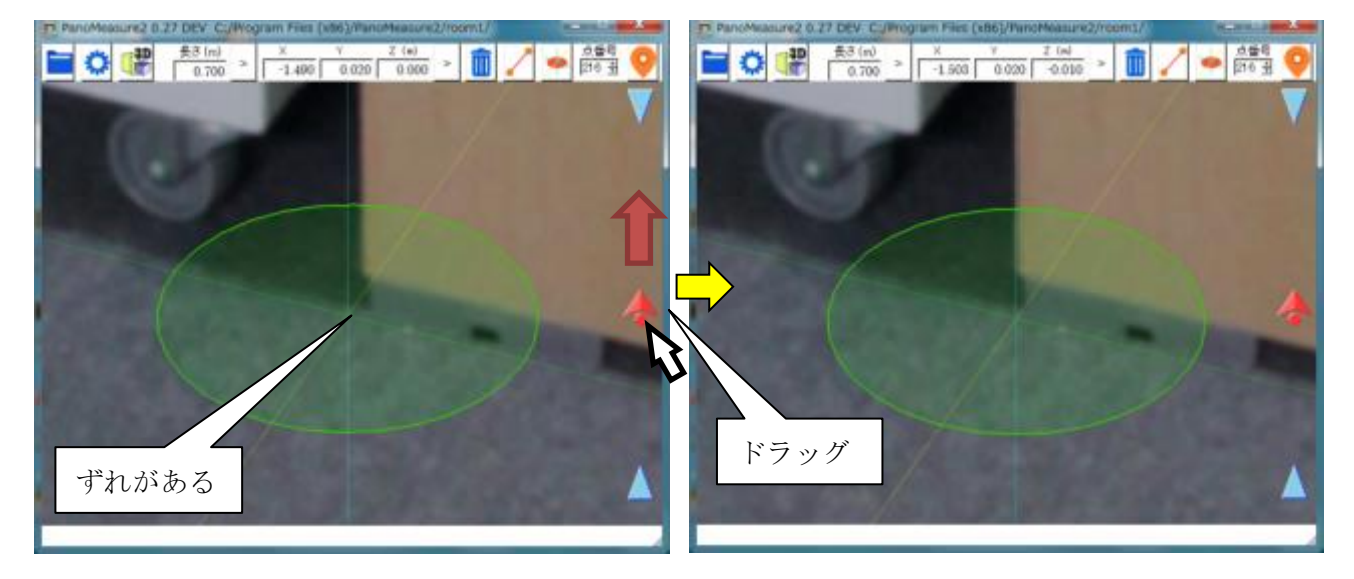

# 8. FIT 機能

FIT 機能は辺や点に仮想メジャーの中心点や軸をフィットさせることで、隙間やズレを無くすことを 目的とする機能です。これによってオブジェクト間を完全に密着させたり、直線上に整列させたりする ことができます。

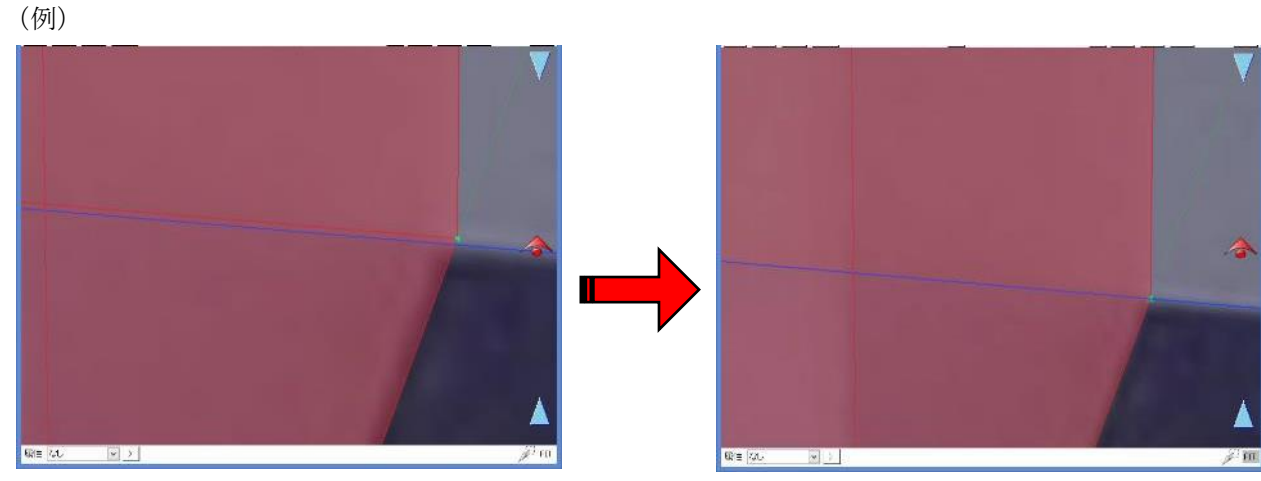

オブジェクト間に少し隙間がある みんしゃ みんしゃ かいしゃ 線が密着した

画面右下の FIT ボタンをクリックすることで ON/OFF の切り替えができます

# 8.1. 仮想メジャーを FIT させる

仮想メジャーの位置を合わせる基準にできるのは点と線分の 2 種類です。

(1) 点を選択した場合

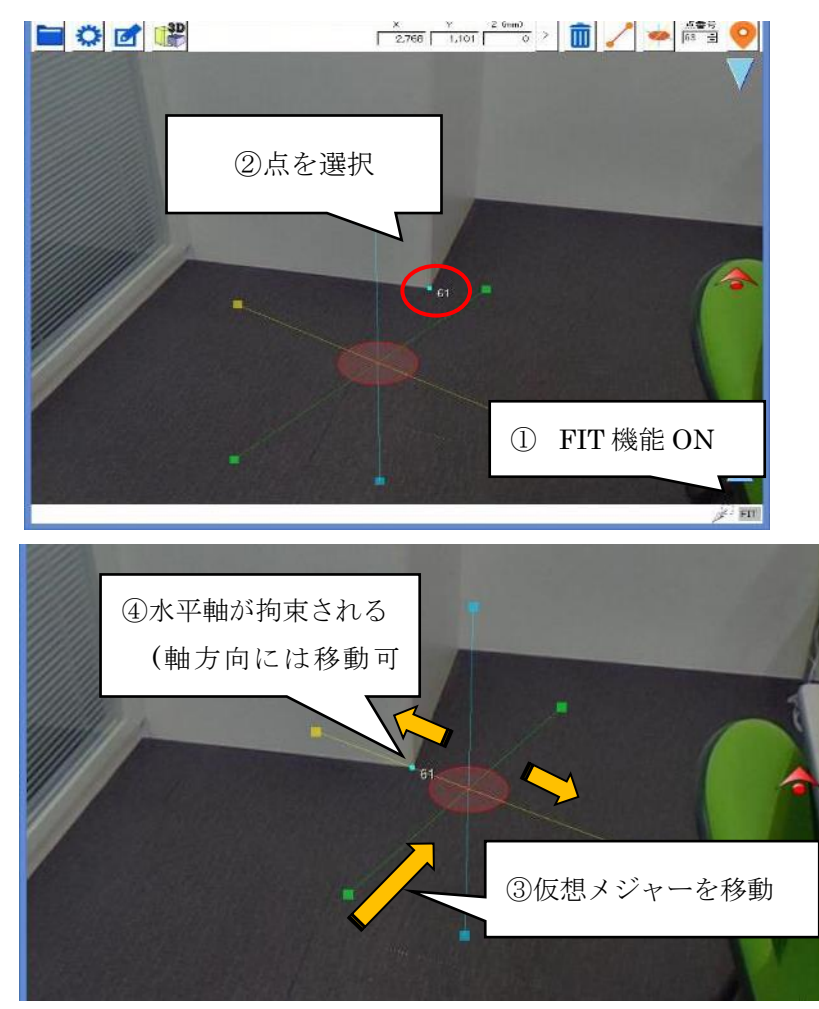

黄、または緑の軸を選択した点と丁度重なった位置ま で移動すると、仮想メジャーが拘束され、仮想メジャーは 軸線に沿った移動しかできなくなります。

また、仮想メジャーの中心点と指定した点が丁度重な ると、軸方向の移動も含めて仮想メジャーの移動が拘束 されます(中心点がフィットした状態)。

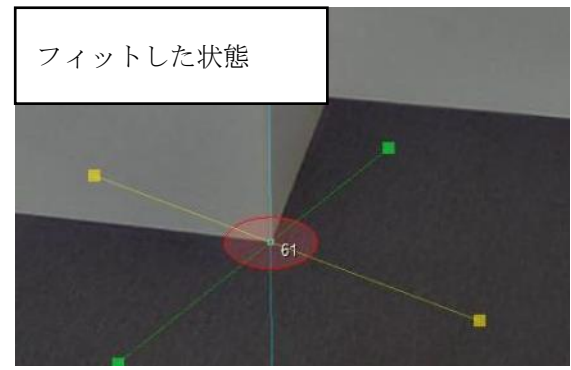

点を選択した場合は2点から拘束することもできます。

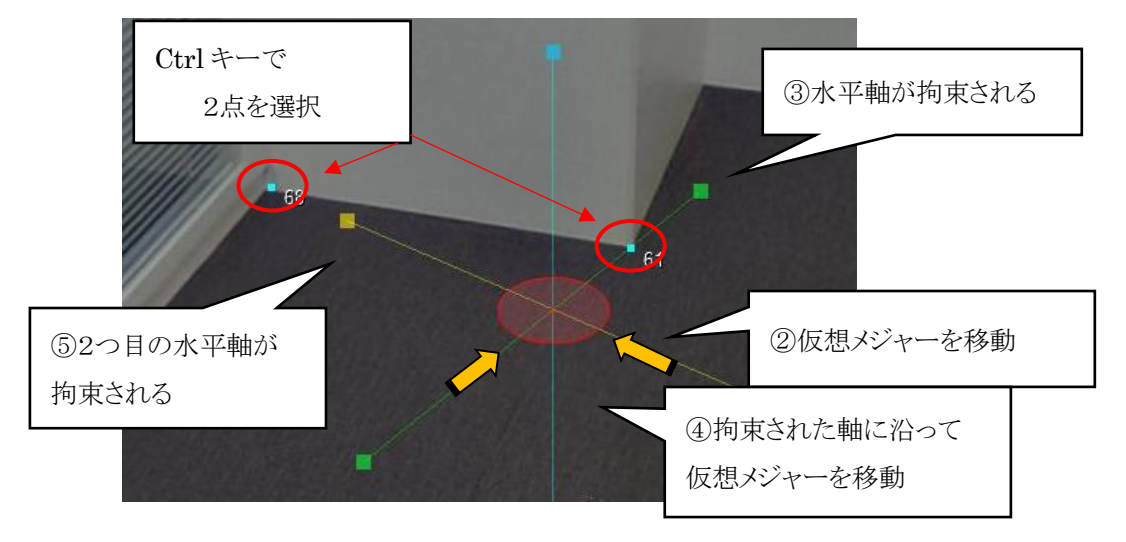

2つの点に水平軸がそれぞれ拘束されると仮想メジャーの移動が効かなくなります。

(2)線分を選択した場合

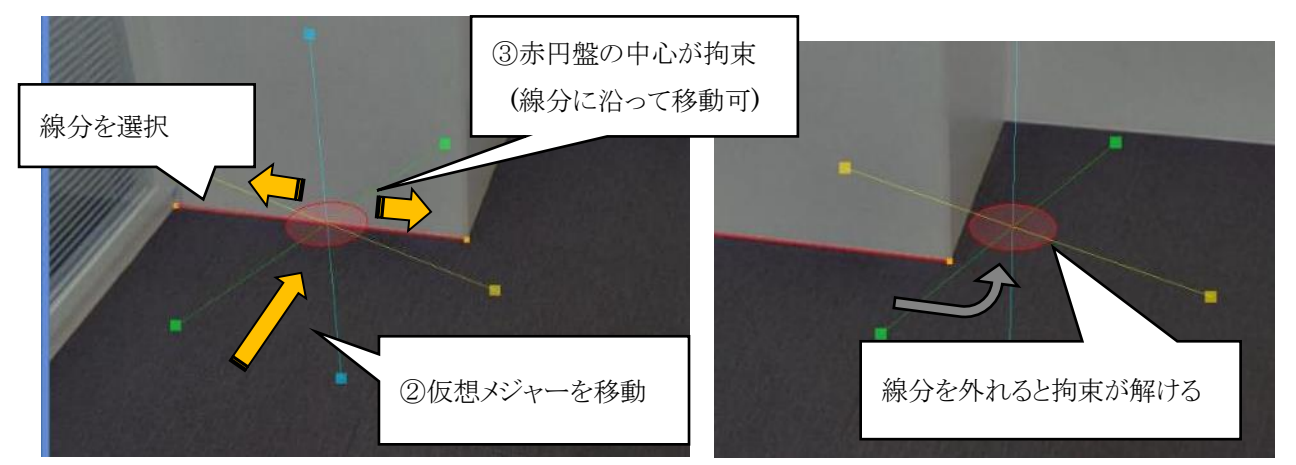

点に対しては仮想メジャーの軸が拘束されましたが、線分を選択した場合は仮想メジャーの中心点が

指定した線分に拘束されます。

それによって仮想メジャーは指定した線分に沿った移動しかできなくなります。 注意点として、上図のように仮想メジャーが線分を外れると拘束も一緒に解かれます。 また、点のように2つの線で拘束したりすることはできません。

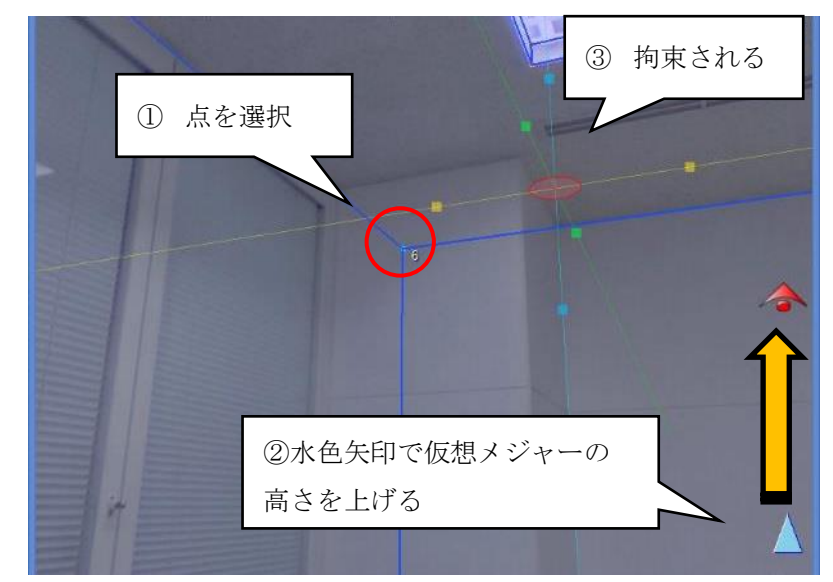

高さを合わせる場合

高さをあわせる基準には点を選択するようにしてください。線には対応していません。(線の両端の高さ が異なる場合があるため)

## 軸上の円盤を FIT させる

### (1) 点を選択した場

黄円盤、または緑円盤から横に出ている軸と指定した点が交わったところで拘束されます。

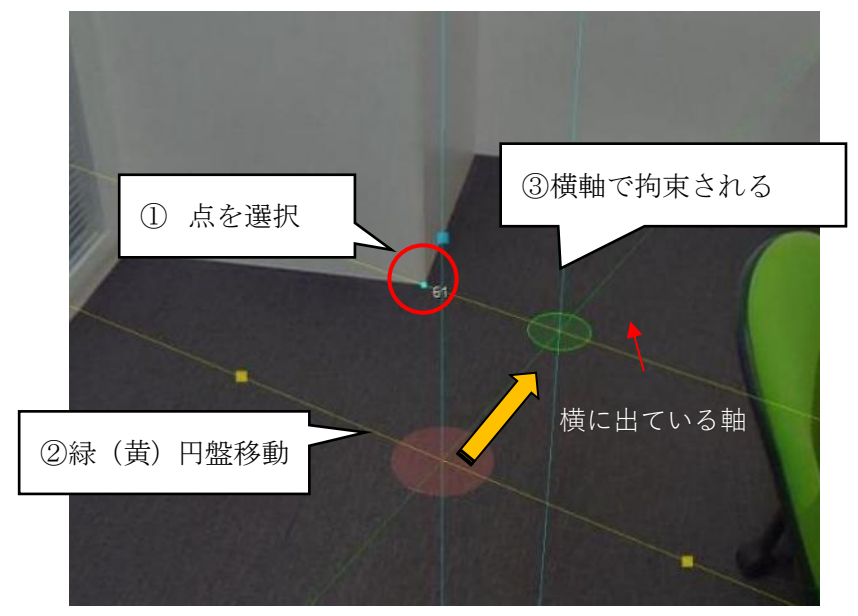

(2) 線分を選択した場合

黄円盤、緑円盤の中心点と指定した線分が交わったところで拘束されます。

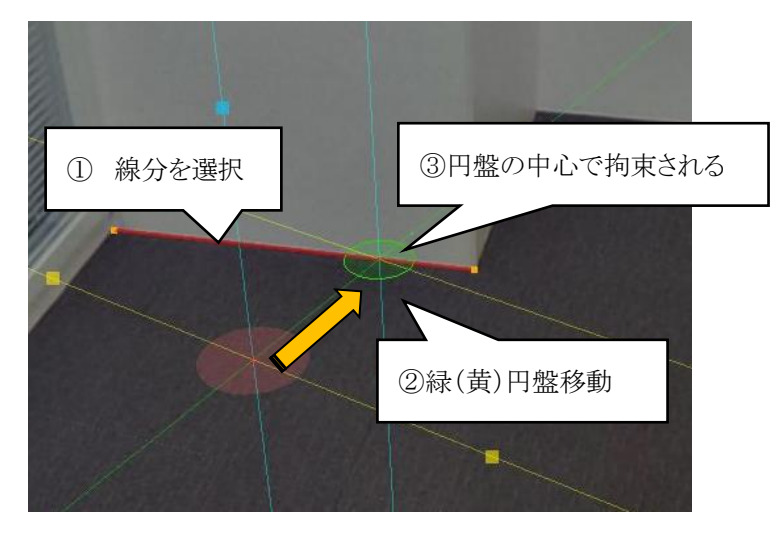

高さを合わせる場合

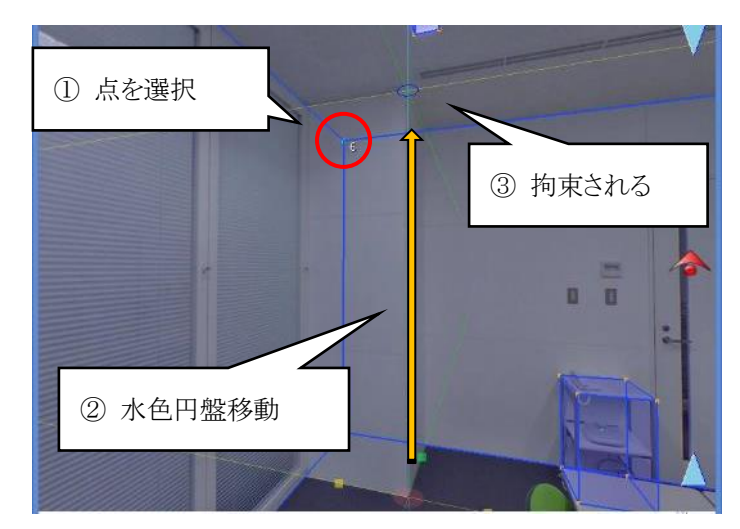

このように FIT 機能は仮想メジャー軸上の黄、緑、水色の円盤においても有効です。

## 8.3. FIT 機能を利用しないほうがいい場合

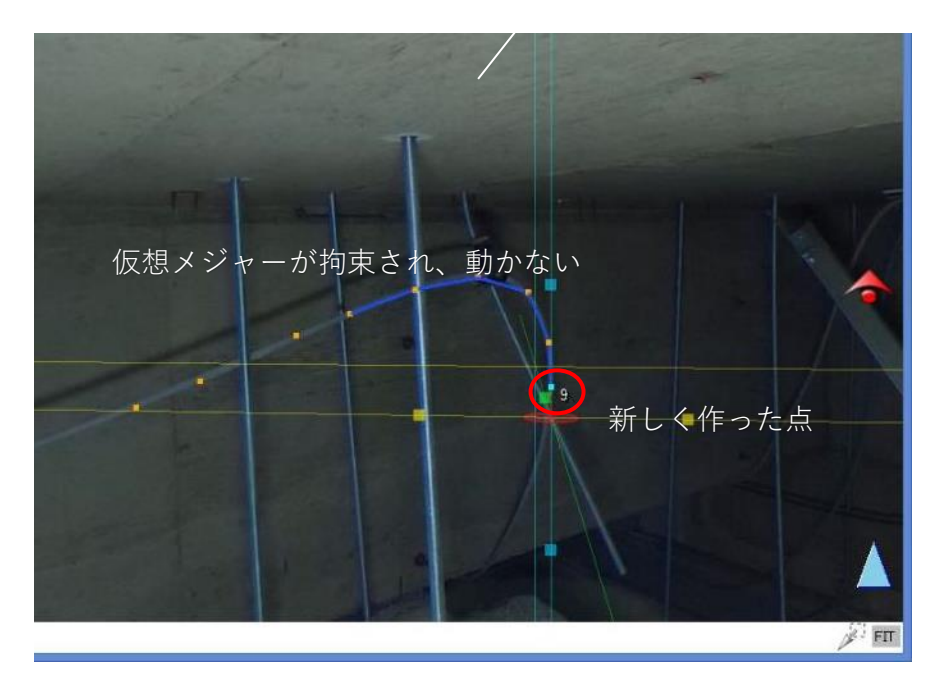

例えば、配管に合わせて曲線を描きたい時などに FIT 機能を ON にしていると 上図のように新しく作った点に仮想メジャーが拘束されてしまい、却って作業の 邪魔になってしまう場合もあります。

行う作業ごとに FIT 機能をうまく使い分けるようにしてください。

### 9. 図形オブジェクト

これまでは、図形を点や線や面単体ごとに描いていく必要があり、机などを描画しようとすると非常に 非効率でした。また、円形の物を描画する機能もありませんでした。そこで、PM3 では BOX オブジェ クトと円筒オブジェクトが用意されています。これらを写真に合わせて配置することで、描画を効率的 に行うことができるとともに、配管などの表現も可能となっています。

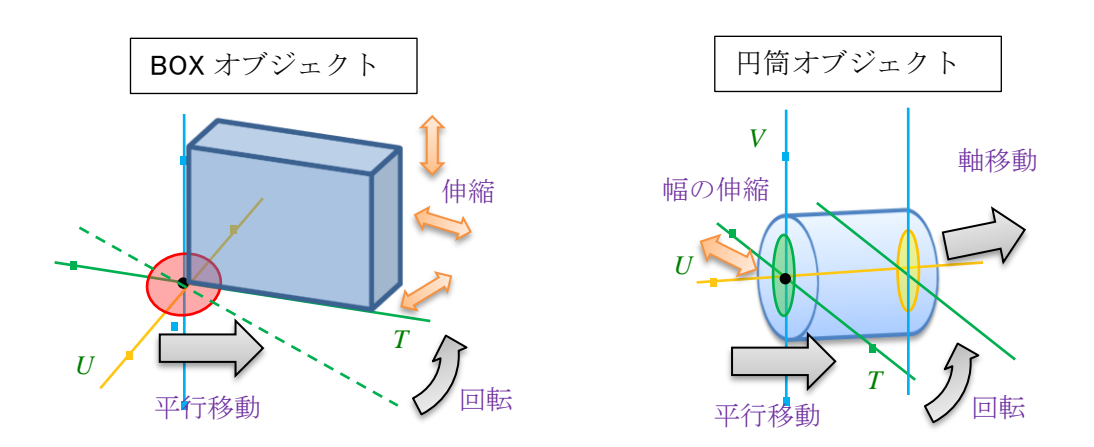

なお、BOX オブジェクトと円筒オブジェクトは、図形オブジェクトの一形態であり、今後はさらに別 の図形オブジェクトも用意される予定です。

#### 9.1. BOX オブジェクトの生成

PanoMeasure3 のメニュー上の 2 →「BOX」を選ぶと、BOX オブジェクトの設定画面が現れます。 最初は設定値にプリセットされたものが入っていますが、直接値を入力して変更することもできますし、 仮想メジャーを伸縮することで、幅や奥行きや高さの値を実際の写真に合わせて初期設定することもで きます。

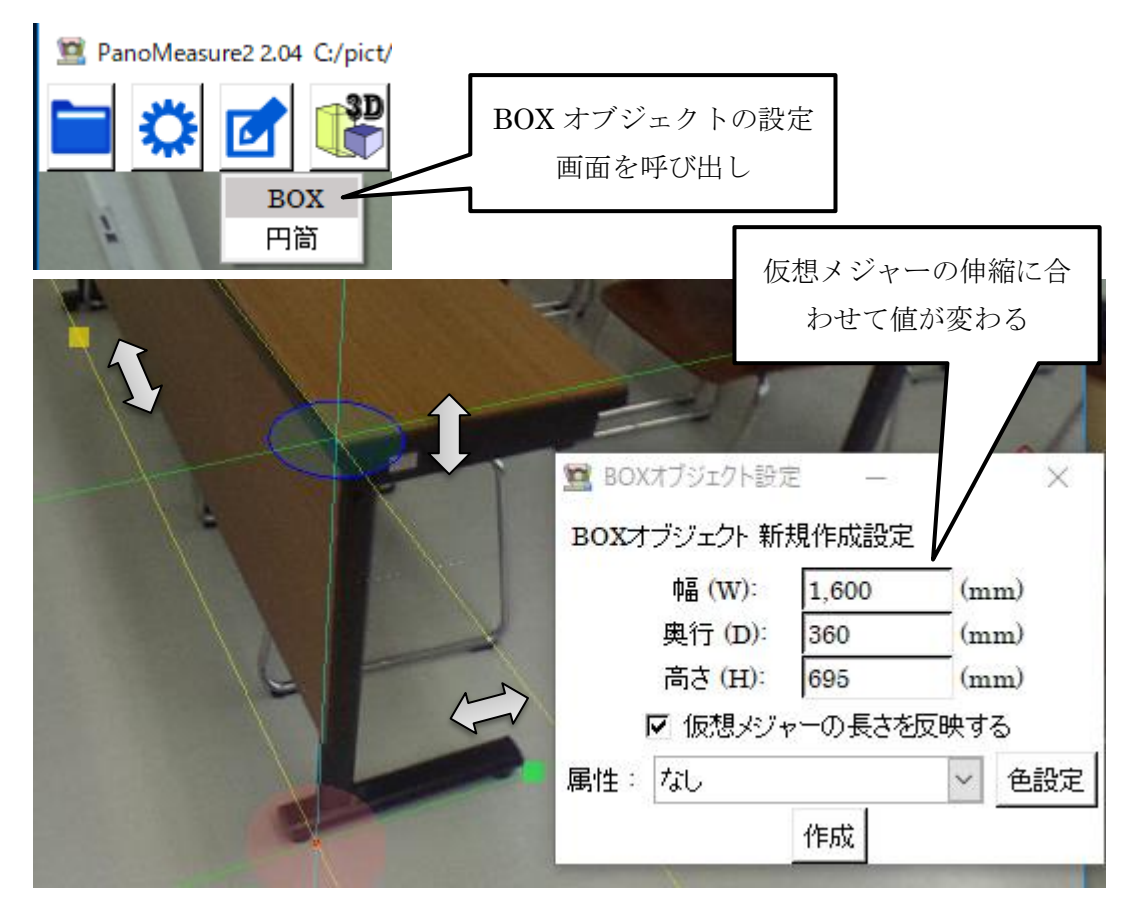

机や棚は、高さや幅などは切りのよい値で規格化されていることが多いので、トップバーの長さ入力欄 でプリセットされた数値から仮想メジャーの長さを選択することもできるようになっています。「仮想メ ジャーの長さを反映する」にチェックが入っている場合には、BOX オブジェクトの入力欄の数値も連動 します。

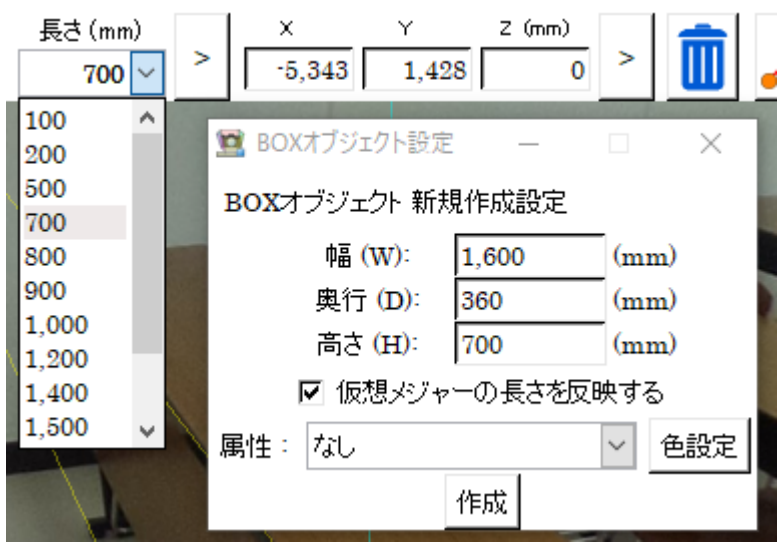

「作成」ボタンを押すと、仮想メジャーのある位置に BOX オブジェクトが作成されます。作成された BOX オブジェクトは、選択された状態(赤系の配色)となっており、仮想メジャーの移動や伸縮や回転 により位置や大きさや角度が調整できます。

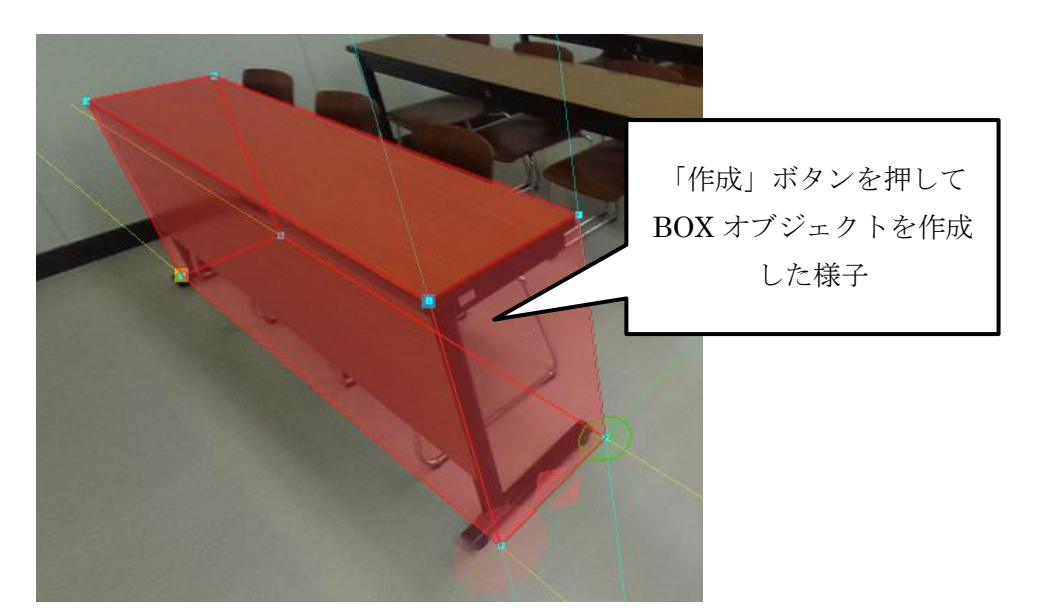

選択を外すには、右クリックをするか、他の対象物を選択してください。

### 9.2. BOX オブジェクトの編集

配置した BOX オブジェクトの大きさや傾きなどを微調整したい場合は、BOX オブジェクトの面または 線をダブルクリックして、BOX オブジェクトを選択します。BOX オブジェクトが選択されると以下のよ うに BOX オブジェクトが赤系の配色に変わり、仮想メジャーが BOX オブジェクトに貼りつきます。

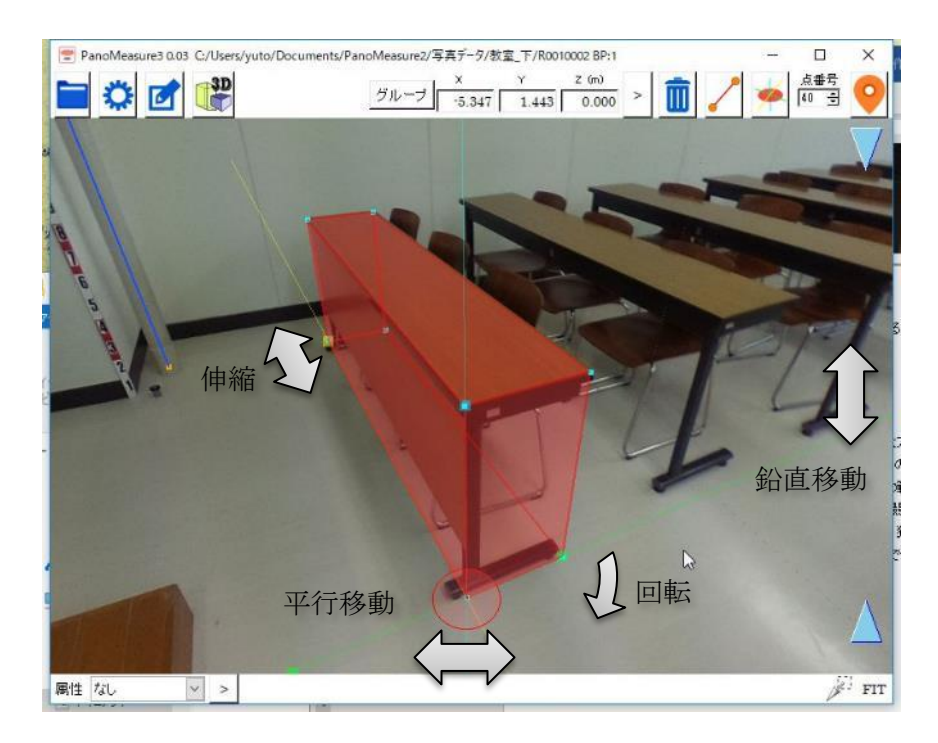

この状態になると、仮想メジャーの機能を用いて BOX オブジェクトの平行移動、回転、伸縮ができる ようになります。

選択を解除するには、右クリックを押して下さい。

編集メニューから作成する BOX オブジェクトはいくつでも作成することができます。BOX オブジ ェクトの設定ウィンドウを開きっぱなしにしておけば、一度作った BOX オブジェクトの値がそのまま 残るので、その値を引き継いで別の場所に同じ大きさの BOX オブジェクトを作成することができま す。

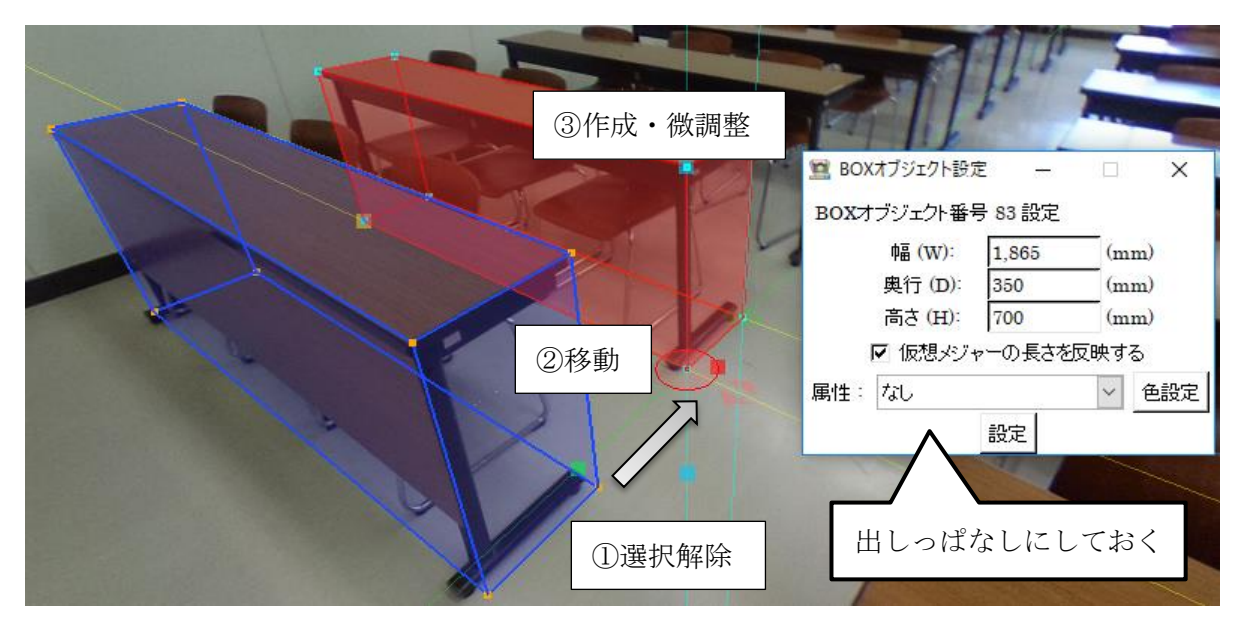

### 9.3. 円筒オブジェクトの生成

円筒オブジェクトも、BOX オブジェクトと同じ要領で作ることができますが、円筒は線分を利用し て生成することもできます。ここでは、その方法について解説します。

この方法では、円筒オブジェクトは線分のまわりに発生させます。そのため、まず行うのは、円筒オ ブジェクトを配置する線分を描画することです。

統いて、編集メニュートから「円筒」を選び、円筒オブジェクトの設定ウィンドウを表示します。

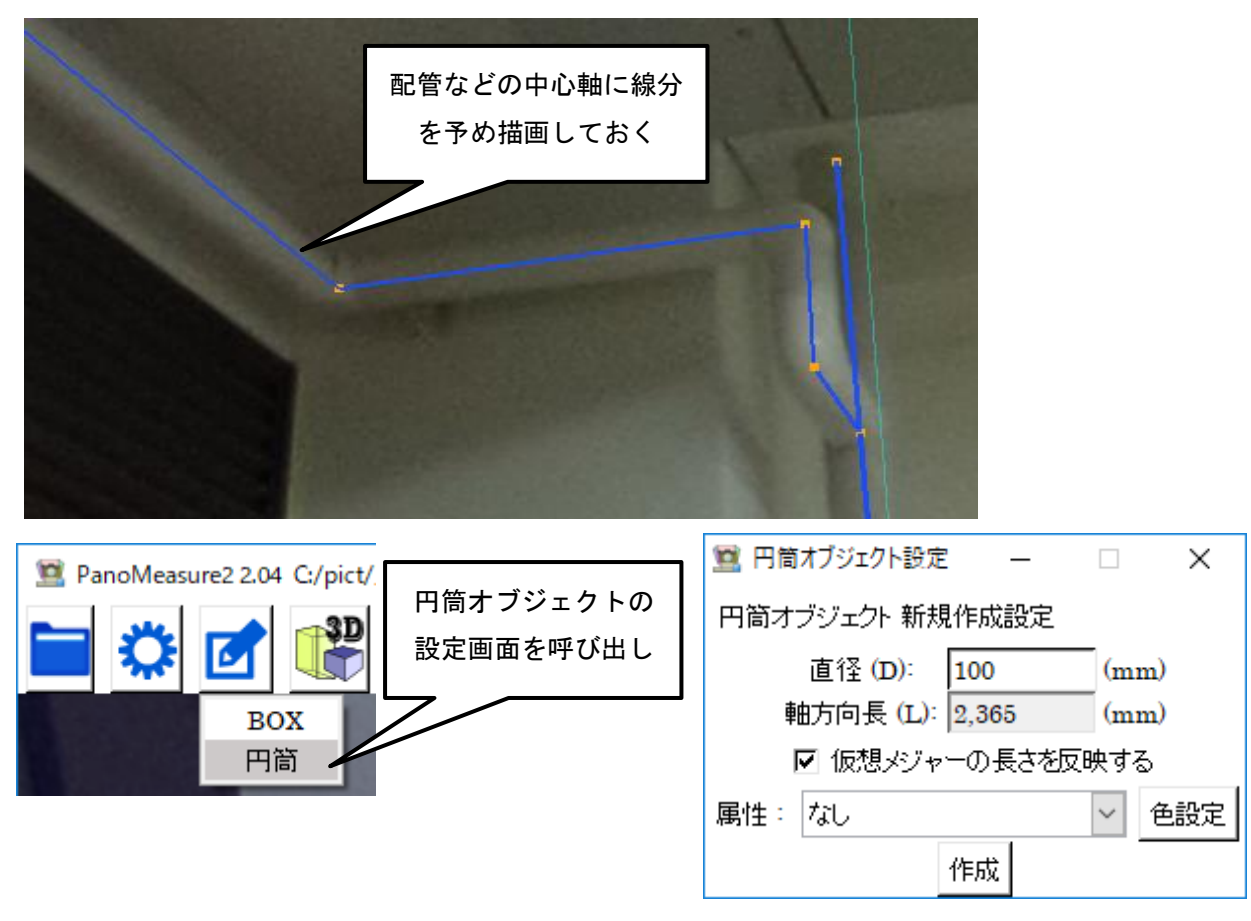

続いて、配管の太さに合わせて仮想メジャーの赤色円盤の大きさを調整します。

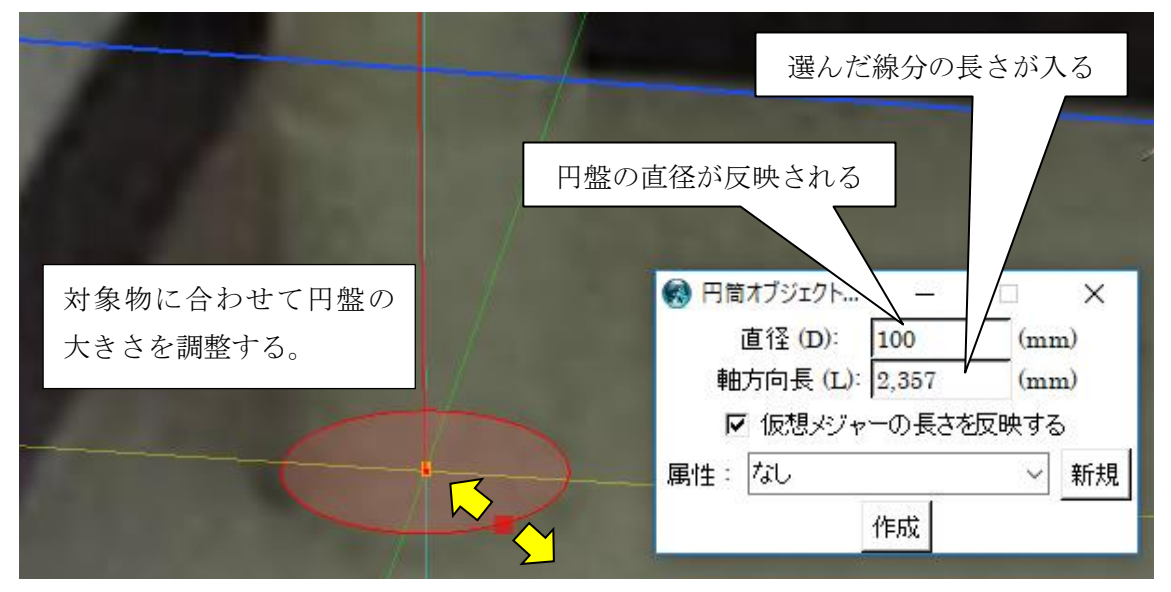

もちろん、直接直径を入力しても構いません。線分を選ぶと、軸方向長には選んだ線分の長さが入りま す。ただ、線を利用する方法では軸方向長の欄に入力した値は反映されませんので、必要なら線分の端 点を移動して長さの調整をするか、BOX オブジェクトのように仮想メジャーで長さを指定する方法を 使ってください。

配管のように、複数の連続した円筒を繋ぎ合わせてできているものは、連続したポリラインを指定し ます。ポリラインを指定するには、ポリラインに含まれる線分のひとつを選択すると、トップバー上に 現れる「線分メニュー」から「ポリライン選択」を選びます。

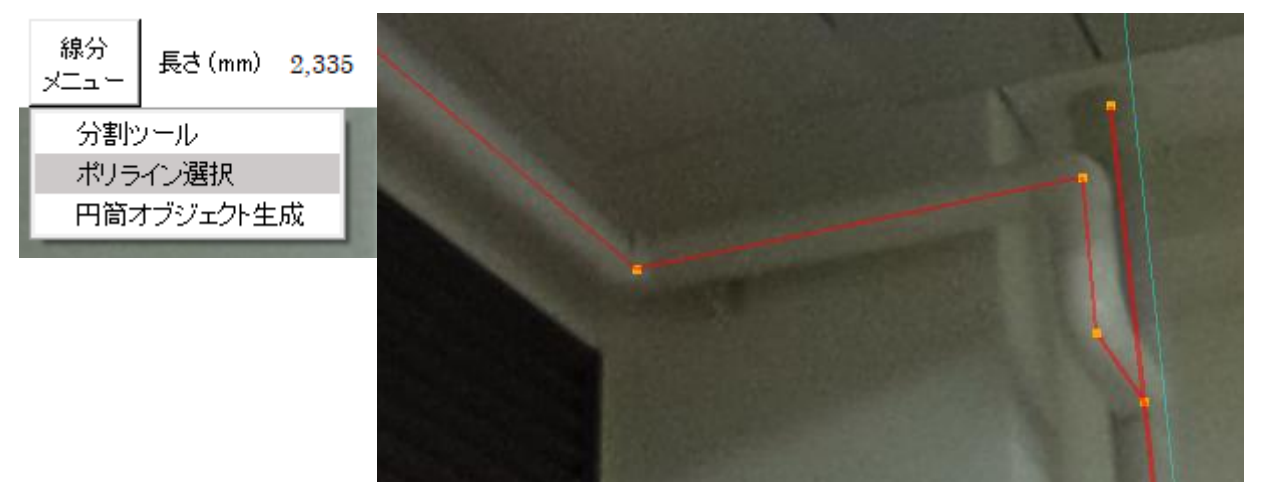

さらに、「円筒オブジェクト生成」を選ぶと、選択されたポリライン上に連続した円筒オブジェクト が発生します。

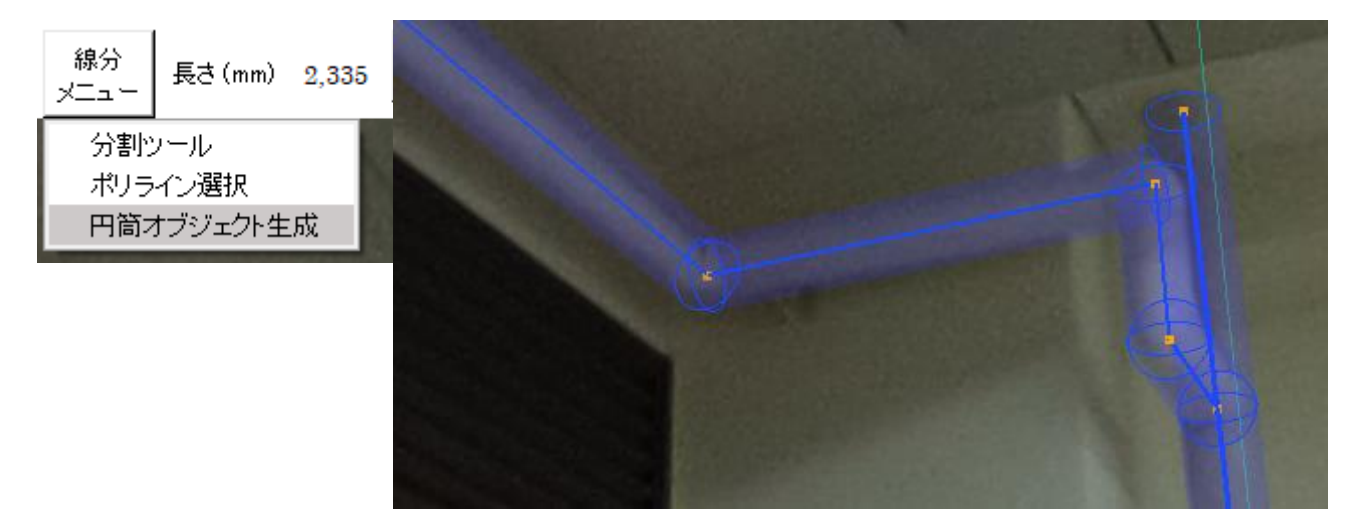

### 9.4. 円筒オブジェクトの編集

円筒オブジェクトは円筒中心の軸をダブルクリックすることで、選択することができます。選択され た円筒オブジェクトの色は赤系に変わり、円筒の軸の端点のいずれかに仮想メジャーが貼りつきます。 仮想メジャーの赤色円盤を移動することで、その円筒オブジェクトも平行移動します。

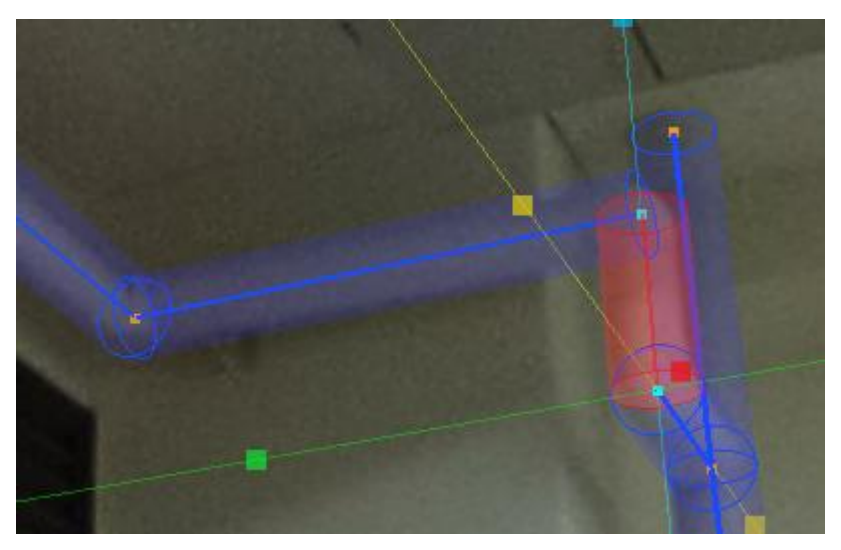

なお、平行移動した円筒オブジェクトに連結している円筒オブジェクトも、その動きに合わせて形状 を変えます。

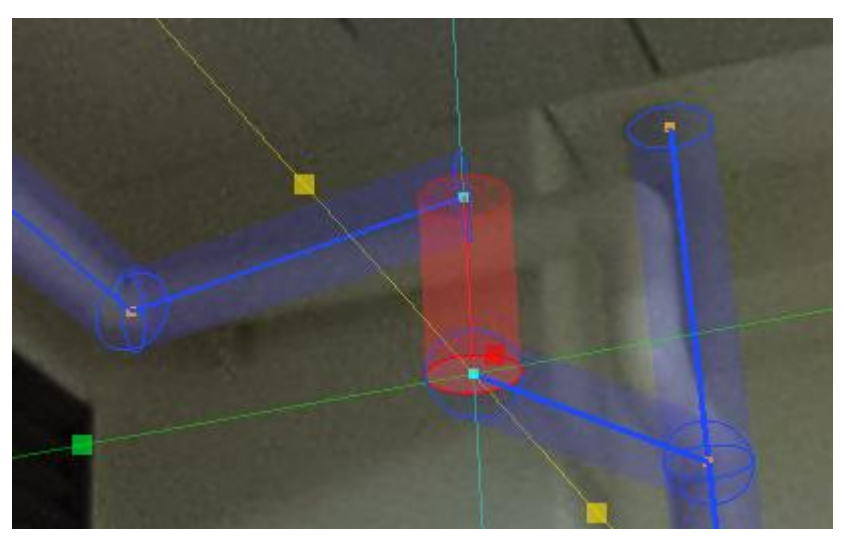

また、鉛直ではない円筒オブジェクトを選んだ場合、軸の水平方向に仮想メジャーの緑軸がフィット します。緑軸を回転させることで、円筒オブジェクトの水平方向の向きを変えることができます。

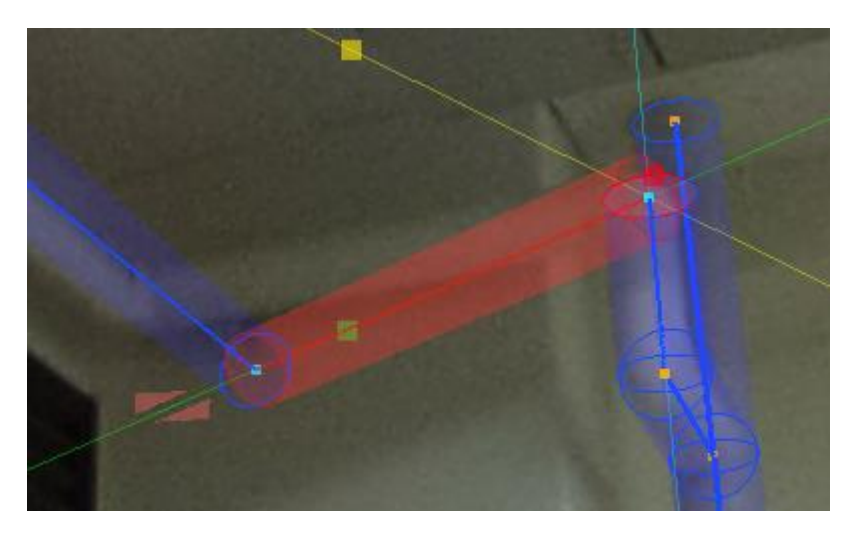

# 10. グループ化

10.1. グループ化について

すでに描画された図形を複数選んでひとつのグループにまとめることをグループ化と呼び ます。

図形を複数選択するには、右ドラッグによる矩形範囲選択を行うか、コントロール+左クリック で追加選択することで実現します。グループ化により形成されるグループは一般グループとな ります。

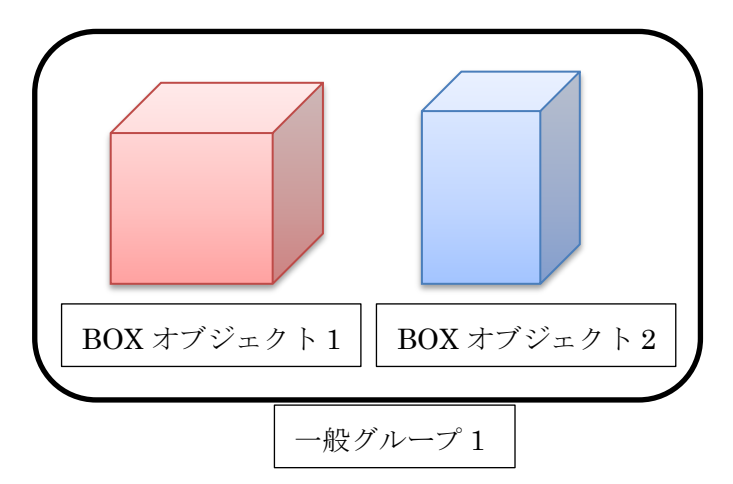

図形オブジェクトを右ドラッグで矩形選択する場合、図形の全ての要素がその範囲に入って いる必要があるので注意が必要です。例えば以下のような範囲を選んだ場合、選択されるのは真 ん中の机だけとなります。

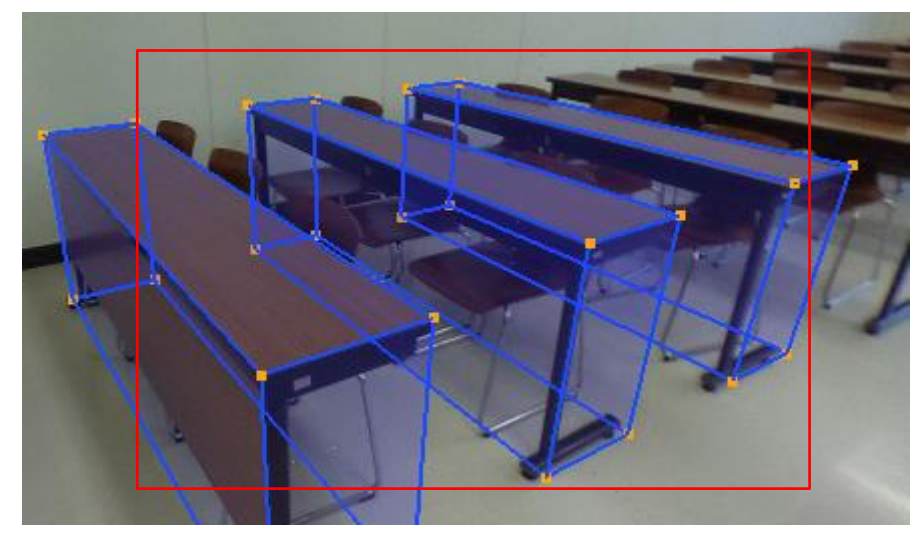

より広い範囲を囲むことで、以下のように3つの机を同時に選択したとします。選択された図 形オブジェクトの種類と番号が最下行に表示され、選択された 3 つの図形の色が赤色系に変わ ります。

このときトップバーに「グループ」というメニューボタンが現れますので、それをクリックし、 「グループ化」を選択すると、選択した図形がグループ化されます。

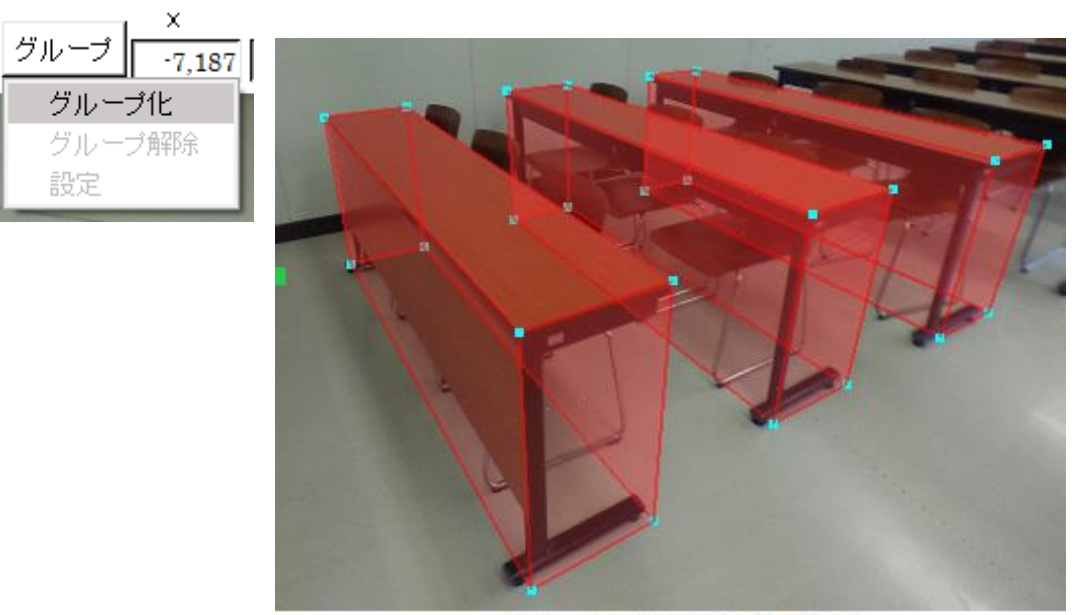

選択: BOX(10) BOX(11) BOX(12)

グループ化すると、選択が解除され、グループを作った旨のメッセージが出ます。

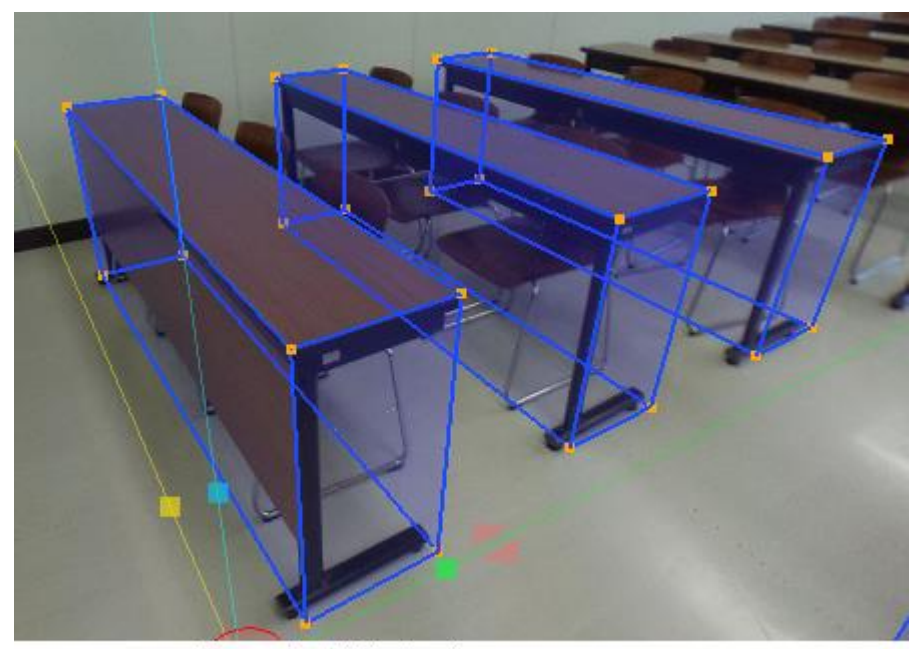

グループ(93)を作りました。

グループ化した図形上の線分や面をダブルクリックすると、そのグループ全体が赤色系に変わり、最下 行にグループ番号が表示されます。

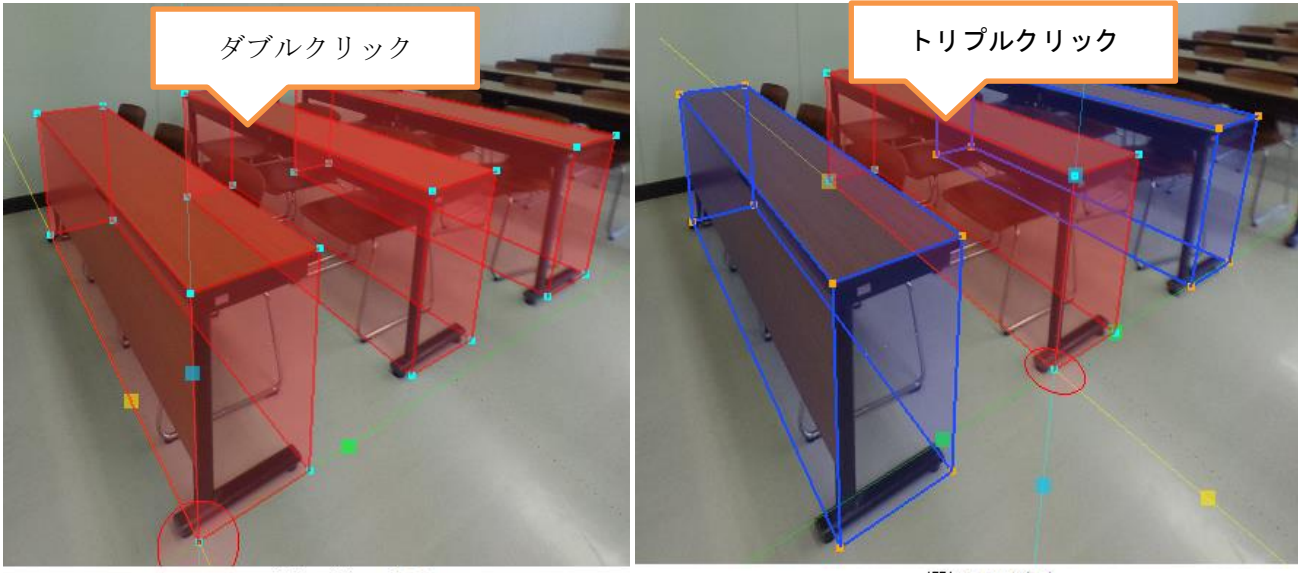

選択: グループ(93)

選択: BOX(11)

なお、グループ上の図形をダブルクリックすると、グループ全体を選択しますが、トリプルクリックする と、グループ内の図形グループのみを選択することができます。

# 10.2. グループ化のルールと編集

(1)グループ化のルール

ひとつの図形オブジェクトや図形要素(個別の点や線)は、複数の一般グループに属することはできませ  $\lambda$ 

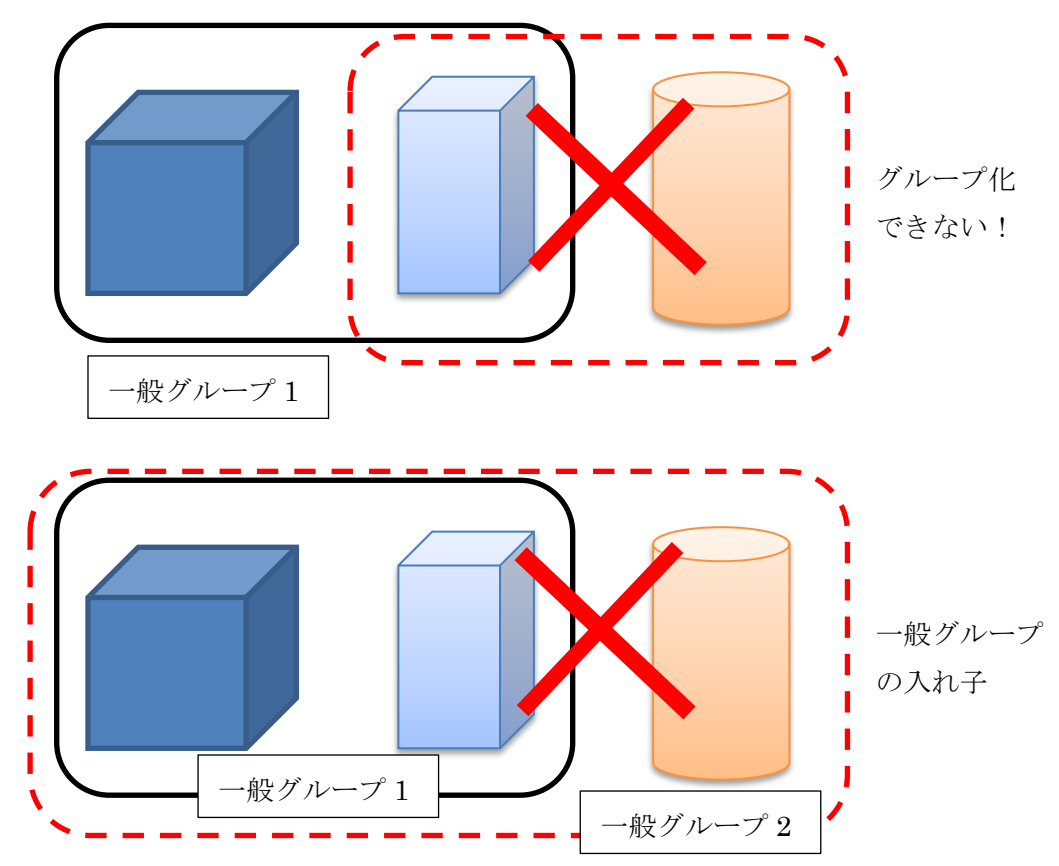

すでにあるグループを拡張することはできます。

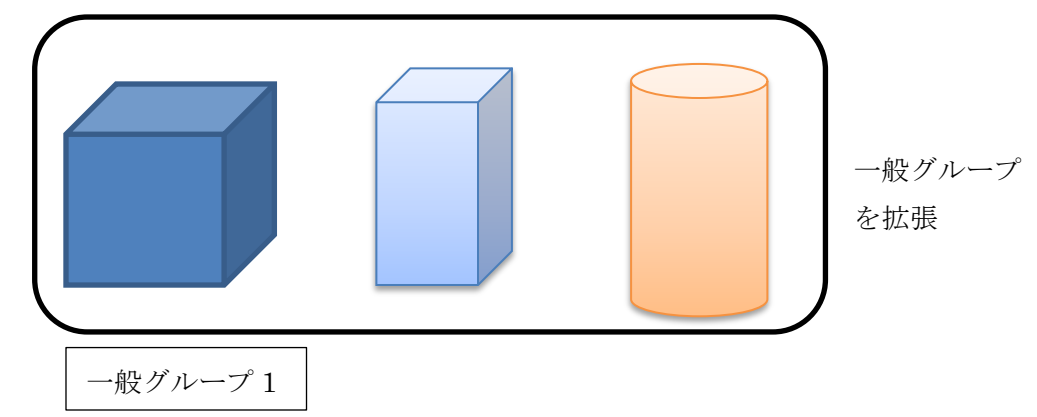

一般グループの一部と他の図形とをグループ化しようとした場合には、以下のようなメッセージが現れ ます。「はい」を選べば、既存の一般グループを拡張します。

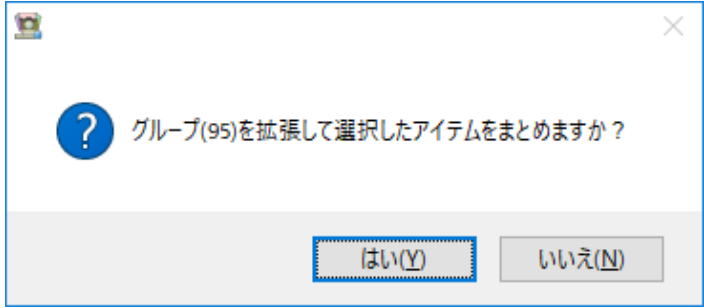

(2)グループ解除

グループ全体、あるいはグループ内の一部の図形を選んで、「グループ」メニュー内で「グループ解除」 を選ぶと、選択された図形(またはグループ全体)がそのグループから解除されます。

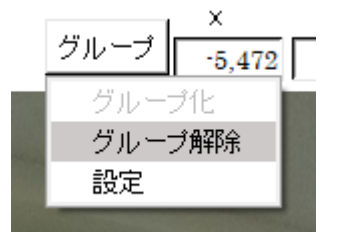

(3)グループの移動・回転

グループを選択した場合、図形グループのように仮想メジャーがそのグループに移動して張り付くこ とはありませんが、仮想メジャーを用いてグループごと平行移動・回転することができます。
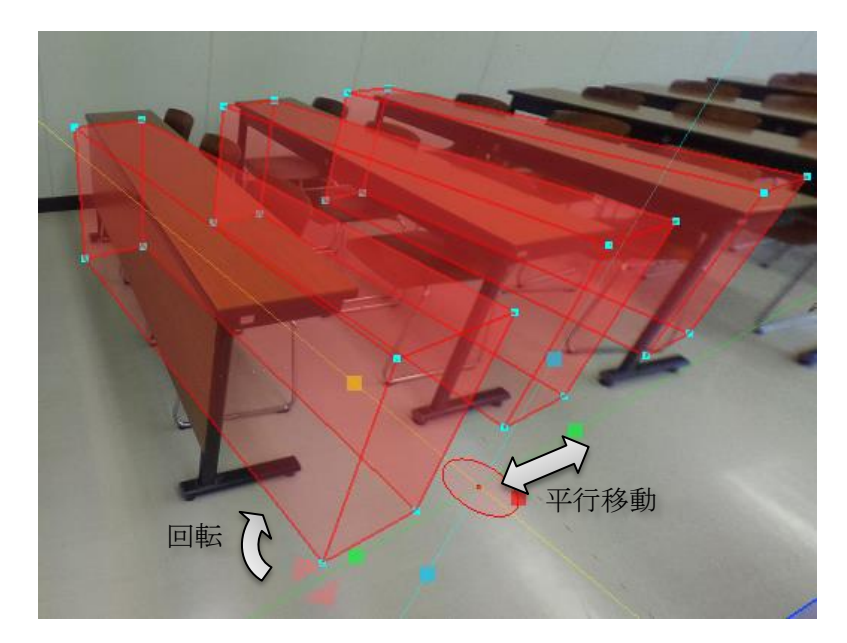

(4) グループの保存・生成

作ったグループを選択した状態で、グループデータ保存をクリックすると選択したグループが pmz ファイルに保存されます。

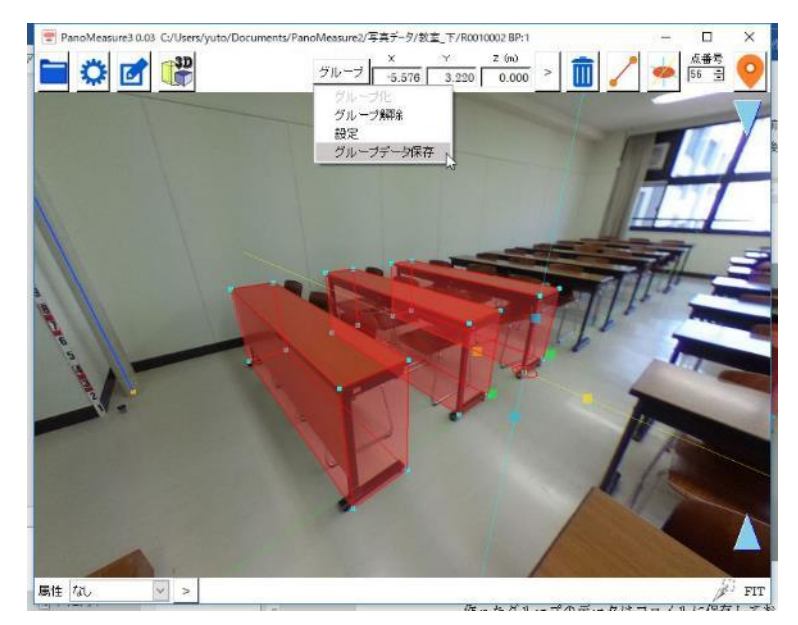

一度保存したグループは、図形オブジェクトと同じように生成することができます。

編集メニュー■のグループデータ読み出しをクリックして、保存した pmz ファイルを読み込んで ください。

## 10.3. 属性とは

図形オブジェクトや一般グループには、属性を付けることができます。属性名は自分で好きに決めるこ とができますし、予め設定してあるものから選ぶこともできます。

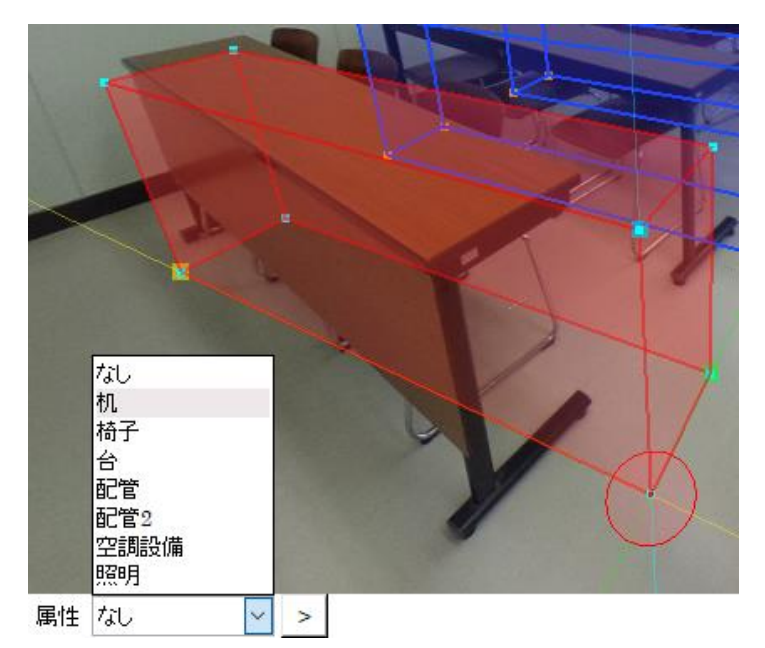

図形オブジェクトや一般グループを選択すると、最下行の左端に属性の入力欄が現れます。最初は「な し」となっているので、それを消して新しい属性を記入して「>」ボタンを押せば、記入した属性が選択 した図形に付きます。一度設定した属性名は、リストに残って選択可能となります。属性リストは、プロ ジェクトフォルダ内の classlist ja.dat というファイルに記載されるので、予めそのファイルにテキスト エディタなどで属性リストを記載しておいたり、他のプロジェクトからコピーしてきたりすることもで きます。なお、グループごとの属性については、groupclass\_ja.dat というファイルに記載されます。

10.4. 属性の色設定

属性には個別に色を付けることができます。

色設定をするには、2つの方法があります。ひとつは、ツールメニューの「各種設定」を選び、一般タ グの中の「色設定」を選ぶ方法です。

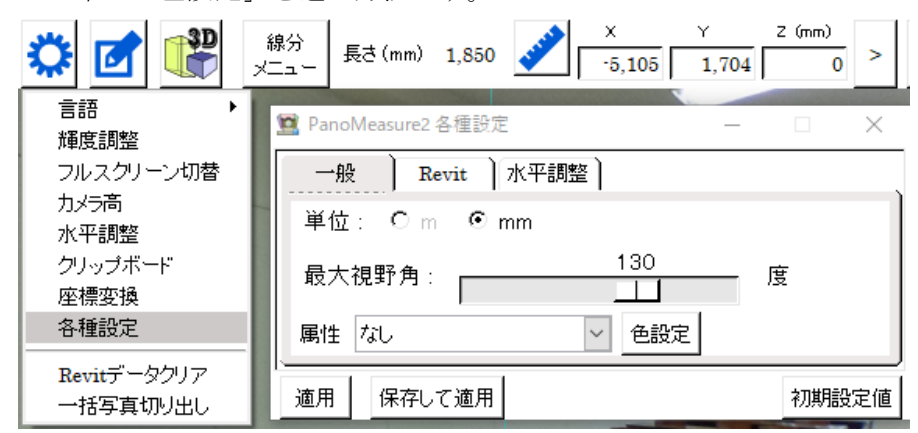

もうひとつの方法が、BOX オブジェクトまたは円形オブジェクト、グループの設定ウィンドウの属性 設定の横にある「色設定」ボタンを押して選択する方法です。

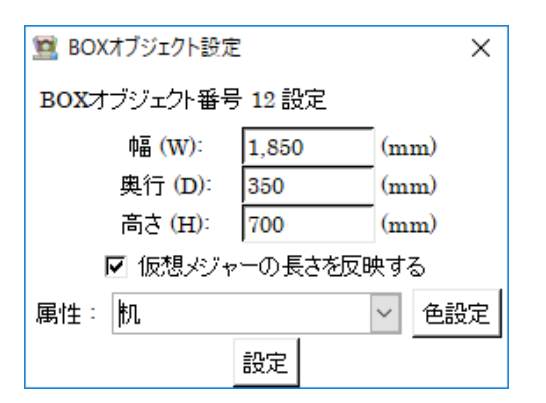

いずれにせよ、以下のような色設定ウィンドウが現れます。

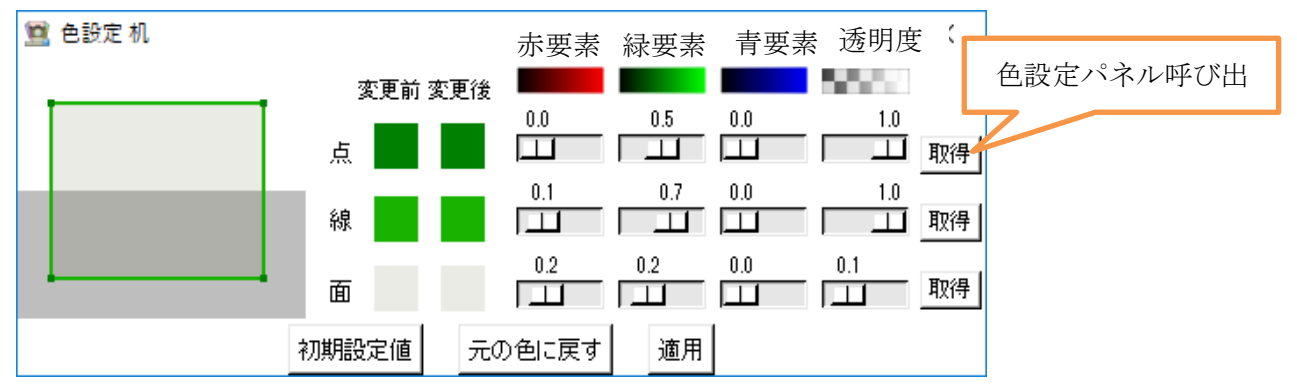

点、線、面ごとに色合いと透明度が設定できます。色合いについては、赤要素、緑要素、青要素の合 成で表現するようになっていますが、直感的にはわかりにくいので、「取得」ボタンを押すことで、 Windows では定番の色設定パネルから色を選択できます。ただし、透明度についてはこれだけでは設 定できないので、透明度のスライドバーにより調整する必要があります。

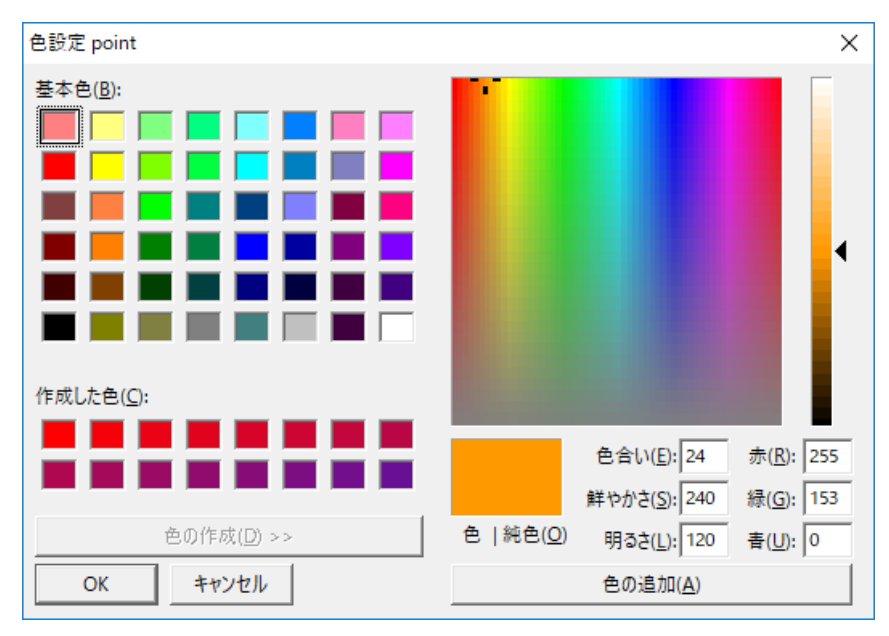

Windows 搭載の色設定パネル

### 11. 座標変換機能を用いた図面の統合

### 11.1. ブロック分割による合成図面作成

THETA のような全天球カメラは、ワンショットで全方位の画像を得られる一方で、解像度が低く画質 も良いとは言えません。THETA S であっても、1枚の全天球画像によって図面作成が破綻なくできる のは、求める精度にもよりますが、せいぜい半径 5m の範囲に限られます。そのため、広い空間の図面作 成を行うには、ブロック分割して複数の全天球画像を撮影し、それぞれの画像で図面作成をしつつ得ら れた図面を合成するのが望ましいでしょう。また、狭い空間であっても、複数視点での撮影をして統合す れば死角が減るので誤差の少ない図面を作成できます。

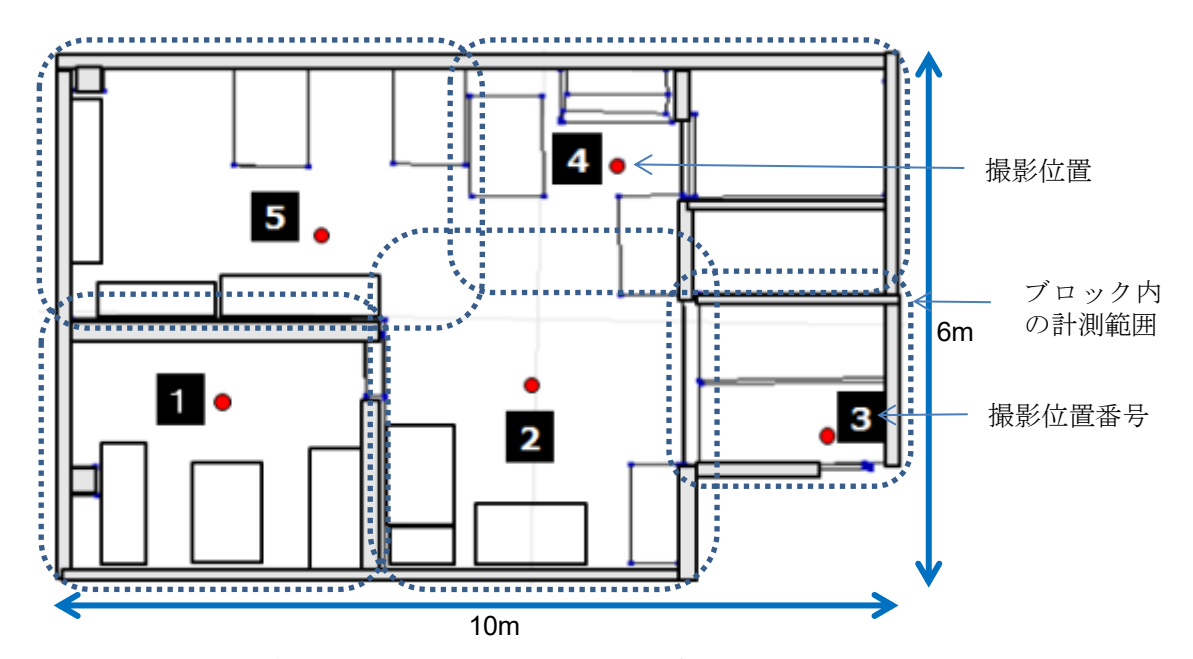

ブロック分割して、復数箇所から撮影した例

#### 11.2. 座標変換の必要性

PM3 では、デフォルトの状態ではカメラの前方(THETA の場合、シャッターボタンの反対側が前) を X 軸方向、左側が Y 軸方向、上が Z 軸方向となり、カメラを置いた床面の位置を座標原点とした座標 系が設定されます。つまり、カメラを置く場所や向けた方向が異なれば、異なる座標系の図面が作成され ることになります。

例えば、下図は座標変換前の画像です。隣室の図面が画像とはずれた位置、角度で表示されており、図 面の一部がこちらの部屋と重なってしまっています。これでは、部屋の図面を描くことができません。

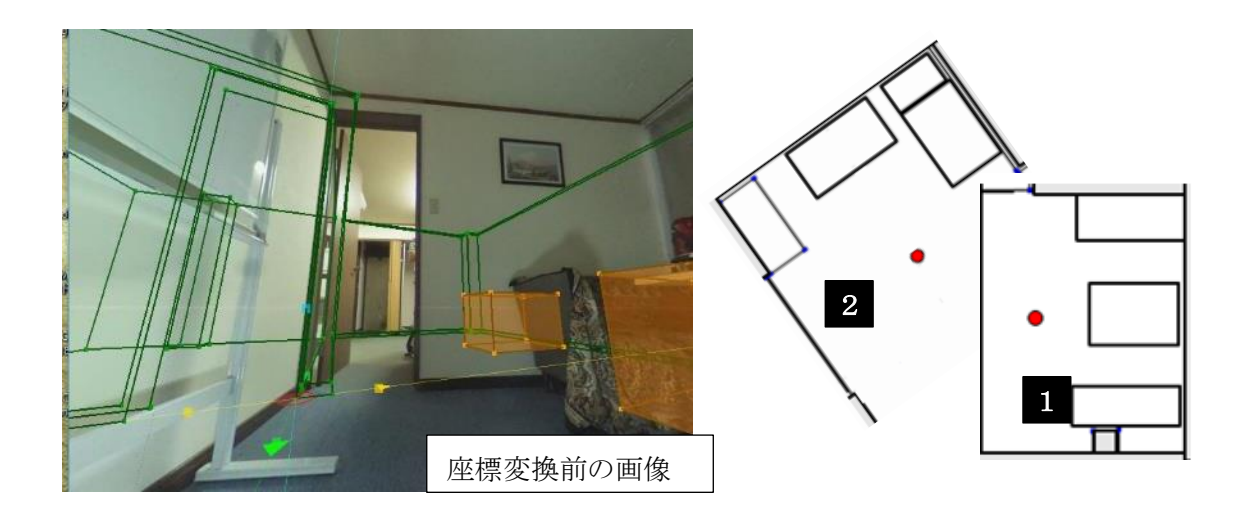

そこで、図面の座標と向きを統一するよう座標変換を行ないます。画像ごとに座標変換を行い、正しい 位置に図面を配置していくことで、連続的に、座標と向きの統一された図面を描画していくことができ ます。

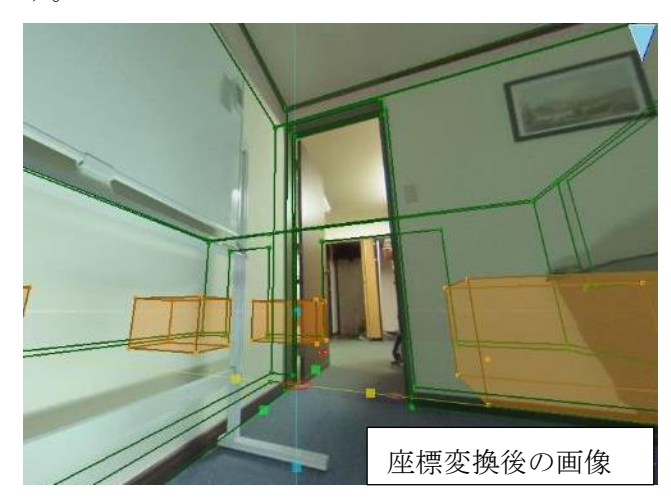

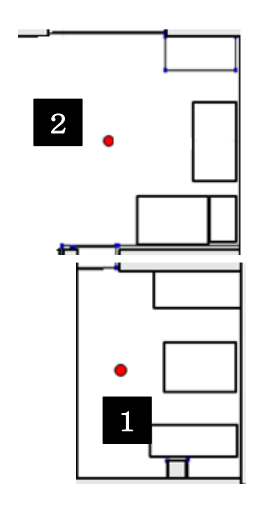

## 11.3. 座標変換の方法

座標変換を行うべきタイミングは、画像ごとに図面描画を始める直前が望ましいです。上の説明のよう に、他の画像で描いた図面群を座標変換で正しい位置に合わせ、その上から今開いている画像の図面描 画をしていきます。図面ができたら他の画像を開き、座標変換をするという流れになります。

座標変換で行うべきことは、(1)座標軸の方向を合わせること (2) 座標原点が同一となるように平行移 動すること、の2つです。前者は基準線によって、後者は仮想メジャーの中心位置の座標値を指定するこ とによって実現します。その具体的な方法を以下に示します。

(1) 基準とする画像(座標変換済の画像)上で、基準とする点をプロットして、クリック。

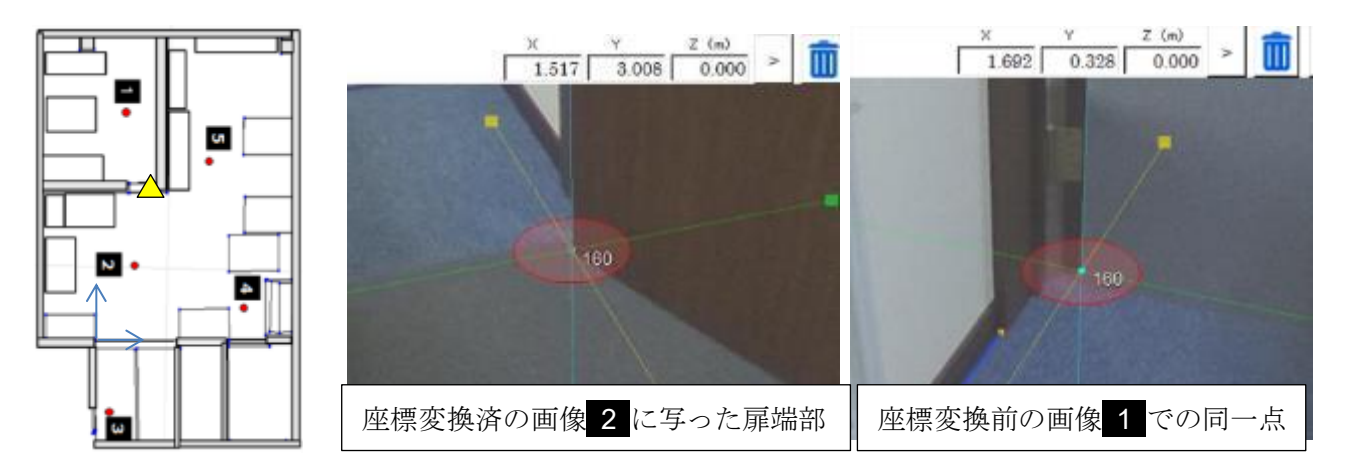

基準点は画像の座標をほかの画像の座標と統一するために使います。例えば上の図のように、複数の 画像から見ることのできる明瞭な点を、基準点に指定してください。

(2) 「点編集」ボタンを押して、点編集ウィンドウを表示

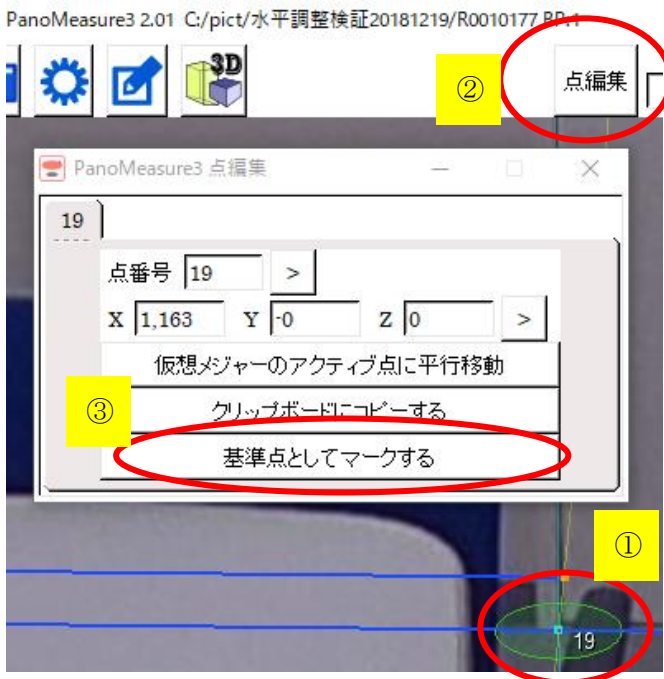

(3)「基準点としてマークする」をクリックする。

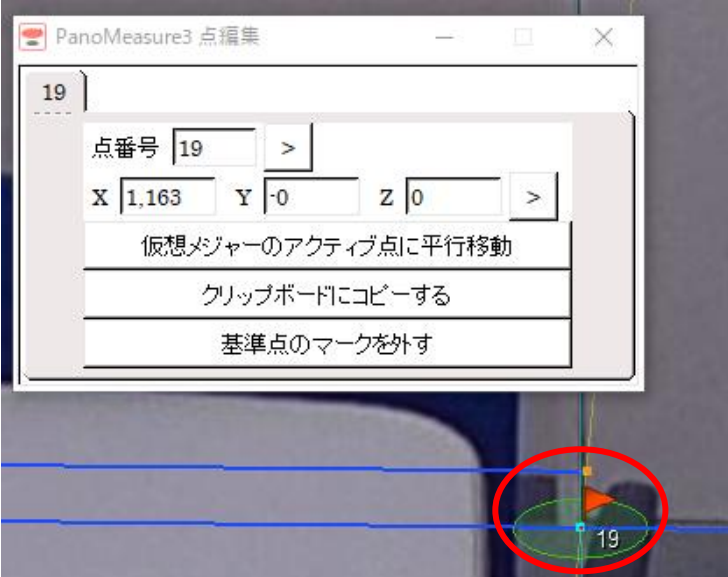

基準点を表す旗が立ちます。

(4) 設定メニューから「座標変換」を選択

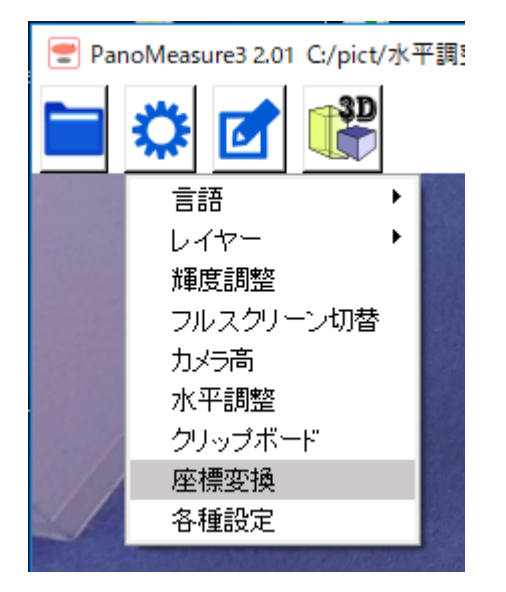

(5)座標変換ウィンドウが現れ、仮想メジャーに矢印が現れる

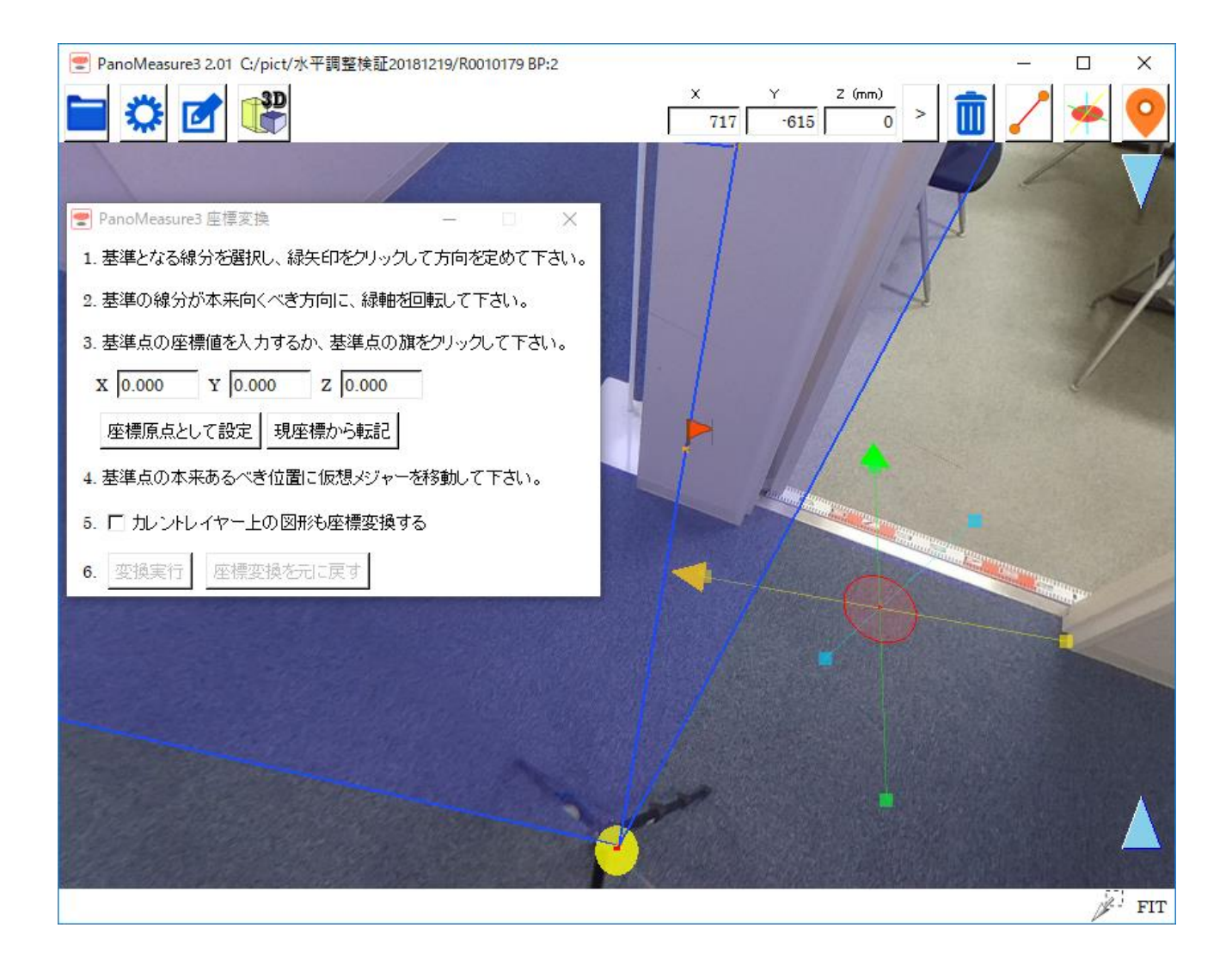

(6)方向の基準とする線分(基準線)をクリックして選択。

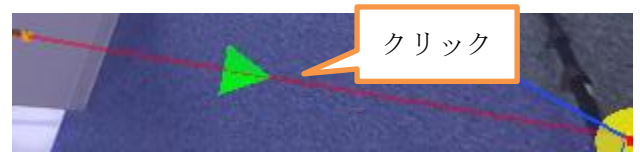

線分上に緑色の矢印が現れます。

この矢印は図面の方向の基準になります。方位と同じように、どの画像でも同じ方向を向くように決 めて下さい。

(7)方向が逆の場合、緑矢印をクリック

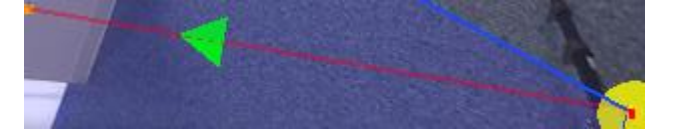

(8)仮想メジャーを基準線の本来あるべき方向に回転する 基準線の矢印と仮想メジャーの緑矢印の方向が対応しています。

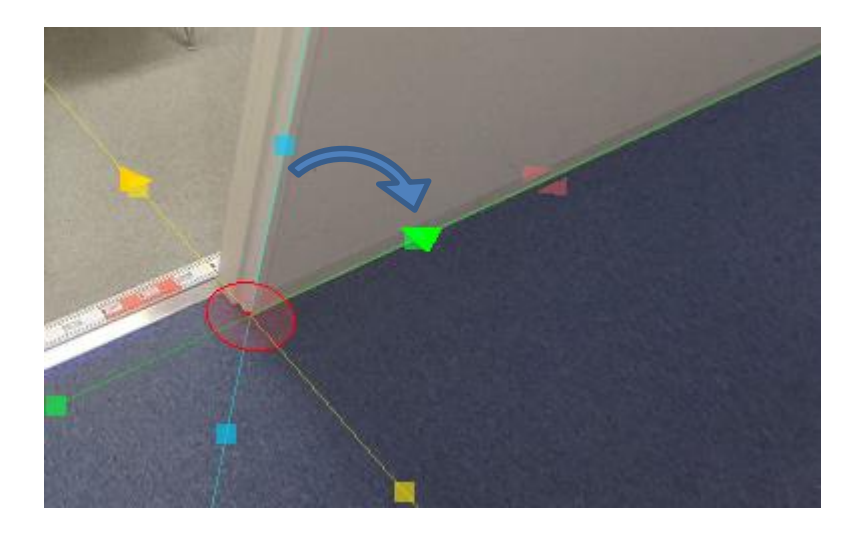

(9)基準点の旗をクリックすると、座標変換ウィンドウの座標値入力欄に基準点の座標値が入る。

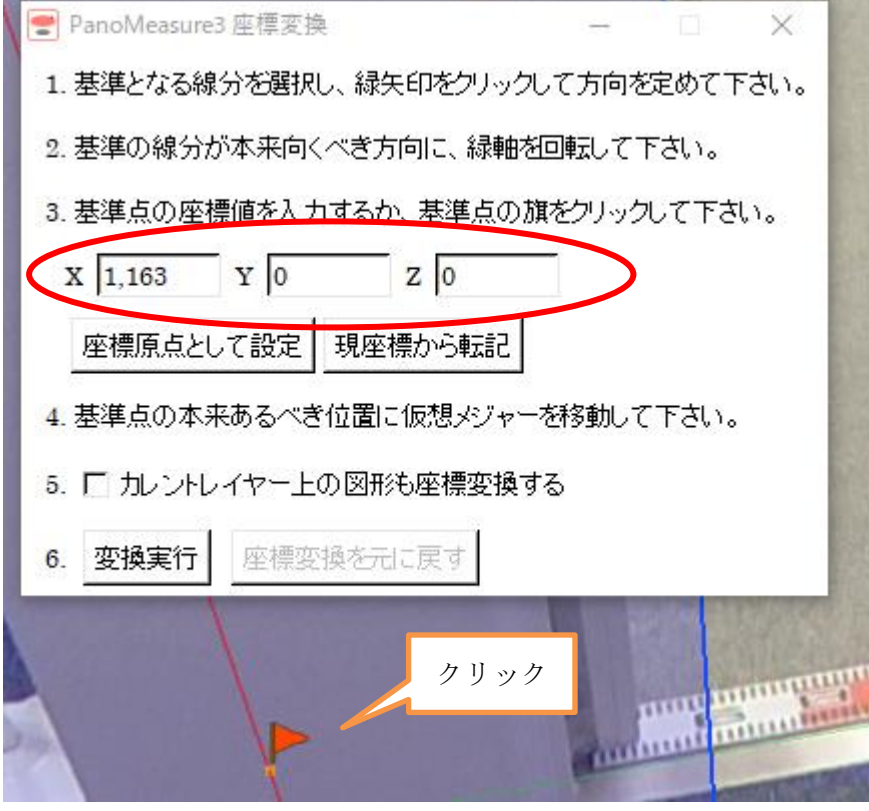

(10)基準点の本来あるべき場所に仮想メジャーを移動

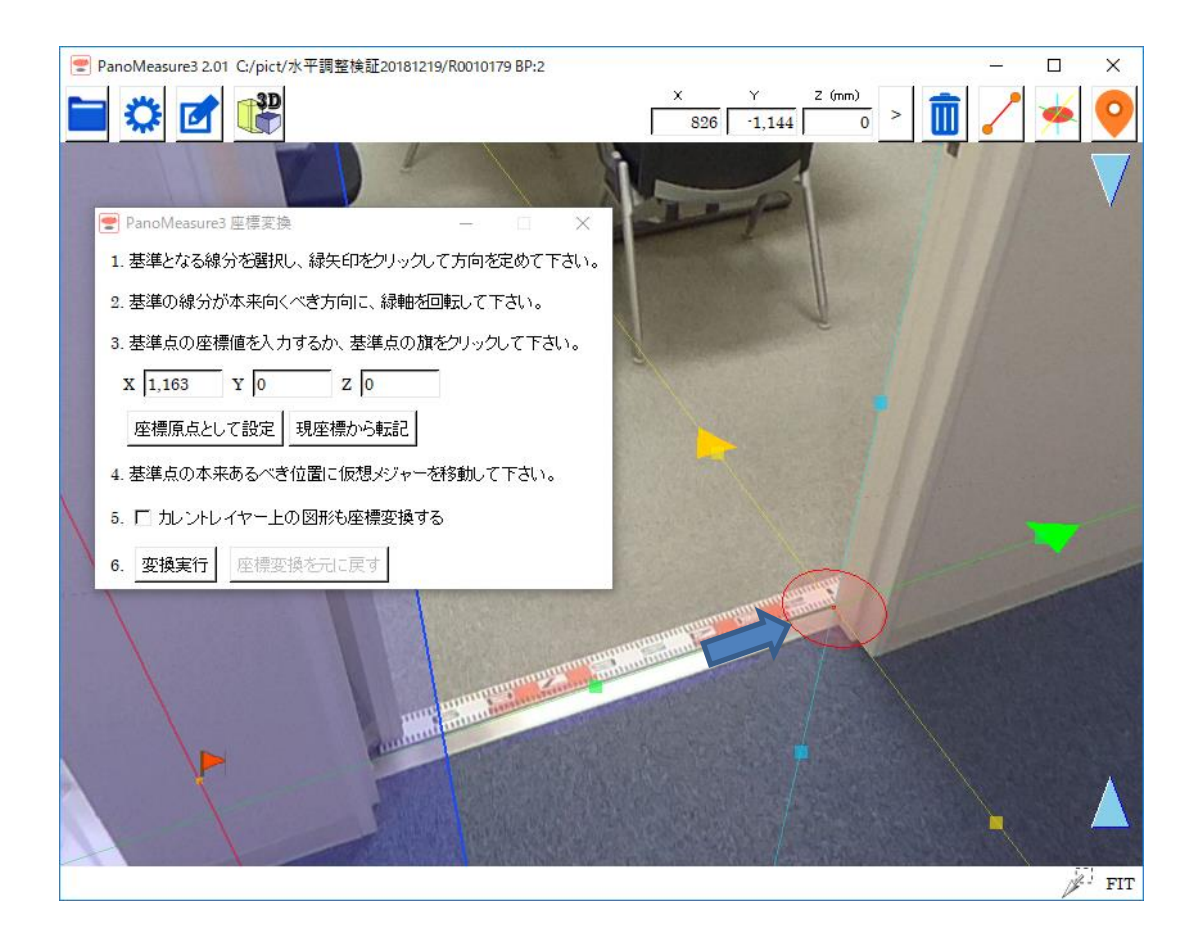

# (11)「変換実行」

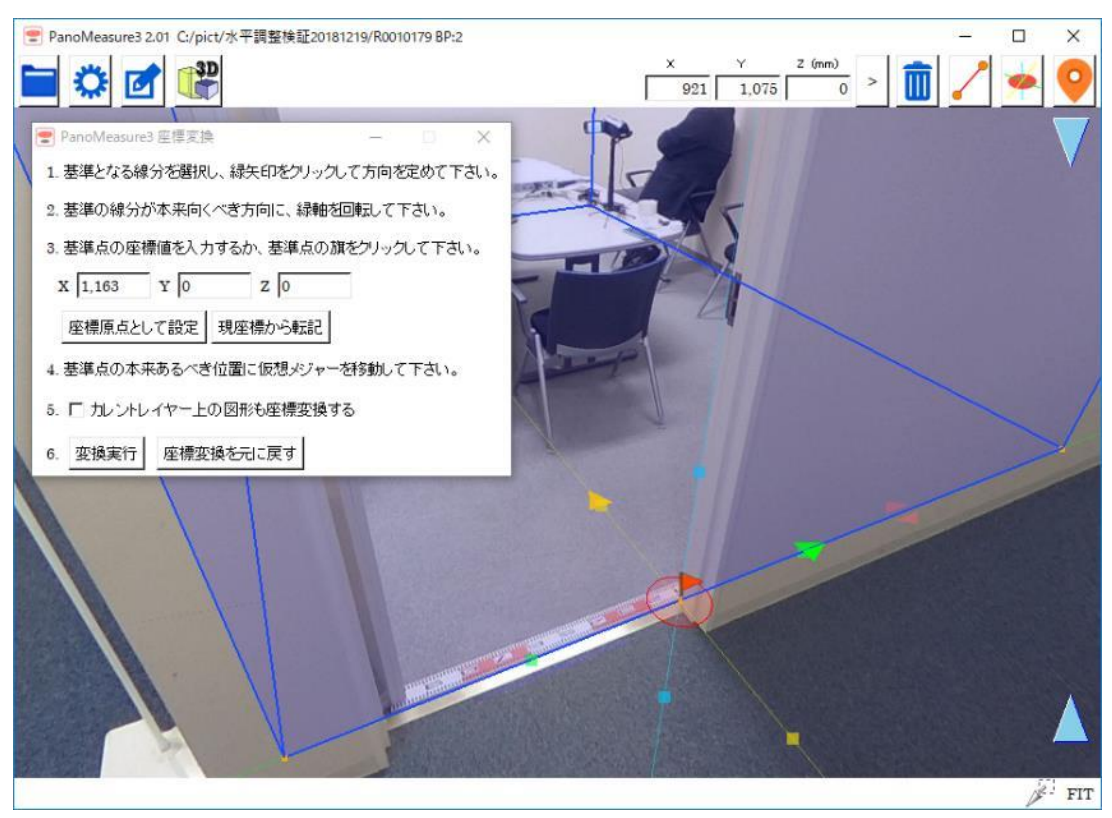

変換がうまくいかなかった場合は、元に戻すこともできます。

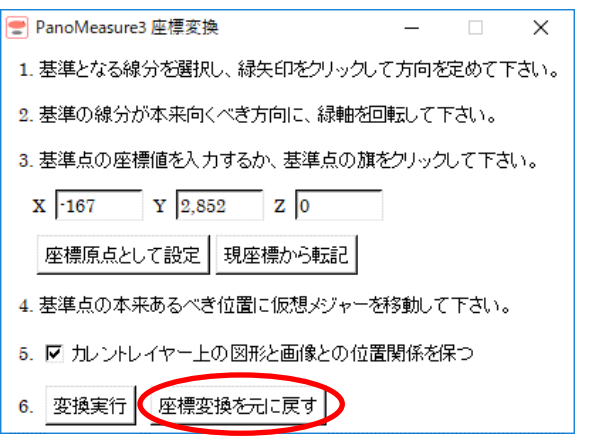

#### 11.4. 座標変換の方法2

座標変換をした後に図面描画をするのが基本となりますが、逆に、図面描画をした後に座標変換で他 の図面と組み合わせることもできます。

手順は(1)から(10)までは前項と同じです。

(10)の後に、「カレントレイヤー上の図形と画像との位置関係を保つ」にチェックを入れてください。

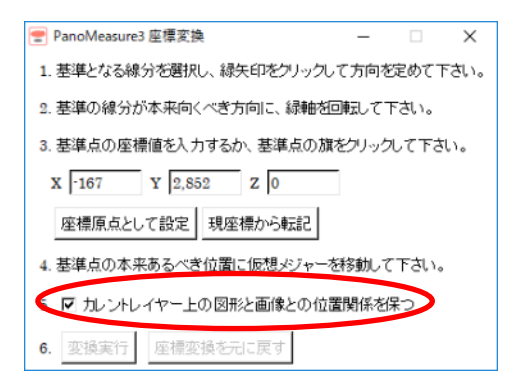

現在表示されている画像上で作図した図形(カレントレイヤーの図形)を画像とともに座標変換しま す。最後に「変換実行」を押せば完了です。

11.5. レイヤーについて

プロジェクトに含まれる画像にはレイヤーが割り振られています。例えば、画像 A で作られた図面は レイヤーA と対応しており、他の図面上でも表示させることができます。全ての図面の座標変換を済ま せた後に、複数のレイヤーを表示することで結果として合成された図面を、CAD を介さずに作ることが できます。

レイヤー機能はツールメニューの「レイヤー」から操作できます。

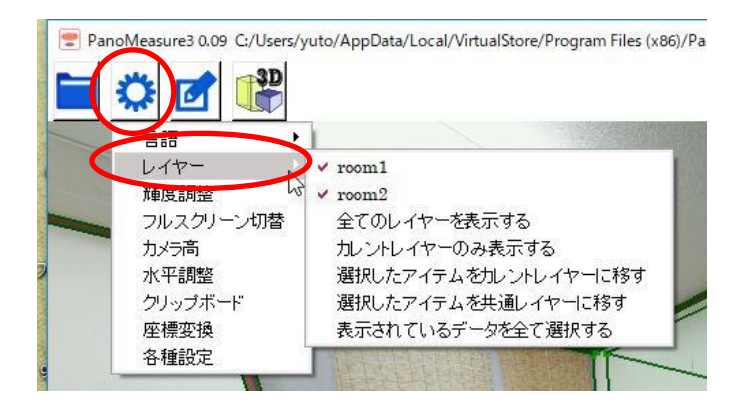

画面上に表示されているレイヤーは、レイヤー名の横に✔マークが付いています。レイヤー名をクリッ クすることで、表示・非表示の切り替えができます。「全てのレイヤーを表示する」を選べば、すべての レイヤーが表示され、「カレントレイヤーのみを表示する」は現在開かれている画像に対応したレイヤー のみが表示状態になります。

「選択したアイテムをカレントレイヤーに移す」は図面を一つのレイヤーに統合するときに使います。 メニュー最下の「表示されているデータをすべて選択する」を選ぶと、レイヤーの別なく、表示されてい る図面のすべてが選択状態になります。この状態で、「カレントレイヤーに移す」を選ぶと、カレントレ イヤーに図面が全て移動します。

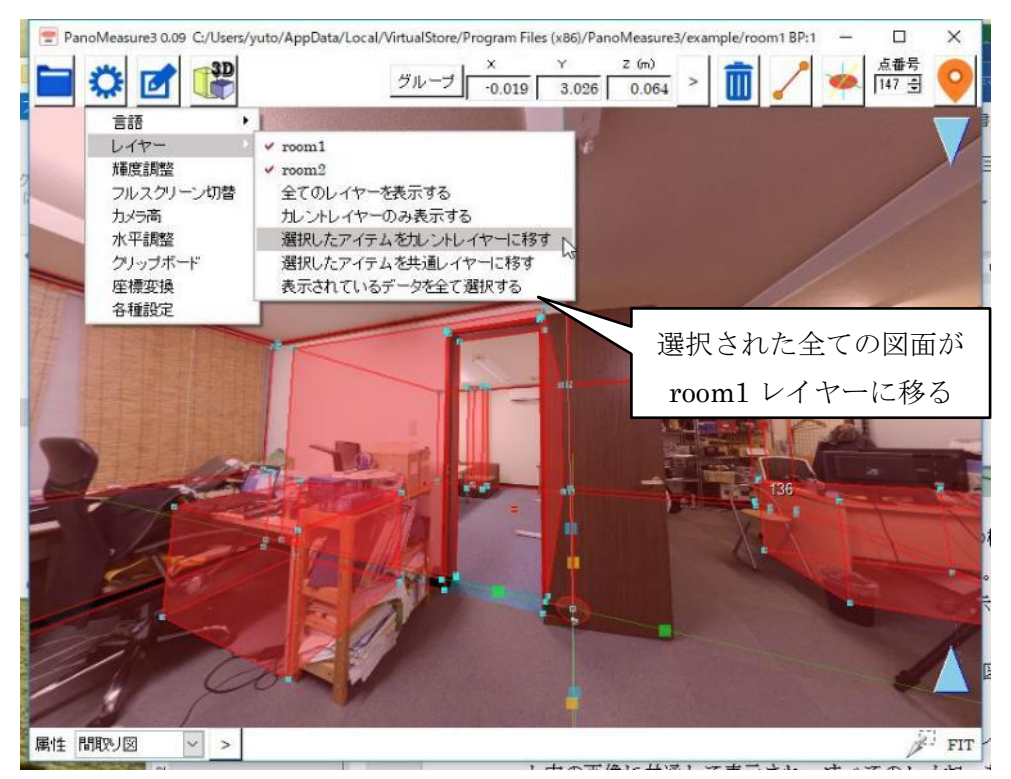

また、レイヤーには「共通レイヤー」という特別なレイヤーがあります。共通レイヤーは同じプロジェク ト内の画像に共通して表示され、すべてのレイヤーを非表示にしても表示される性質があります。 部屋の輪郭など、複数の画像で利用するようなオブジェクトは共通レイヤーに入れておくと便利です。

それでは座標変換作業の具体例として、デモ画像 room1,root2 で描いた図面を同じ座標系に座標変換

したうえで、room1,room2 両方の図面を表示させる方法について以下に示します。

手順1:デモ画像 1 を開き、前節の(1)の方法で座標原点と座標方向を定め、座標変換します。

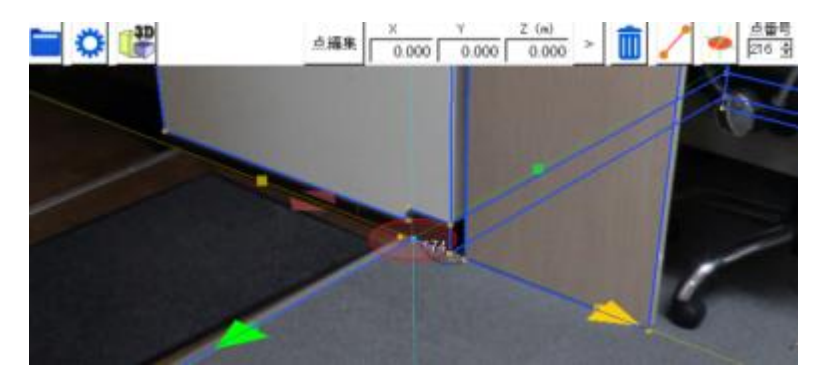

手順2:前節の(2)に倣って、room1 と room2 の両方から見える場所をクリップボードに記録します。

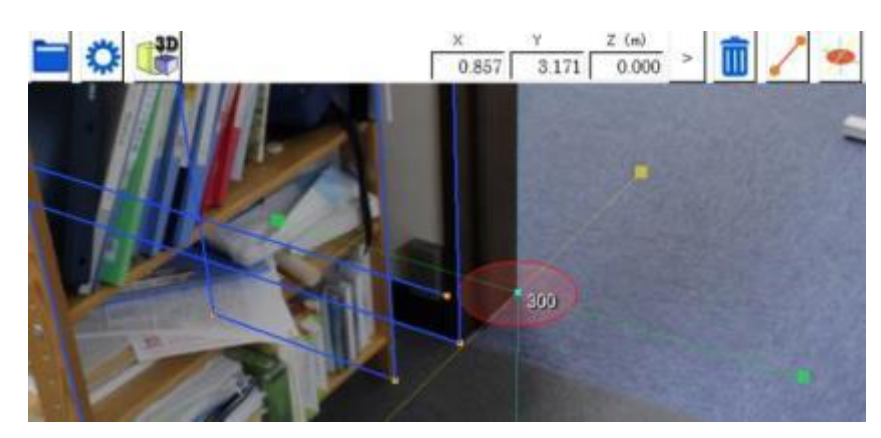

手順3:デモ画像 room2 を開き、前節の(2)に従って座標変換を行ないます。

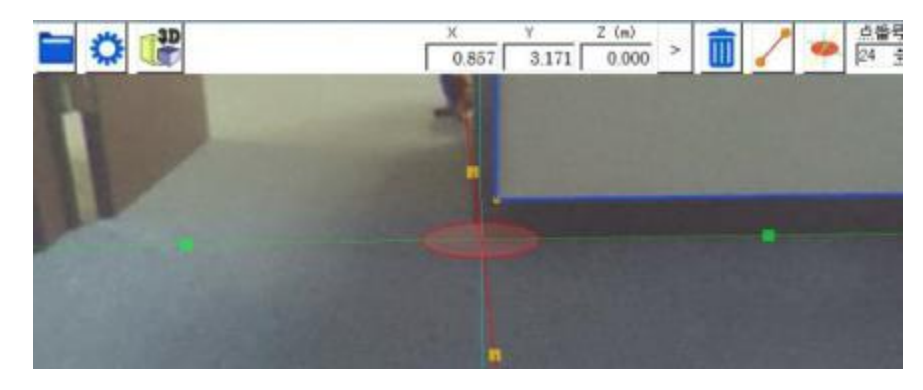

手順4:ここで、room1のレイヤーを表示状態に切り替えます。

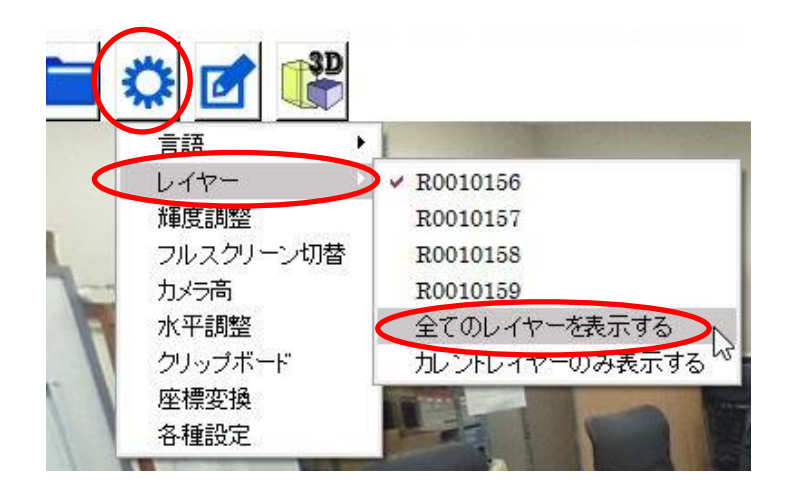

手順5:3DView で確認してみましょう。

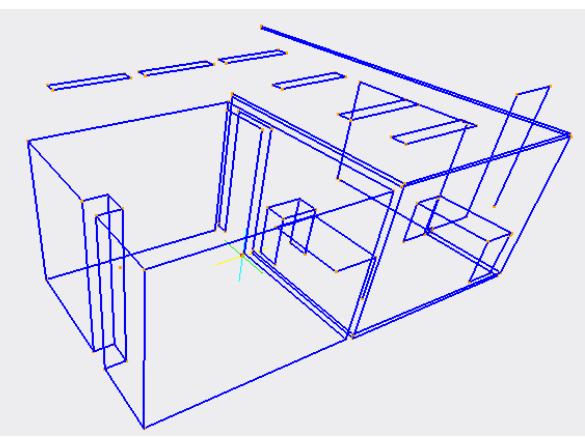

# 11.6. 視点移動機能

同じプロジェクト内に作成した画像同士で座標変換を行うと、画像間で簡単に視点移動を行うことがで きます。

座標返還後、カメラ真下を見てみると、黄色円に赤点のマークが確認できます。 この黄色マークが視点位置になります。

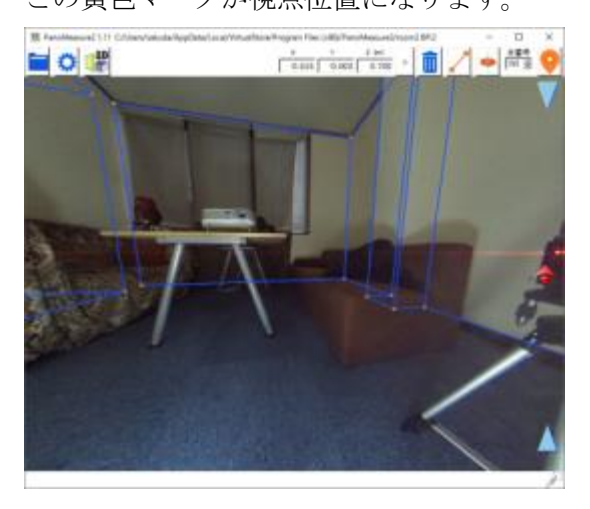

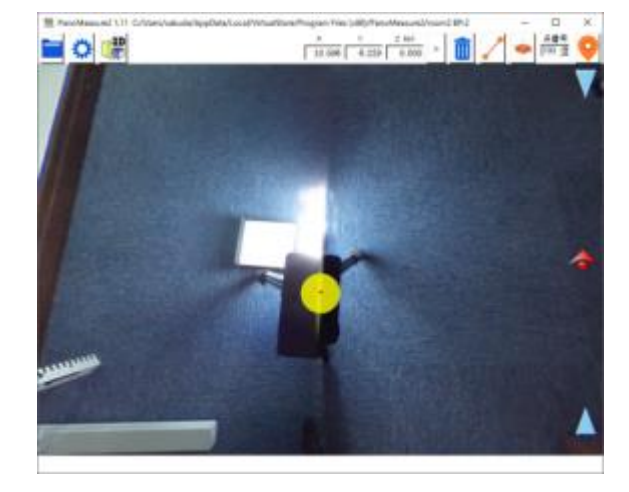

座標変換した隣の部屋の方向を見てみると、隣の部屋の撮影位置にも同様に黄色マークが確認できます。

2度クリックするとその位置に視点が移動します。

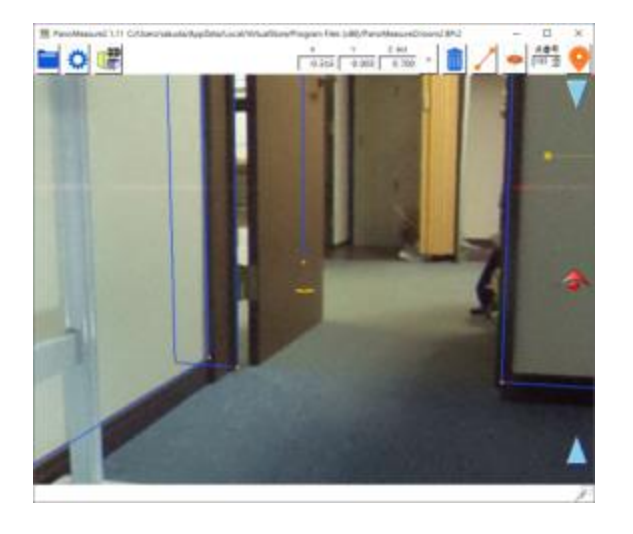

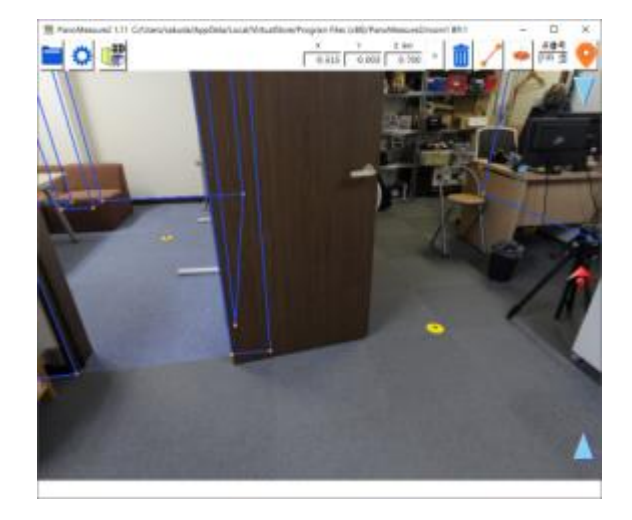

### 12. その他の機能

#### 12.1. コピー&ペースト

上述の図形オブジェクトやグループ化したオブジェクトはコピー& ペーストを使って複製することもできます。

まず、コピーを行うにはオブジェクトを選択した状態で Ctrl キーと c キ ーを同時押しするか、メニューLTからコピーを選んでください。次に、 複製したい場所に仮想メジャーを移動させ、ペーストを行います。Ctrl キーと v キーを同時押しするか、メニューからペーストをクリックして ください。

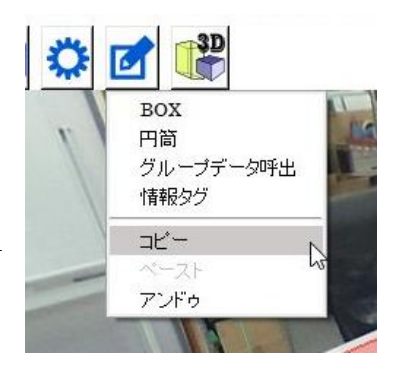

#### 12.2 情報タグ

図面上の面に対してメモ書きを付けることのできる機能です。情報メニュー から情報タグを選ぶと、 マウスポインタが ■ の形に変わります。この状態で、図面上の面をクリックするとアイコンが面に張 り付きます。

アイコンの張り付いた部分には円盤状の影が できるので、情報タグがどの面に対して付いてい るのかわかりやすくなっています。

アイコンをダブルクリックすると、Info tag 画 面が出てきます。ここにはタイトルと本文を書き 込むことができ、右下の時計アイコンをクリック することで、現在時刻を記入日時として記録して くれます。

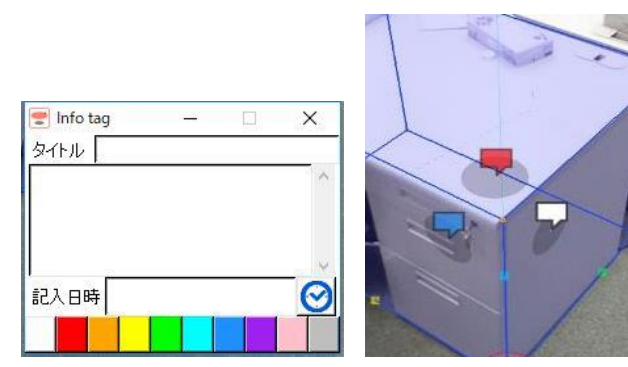

また、下の色をクリックすると、選択した色がアイコンに反映されます。

#### 12.3. 情報タグを面以外の場所に付ける

情報タグは面以外の場所、例えば何もない空中などにも付けることがで きます。

まず、情報タグを貼り付けたい場所まで仮想メジャーを移動させ、情報 メニュートから情報タグを選んで、赤円盤中央または水色円盤中央をク リックしてください。クリックした箇所に貼り付きます。

空中に貼り付けた場合、アイコンと地面とのあいだに白い線が表示され るので、情報タグがどの座標に貼られているのかわかりやすくなっていま す。

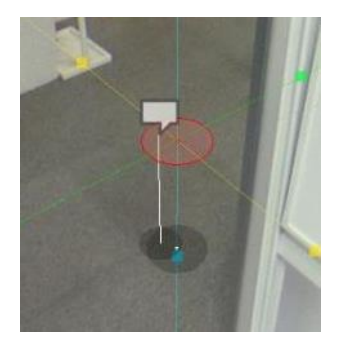

### 12.4. データ別名保存、データ読込、データクリア、データ復元

PanoMeasure3 では、描画されたデータは画像フォルダ内の autosave.pmz というファイルに保存されます。これはデータベースファ イルになっており、テキストエディタなどで編集することはできません。 ファイル名の通り自動保存されます。

このデータファイルを別名保存する機能、追記読込する機能(PMZ ファ イルを読込)、データをクリアする機能が実装されています。これらの機能 は全て、ファイルメニューから選択することができます。

また、誤ってデータクリアしてしまった場合や、誤ったデータを追記読 込してしまった場合に、直前のデータに戻す機能(データ復元)もありま す。ただし、これは直前の「図面編集」に対して復元するものではありま せん。編集の誤りについては、「アンドゥ(やりなおし)」機能をお使い下さ い。

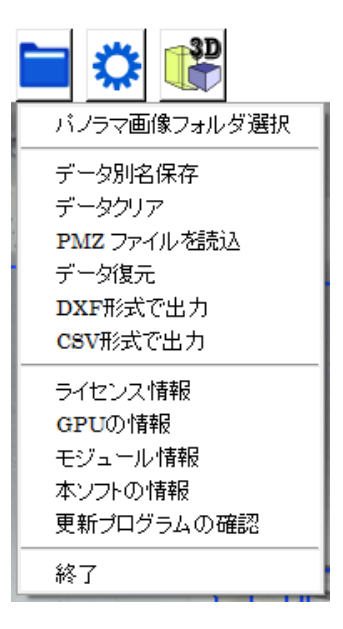

#### 12.5. 外部出力

ファイルメニューから「DXF 形式で出力」を選ぶことで、描画したデータを AutoCAD などで利用可 能な DXF 形式で出力することができます。また、「CSV 形式で出力」を選ぶことで、EXCEL などの表 計算ソフトで計測したデータを扱うことができます。(ツール→各種設定で長さ単位の変更が可能)

#### 12.6. ライセンス情報

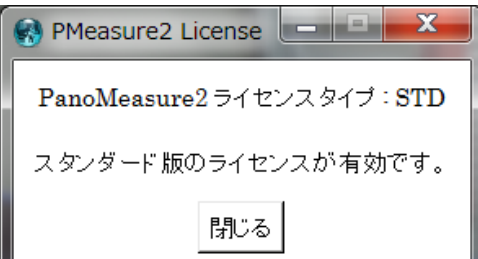

スタンダード版の正規ライセンスが有効になっている場合は、左 図のようなメッセージが表示され、仮ライセンスの場合には右図の ようなウィンドウが現れます。

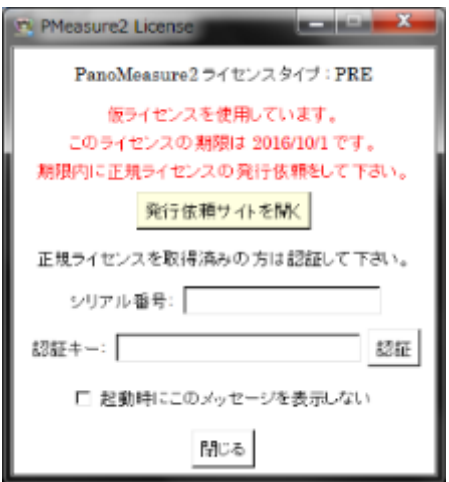

## 12.7. GPU の情報

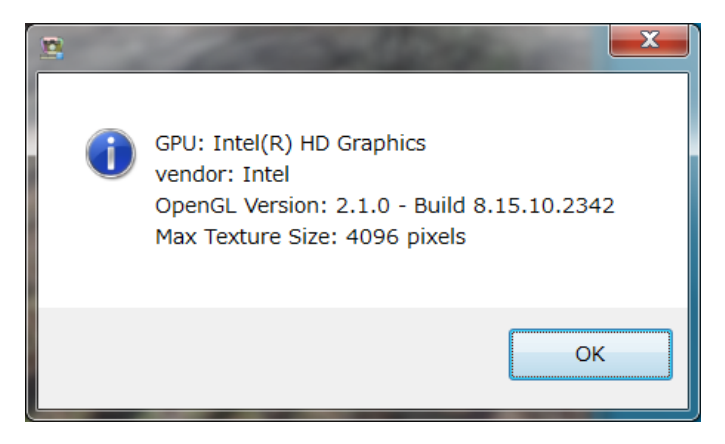

使用しているパソコンのグラフィックスボード(GPU)についての情報が示されます。ここに表示 される OpenGL のバージョンが 2.1 より小さい値である場合は、画像が表示されないといった不具合 が発生します。

また、Max Texture Size が個々の分割キュービック画像より小さい場合も、画像が表示されません。 例えば、THETA の全天球画像から作られる分割キュービック画像は 1141×1141 画素、THETA S の 全天球画像から作られる分割キュービック画像は 1712×1712 画素となっています。PTGui などから 作られる分割キュービック画像は 2000 画素を超えるものもあります。

12.8. ソフトの情報

ファイルメニューの「本ソフトの情報」を選ぶと、以下のようなダイアログが表示されます。

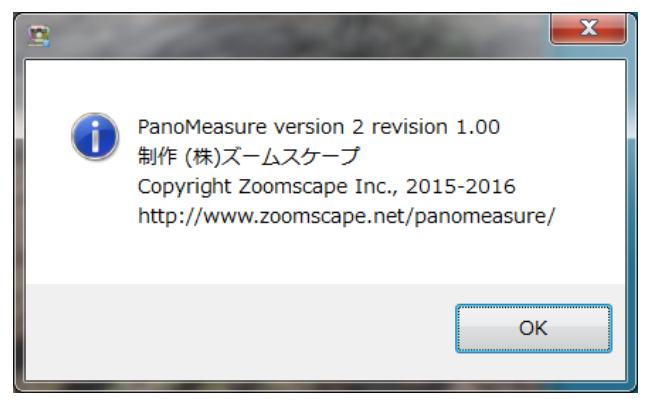

# 12.9. 更新プログラムの確認

更新プログラムの確認をクリックすると、最新版のバージョンに更新されているか確認できます。

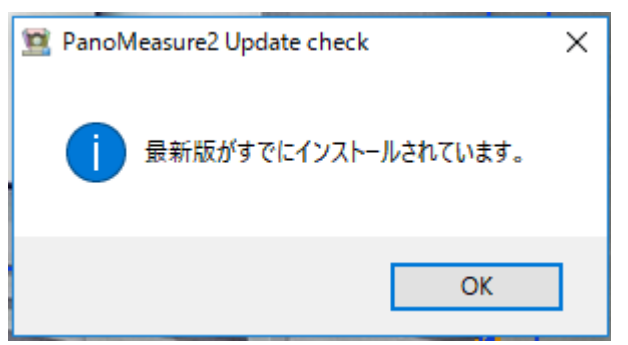

13. ツールメニュー

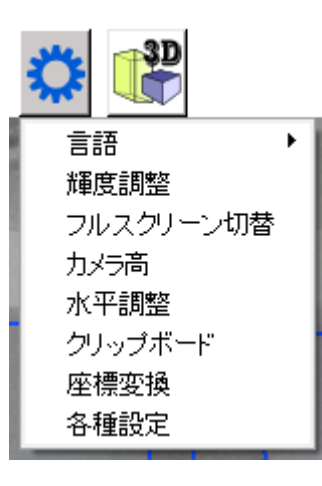

# 13.1. 表示言語切り替え

ツールメニューから「言語」⇒「English」を選ぶと、メニューやメッセージが英語表記されます。 言語設定は次回以降の利用時にも引き継がれます。日本語表記に戻したい場合は、ツールメニューの 「Language」⇒「Japanese」を選んで下さい。

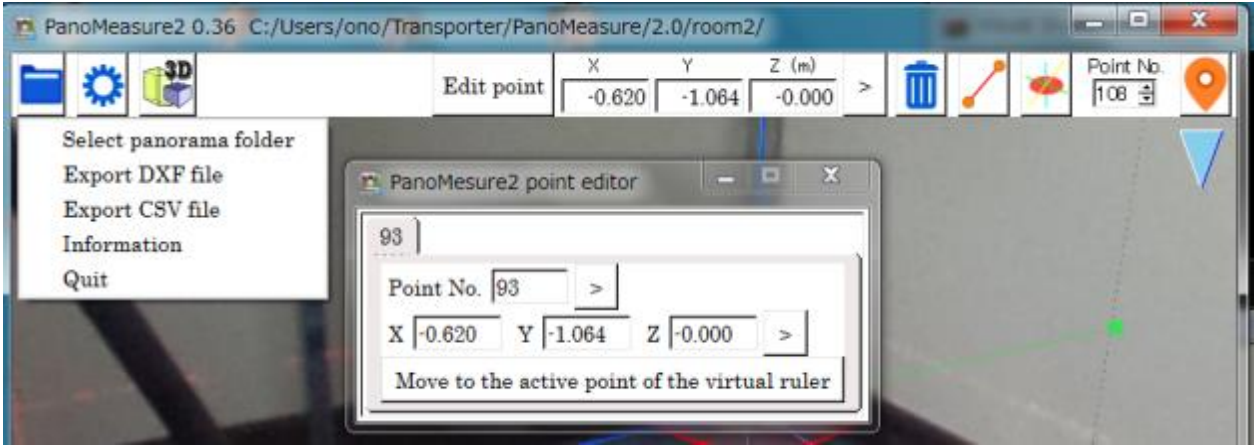

## 輝度調整

ツールメニューから「輝度調整」を選ぶと、輝度調整用のスライドバーが現れます。スライドバーを 動かして画像全体の明るさを調整します。

(PanoMeasure3 を終了するか、視点移動を行うと輝度調整はリセットされます。)

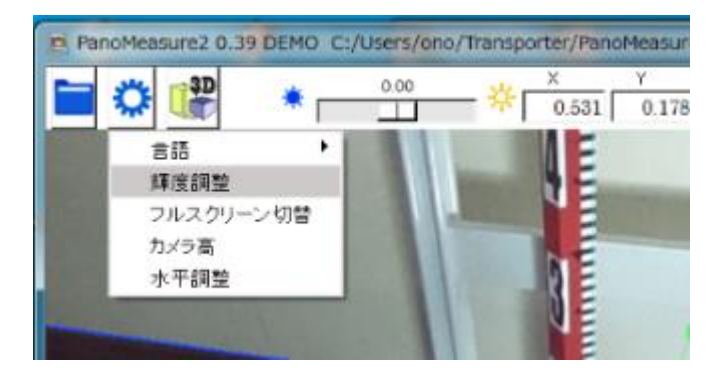

#### 13.3. フルスクリーン切替

ツールメニューから「フルスクリーン切替」を選ぶと、フルスクリーンで表示することができます。元 に戻すには、再度「フルスクリーン切替」を選ぶか、ESC キーを押して下さい。

#### 13.4. カメラ高さ調整

PanoMeasure3 で正確な計測を行うには、カメラの高さ(床面からレンズ中心までの高さ)を 1mm 程度 の精度で正確に測る必要があります。しかし、巻き尺などでカメラ高さを正確に測るのはかなり難しい 作業です。そこで、カメラの近くに長い定規や水準測量用の標尺(スタッフ)、ロッドなどを鉛直になるよ うに置いて、画像からカメラ高さを読み取る方法を推奨しています。RICOH THETA を使って撮影す る場合は、解像度が低く mm 単位の目盛りを読み取るのが難しいので、5mm 単位の目盛りが付いた標尺 かロッドを用いると良いでしょう。

以下にロッドを用いたカメラ高さの調整方法を示します。なお、画像の読み込み時にカメラ高さの入力 が求められますが、その際にはおおよその値を入れておいて下さい。

まず、鉛直に立てたロッドの最下点に仮想メジャーを移動し、鉛直円盤を 500mm(例として)の位置 に合わせます。続いて、ツールメニューの「カメラ高」を選ぶと、画面左端にカメラアイコンが現れるの で、それを上下にドラッグしてロッドの 500mm 位置と鉛直円盤が重なるように調節して下さい。

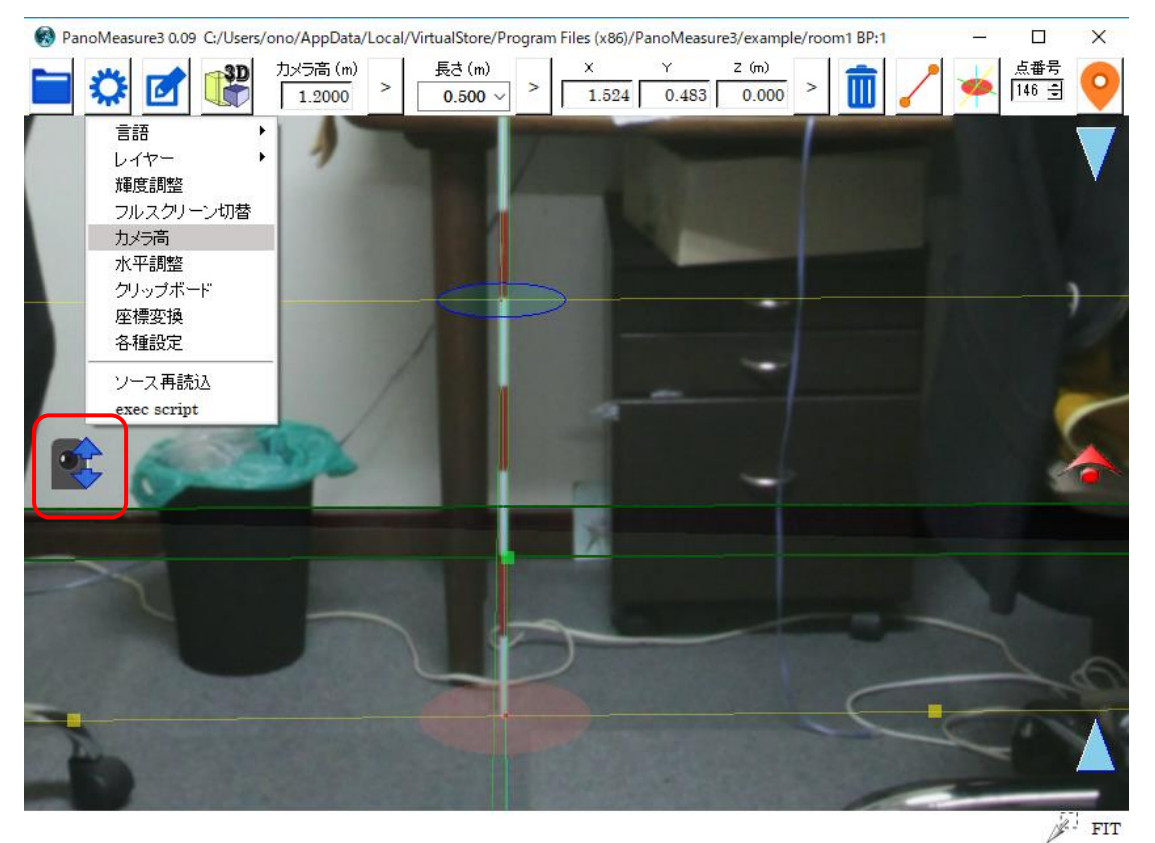

なお、このような短い長さをもとに調整するよりは、部屋の長手方向の長さを別途測っておき、その長 さをもとにカメラ高を求めるというように、基準とする長さをできるだけ長くした方が高い精度でカメ

ラ高を決定できます。

### 13.5. ウィンドウサイズの変更

Windows の通常のウィンドウサイズ変更、最大化、画面の回転、解像度変更に対応しています。フル スクリーンモードもしくは最大化のとき、画面の回転に追随して最大表示を維持します。ただし、タブレ ットモードでの画面変更には未対応です。

各種設定(長さ単位変更、最大視野角の調整

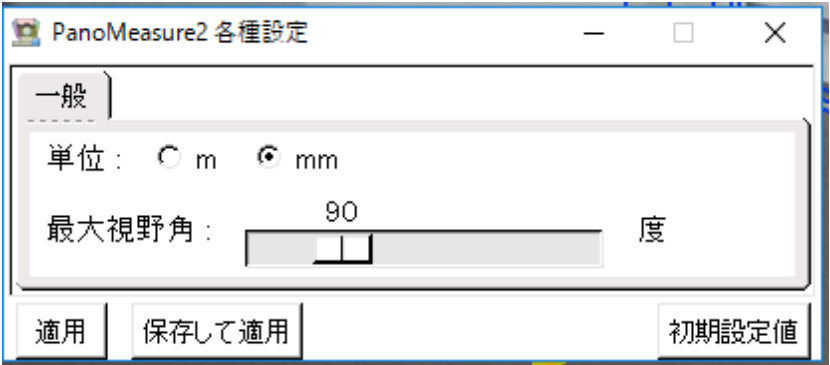

単位の変更:PanoMeasure3 上で扱う単位を、m 単位、mm 単位にそれぞれ変換できます。 外部出力される際も上記で設定した単位が反映されます。お使いの環境に合わせて設定 してください。

最大視野角:画面に一度に表示される範囲(視野角)を調整できます。

### 14. 動作要件

動作可能な OS . .

> PanoMeasure3 は Windows 7, 8, 8.1, 10※で動作します。Windows XP, Vista 上でも起動しますが、 正常な動作は保証されません。

※ 古い CPU/GPU を使用している場合、Windows7 や 8 では正常に動作していても、Windows10 では動作しないことがあります。Windows10 では、署名のないドライバーや古い署名のドライバー は利用できないので、メーカーが Windows10 に対応したドライバーを提供していない場合、マイク ロソフトが提供する汎用ドライバーが読み込まれてしまい、グラフィックチップ本来の機能が制限 されてしまうからです。 例えば、Intel G21/Q43/Q45/G43/G45 というチップセットを搭載した Core2Duo 世代のパソコンでは、Intel から Windows10 用のドライバーが提供されていないため、 内蔵 GPU が本来持っていた OpenGL 2.1 相当の機能が使えなくなります。

古いパソコンで利用する場合は Windows10 にはアップデートしないでください。

■ 動作可能なパソコン

OpenGL 2.1 以上をサポートする GPU を搭載したパソコン、タブレット メモリ 2GB 以上、ストレージの空き 50MB 以上

■ サポートするパノラマ画像

RICOH THETA (S含む)によって撮影された全天球画像 (正距円筒図法の画像:Theta Cube 使用前提)

 PTGui や Hugin によって合成された水平調整済みの全周パノラマ画像(キュービックパノラマ 画像形式に変換する必要あり)

利用可能なキュービックパノラマ画像の最大サイズ 3000×3000 画素

# PanoMeasure3 に関するお問い合わせ

株式会社ズームスケープ 〒520-0806 滋賀県大津市打出浜 2-1 コラボしが 21 4 階 413 号 TEL:077-514-8191 FAX:077-514-8192 URL: https://www.zoomscape.net